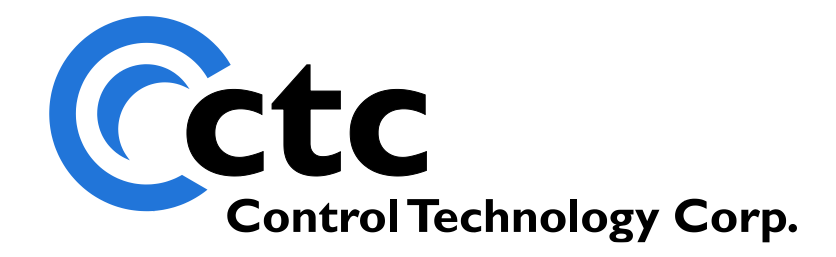

# CONTROL TECHNOLOGY CORPORATION 5300 EtherCAT Slave Controller

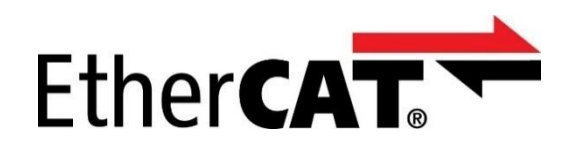

# 5300 EtherCAT Slave Controller Guide

January 3, 2023

C Copyright © 2023 Control Technology Corporation 1

*Blank*

 **WARNING:** Use of CTC Controllers and software is to be done only by experienced and qualified personnel who are responsible for the application and use of control equipment like the CTC controllers. These individuals must satisfy themselves that all necessary steps have been taken to assure that each application and use meets all performance and safety requirements, including any applicable laws, regulations, codes and/or standards. The information in this document is given as a general guide and all examples are for illustrative purposes only and are not intended for use in the actual application of CTC product. CTC products are not designed, sold, or marketed for use in any particular application or installation; this responsibility resides solely with the user. CTC does not assume any responsibility or liability, intellectual or otherwise for the use of CTC products.

The information in this document is subject to change without notice. The software described in this document is provided under license agreement and may be used and copied only in accordance with the terms of the license agreement. The information, drawings, and illustrations contained herein are the property of Control Technology Corporation. No part of this manual may be reproduced or distributed by any means, electronic or mechanical, for any purpose other than the purchaser's personal use, without the express written consent of Control Technology Corporation.

The information in this document is current as of the following Hardware and Firmware revision levels. Some features may not be supported in earlier revisions. See [www.ctc-control.com](http://www.ctc-control.com/) for the availability of firmware updates or contact CTC Technical Support.

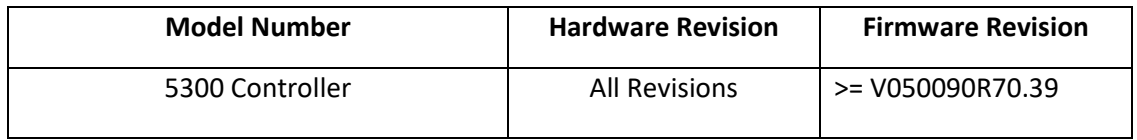

TwinCAT® is a registered trademark and EtherCAT® is a registered trademark and patented technology, licensed by Beckhoff Automation GmbH, Germany.

Windows® is a registered trademark of Microsoft Corporation, Redmond, WA.

*Blank*

### **Table of Contents**

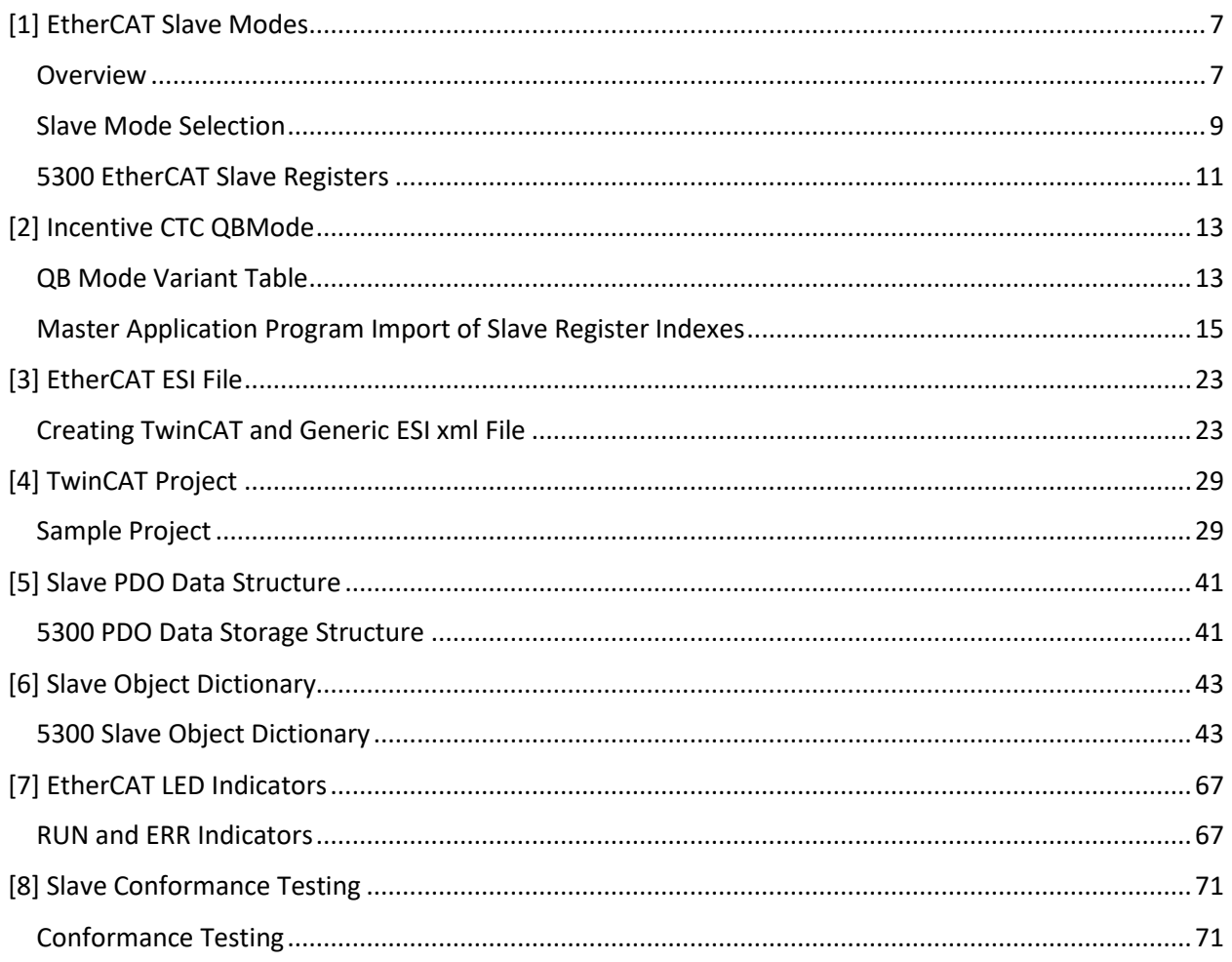

*Blank*

# CHAPTER 1

# <span id="page-6-0"></span>[1] EtherCAT Slave Modes

#### <span id="page-6-1"></span>*Overview*

The 5300 PLC Controller is capable of being both an EtherCAT Master or a Slave. As a slave device the 5300 has been tested with CTC's Incentive product suite, Beckhoff's TwinCAT, as well as passing the EtherCAT Technology Group's Conformance Testing Software suite to which Control Technology subscribes to a yearly license to ensure continued compatibility.

There are a number of modes of slave operation, all of which allow the QuickBuilder programming language to run simultaneous with Master operations although each has its own way of controlling IO and exposing variable data to the EtherCAT Master. They are:

- CTC\_Standalone
- CTC\_QBMode
- TwinCAT Standalone
- TwinCAT\_QBMode

Whenever a program is downloaded to a slave controller QuickBuilder will use the above program modes and match that to what is set in the controller. Discussed in the next section, there is a slave mode selection that is stored in the controller EEPROM so that at boot it knows what mode it will be running in. During the program download process if the mode does not match that of your program QuickBuilder will offer to change the setting for you and request you reboot the controller after a download.

#### *CTC\_Standalone*

CTC\_Standalone is used only with the CTC Incentive EtherCAT Master where all controller IO is public and under control of the Master. No register or variable data is available cyclically although a QuickBuilder program can run in the controller, it just can not write to the outputs or what is written will be overridden when the next cyclic update occurs from the Master. A special mapping file, discussed later, called QB\_ECAT\_Slave.txt is deleted from the controller project directory during a QuickBuilder program download. When the controller is offline from the Master VBIAS of the controller is turned off and outputs are not active. If the slave detects the Master offline from the slave all mapped output IO will be set to 0.

#### *CTC\_QBMode*

CTC\_QBMode is used only with the CTC Incentive EtherCAT Master. By default, nothing is public to the Master and only that which is programmatically selected within QuickBuilder is available. All other IO and data are local only to the QuickBuilder program making it a fully intelligent controller. The local QuickBuilder program and the remote EtherCAT Master can share an interface to differing outputs, although the same inputs can always be shared by each. When developing a QuickBuilder program there is an option on each IO as to whether it will be made available to the EtherCAT interface or remain private. The same applies to QuickBuilder variables where they can be accessed as Read, Write, or both Read/Write by the EtherCAT Master. Tables of variables are not supported although scalar variables of the type integer, 32-bit float, and 64 bits double can be made available as part of the cyclic Master data. A special mapping file, discussed later, called QB\_ECAT\_Slave.txt is deleted from the controller project directory during a QuickBuilder program download. If the controller detects the Master offline VBIAS remains on thus the outputs are active and all mapped IO and variables are set to zero. It is suggested the application also run a variable incremented by the Master application program that can be checked periodically by the local slave application. This not only ensures detection of the Master operating but also that its application program is active. The slave QuickBuilder program runs regardless of the state of the Master. If the slave detects the Master offline from the slave all mapped output IO and variables will be set to 0.

#### *TwinCAT\_Standalone*

TwinCAT\_Standalone can be used by any EtherCAT Master other than that of CTC. This mode makes all controller IO public and under the control of the Master. A unique exception from that of CTC\_Standalone is if a QuickBuilder program is also running within the controller (possibly only controlling motion or other communications), variables from that program can be selectively accessed by the Master. The 5300 controller contains 8 slots for hardware modules. In order to support variable access up to an additional 8 slots can be used to automatically create virtual register access modules. Each module supports up to 16 read and 16 write slots in which variables can be mapped allowing for up to 128 public read and 128 write variables. Each read and write variable is treated independently. QuickBuilder will create the proper EtherCAT ESI xml file allowing the Master to reference the variables by the same name as that used within your QuickBuilder program. Variables may be integers (DINT), 32-bit floating point (REAL), or 64-bit precision doubles (LREAL). Table data is not supported. A special mapping file, discussed later, called QB\_ECAT\_Slave.txt is downloaded to the controller project directory along with any QuickBuilder program. If the slave detects the Master offline from the slave all mapped output IO and variables will be set to 0.

#### *TwinCAT\_QBMode*

TwinCAT\_QBMode can be used by any EtherCAT Master other than that of CTC. This mode makes all controller IO and registers/variables private to its QuickBuilder program and only those selected within the program are made available to the EtherCAT Master. Once again, the 8 virtual module slots are available. Any IO or register/variables selected within the QuickBuilder program as being public to the Master will be made available as part of the cyclic data. A special mapping file, discussed later, called QB\_ECAT\_Slave.txt is downloaded to the controller project directory along with any QuickBuilder program. It is suggested the application also run a variable incremented by the Master application

program that can be checked periodically by the local slave application. This not only ensures detection of the Master operating but also that its application program is active. The slave QuickBuilder program runs regardless of the state of the Master. If the slave detects the Master offline from the slave all mapped output IO and variables will be set to 0.

In all modes asynchronous SDO reads and writes can be used to access register and IO information. Reference the object definition section for further details.

#### <span id="page-8-0"></span>*Slave Mode Selection*

By default, when the 5300 detects the Slave EtherCAT option module installed, it will make all IO public and map it as available as cyclic PDO data (controller Mapping Modes disabled). With a do nothing QuickBuilder program installed the controller is basically a slave to the EtherCAT Master.

At the controller level there are two alternate mode options other than none. CTC QB Mode, or TwinCAT Mode with each acting slightly different depending upon the QuickBuilder program loaded within the controller. Note that it is also important that the QuickBuilder program controller's ECAT Mode property be set properly to match that of the controller. For example, if the QuickBuilder program lists a number of variables to be made available to the Master but all "EtherCAT Mapping Modes" are disabled in the controller then only IO would be available to the Master. Since the controller must be able to respond to the EtherCAT Master properly during initialization the QuickBuilder program is not necessarily running at this time, hence the PDO mapping is done prior to a program running in TwinCAT mode. QuickBuilder will verify and offer to change the setting to match that of the program during the download process.

When the 5300 is running as an EtherCAT Slave, but in QB Mode, the resources that are public to the Master are selected during the creation of the Slave QB program. In Standalone mode all IO is public and controlled by the Master (such as TwinCAT or the Incentive Master) but in QB mode only the selected resources are public. Resources can have read, write, or read/write Master access selected, this includes registers, both integer and variants (string, constant, and array variables are not supported). In order to enable QuickBuilder mapping of IO and variables the controller must first be placed in that mode and rebooted. This is done by first logging in with Telnet and entering the appropriate command (case sensitive):

#### *enable ethercat ctc qb mode*

In CTC QB Mode the controller will allow QuickBuilder full control of all IO and only the IO and registers/variables selected within your programs will be mapped to the Incentive EtherCAT PDO cyclic data as read only, write only, or read/write. This is only for use with a CTC EtherCAT Master.

**QuickBuilder selected Slave IO and registers/variables**

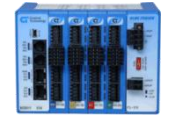

#### *enable ethercat twincat mode*

In TwinCAT QB Mode the controller will allow QuickBuilder full control of all IO and any IO and registers/variables selected as EtherCAT Slave within your program will be mapped to a virtual M3-REG module in slot 8 to 16 of the controller, shifted down from slot 16 as space fills. When QuickBuilder is translated a file called QB\_ECAT\_Slave.txt is created which when loaded into the controller along with your QuickBuilder program is read by the controller and mapped public for the EtherCAT Master PDO cyclic access. There is also a utility within QuickBuilder, discussed later, which will generate the EtherCAT ESI xml file for access to all the 5300 controllers in the network. This controller mode should only be used if the QuickBuilder program has TwinCAT\_QBMode mode set within the controller properties.

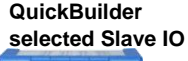

**+ QB\_ECAT\_Slave.txt contents if TwinCAT\_QBMode is set in your QuickBuilder program as virtual M3-REG modules in controller slots 9 to 16, shifting down from 16.**

#### *disable ethercat mapping mode*

This command sets the controller back to the default where all IO is mapped to the EtherCAT Master. If TwinCAT\_standalone is selected, within your QuickBuilder program, the contents of the QB\_ECAT\_Slave.txt file is also downloaded with your QB program and will be included in the PDO map.

**All IO**

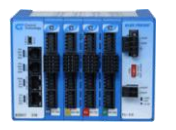

**+ QB\_ECAT\_Slave.txt contents if TwinCAT\_standalone set in your QuickBuilder program as virtual M3-REG modules in controller slots 9 to 16, shifting down from 16.**

#### **Saving Settings**

To write the changes to non-volatile memory:

20096=1

Then reboot the controller to have the changes take effect:

mon reboot

#### <span id="page-10-0"></span>*5300 EtherCAT Slave Registers*

State Machine:

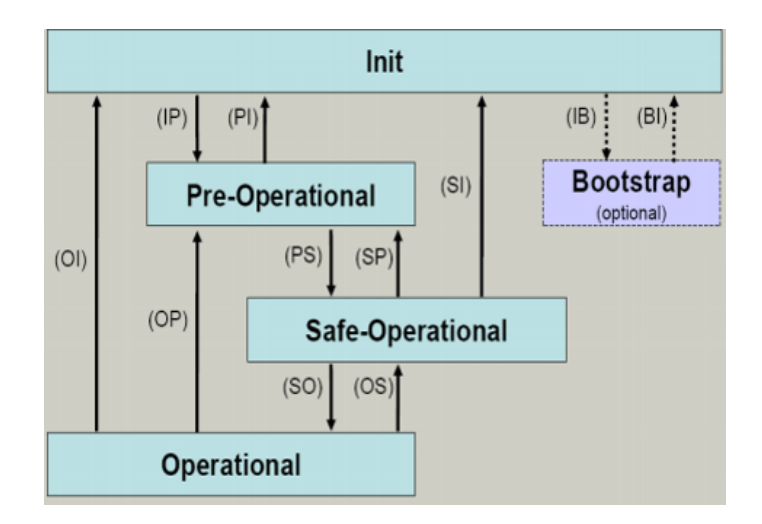

The following are registers that are useful in diagnosing EtherCAT network problems on the slave controller, modifying scan rates, and restricting PDO information.

13056 – (Read Only), Requested prior state from the EtherCAT Master unless INIT which is the default at power up and reset.

13057 - (Read Only), Present EtherCAT state where upper nibble represents the state the Master is requesting and the lower nibble the current Slave state. Example 84 would be the Master requesting OPERATIONAL state while the Slave is in SAFE-OP. Example of 88 would be the Master requested OPERATIONAL and the Slave is in the OPERATIONAL state.

13058 – (Read Only), Last AL Error. This would be if an error occurs when the Master requests a change of state of the Slave.

13059 – (Read Only), 5300 Slave mode where 1 is standalone where all IO is mapped to the Master and 0 is QuickBuilder mapping mode, where only the IO and registers selected within your QuickBuilder program are mapped. By default, the 5300 runs as a standalone EtherCAT Slave device. QuickBuilder may run but it does not control what is made public. To enable QuickBuilder mapping you must set the mapping within your program as well as run the telnet command "enable EtherCAT QB Mapping". This is needed so that if a QuickBuilder program is not loaded but QB Mapping is desired, the Slave will remain in the INIT mode and not make its resources public at power up.

13060 – (Read Only), -1 if not being used, any other value is the number of missed PDO cycles. A missed PDO cycle occurs when the Slave checks for refreshed scanned data and none is available. Typically, this is used to detect the Master being shut down. After a set timeout the Slave will disable output voltage on the outputs and default to the INIT state until the Master is back online.

13061 – (Read/Write), Rate in milliseconds that the Slave reads and writes all Master data. The default is 10 ms and can be set as low as 4 ms. The time it takes to read and write the Master data is calculated and

subtracted from this value and the remaining value is how long the scan thread sleeps, allowing other threads in the controller to run. The faster the scan the less time for communications and QuickBuilder programs to run.

13062 – (Read Only), the number of milliseconds it took to refresh the Master data (PDO) area. Typically, 1 to 2 milliseconds depending on the amount of data that needs to be updated.

13063 – (Read/Write), the maximum number of milliseconds it has taken to interact with the EtherCAT Slave logic in a scan cycle. This will be a larger number during initialization. To get a more accurate number zero out this register and monitor it during the OPERATIONAL state.

13064 – (Read), set to 1 if a QuickBuilder program is loaded and has mapped IO and memory variables for public EtherCAT access.

13065 – (Read/Write), used by a QuickBuilder program that is running in EtherCAT QB Mode. Normally this register is set to a default value of 3 where the Slave interacts with the Master normally. If set to a 0 the Slave will respond to EtherCAT requests but Master PDO data will remain unchanged and not be updated or processed. Set to 1 for the Master PDO received data to be updated but the writes to the Slave to be ignored. Set to a 2 for the Slave to process write requests but not update any PDO read data.

13066 – (Read Only), TxPDO size. The number of bytes read (transmitted) from the Slave to the Master within the cyclic PDO packet.

13067 – (Read Only), RxPDO size. The number of bytes written (received) to the Slave from the Master within the cyclic PDO packet.

#### CHAPTER

2

# <span id="page-12-0"></span>[2] Incentive CTC QBMode

#### <span id="page-12-1"></span>*QB Mode Variant Table*

The Master QB program can access the slave public registers using the special variant register 36840 for reads and 36841 for writes. These registers act as a table where the slave row is the EtherCAT slave number (minus 1 since 0 based and first slave is 1), the first column is the number of variables available in the row (1 to N). The second column, column 1, is the start of public variable storage starting with integers and followed by any floats and doubles. QuickBuilder has tools to display the slave mapping scheme for access based upon what is made public. The property of the variable shows the ECAT\_RD\_IDX and ECAT\_WR\_IDX, from the Master's perspective. The assigned index is what the Master QuickBuilder program would use in the variant array (36840 for reads and 36841 for writes) to access that particular variable. Note that if you change what is mapped public and then translate your program the IDX values could change, thus verify using the 'resource grid view' and use constants in your program when reference index values, that way you only have to change the constant value to the new index value. XVAR constants can be automatically imported into your program based on the mapping as discussed in the next section.

As an example, if a slave had an integer register 500 public, and one float 36705 and one double 36706 then the columns would map as follows:

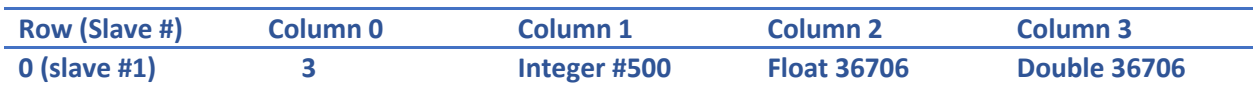

The QuickBuilder example below shows a register named 'counter' with an override register of 500 assigned and an ECAT\_RD\_IDX of 1, thus it would be accessed by the EtherCAT Master as 36840[slave #][1]. The IDX is assigned during translation and can also be viewed using the Resource Grid.

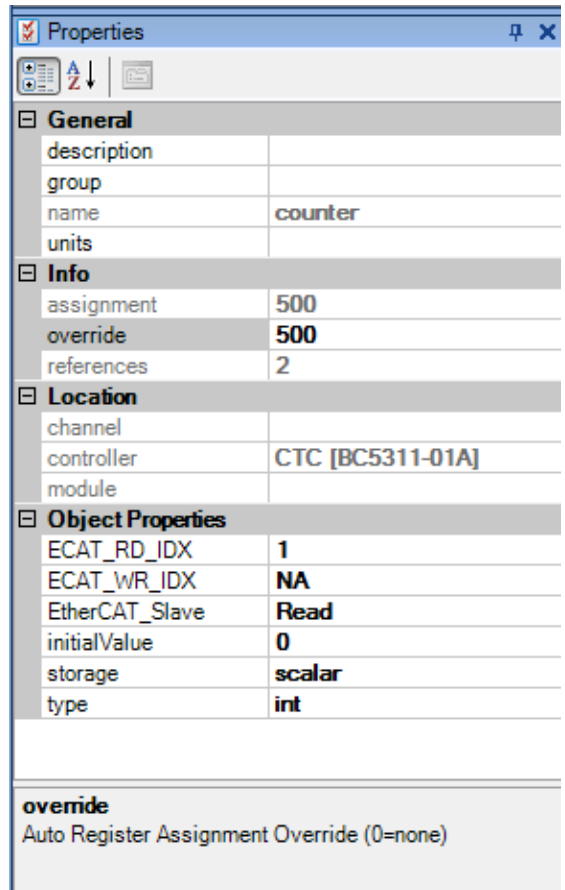

Each slave can have its own unique set of public registers and the only slaves currently with valid data are those that are 5300's running in Slave QB mode. Accessing a location with no data will return a 0. Note that modifying your Slave program and making other variables public and redefine the index during translation since integers are first, followed by floats, and then doubles. The next section will detail a method built into QuickBuilder that will allow you to reference the slave column data index as an XVAR constant. This allows you to program your Master application program and not have to constantly change an index should the slave program change, simply import its public register file and the assigned indexes will automatically change for you.

#### <span id="page-14-0"></span>*Master Application Program Import of Slave Register Indexes*

When the 5300 is running as an EtherCAT Slave, but in QuickBuilder mode (CTC\_QBMode), the resources that are public are saved in a comma delimited file, QB ECAT Slave.txt. You will also see that the QuickBuilder Errors & Warnings dialog that appears after a translation will give you a rough idea of the size of the TxPDO and RxPDO that the slave will be place into the Ethernet packet as it chains between devices. For all resources on the network the total should be less than 1500 bytes. Below would be 424 TxPDO bytes + 202 RxPDO bytes, or 626 total bytes usage. Note that if you are using Incentive PC as all your devices this can be much bigger as chained packets are allowed. Chained packets are not supported within the 5300 M3-41A EtherCAT Master module due to memory limitations.

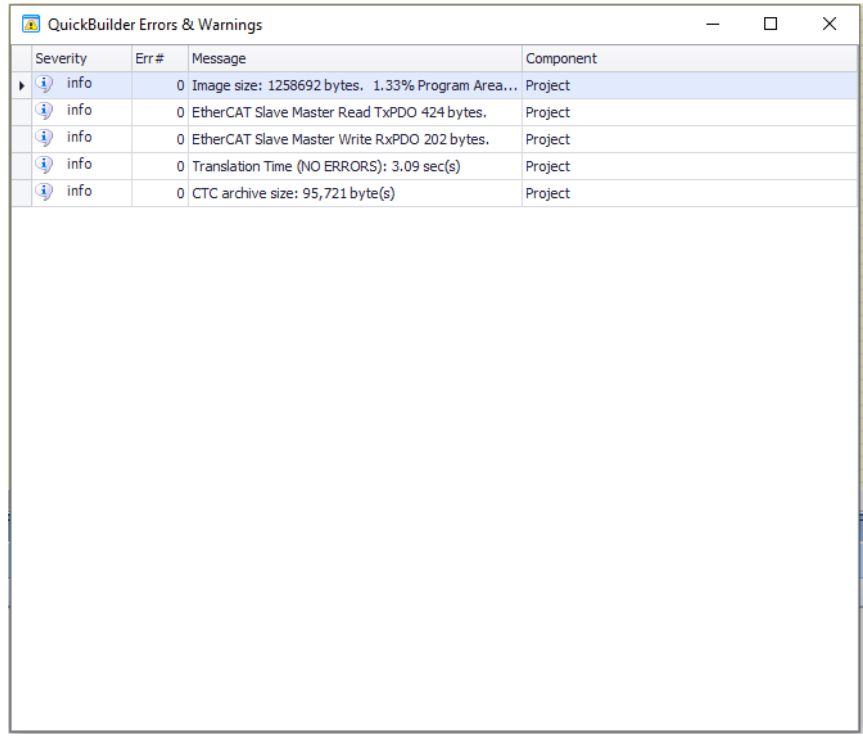

Created during translation is the file QB\_ECAT\_Slave.txt file, stored within a subfolder of your project using the following naming convention: 'project name\controller name'. A sample record would be:

reg10, Variable, 10, int, read, 2

reg10 – Name used within the program for the variable

Variable – Either Variable or NVariable

10 – Register number used by the slave program

Int – Data type, in this case integer, options are 'int, float32, or float64'.

read – Read or write access (36840 or 36841 variant at Master)

C Copyright © 2023 Control Technology Corporation 15

2 – Index location for access by the EtherCAT Master using the 36840/36841 variant table.

The Master QuickBuilder application program can import any number of these files as XVAR constants. This allows a Master program to reference the slave registers even when the slave program has changed by using constants that can be updated through an import utility. Right click on the controller's name and select the "ECAT Slave Mapping Utility" menu item:

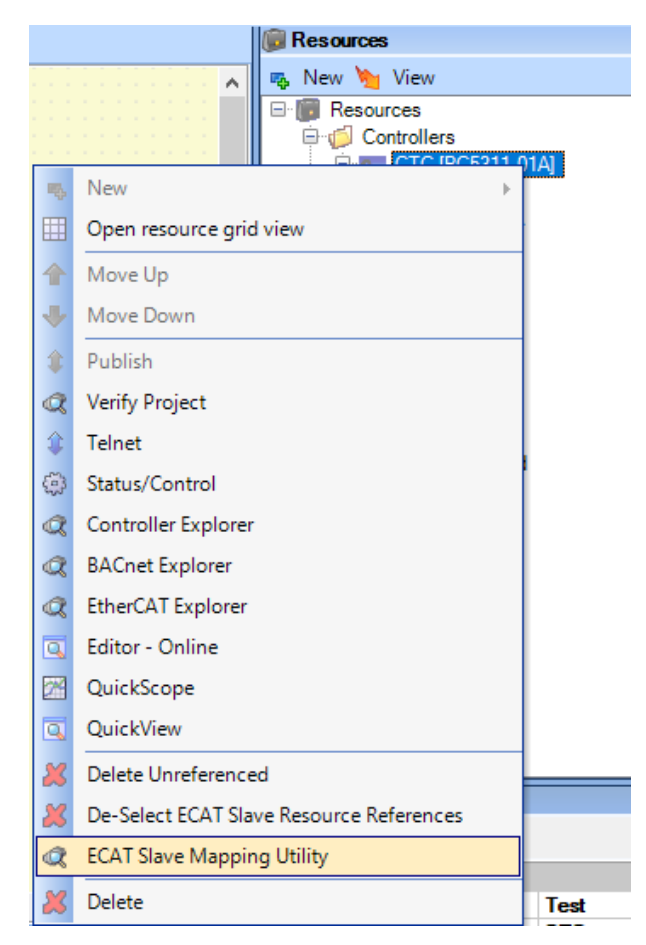

#### The following form will appear:

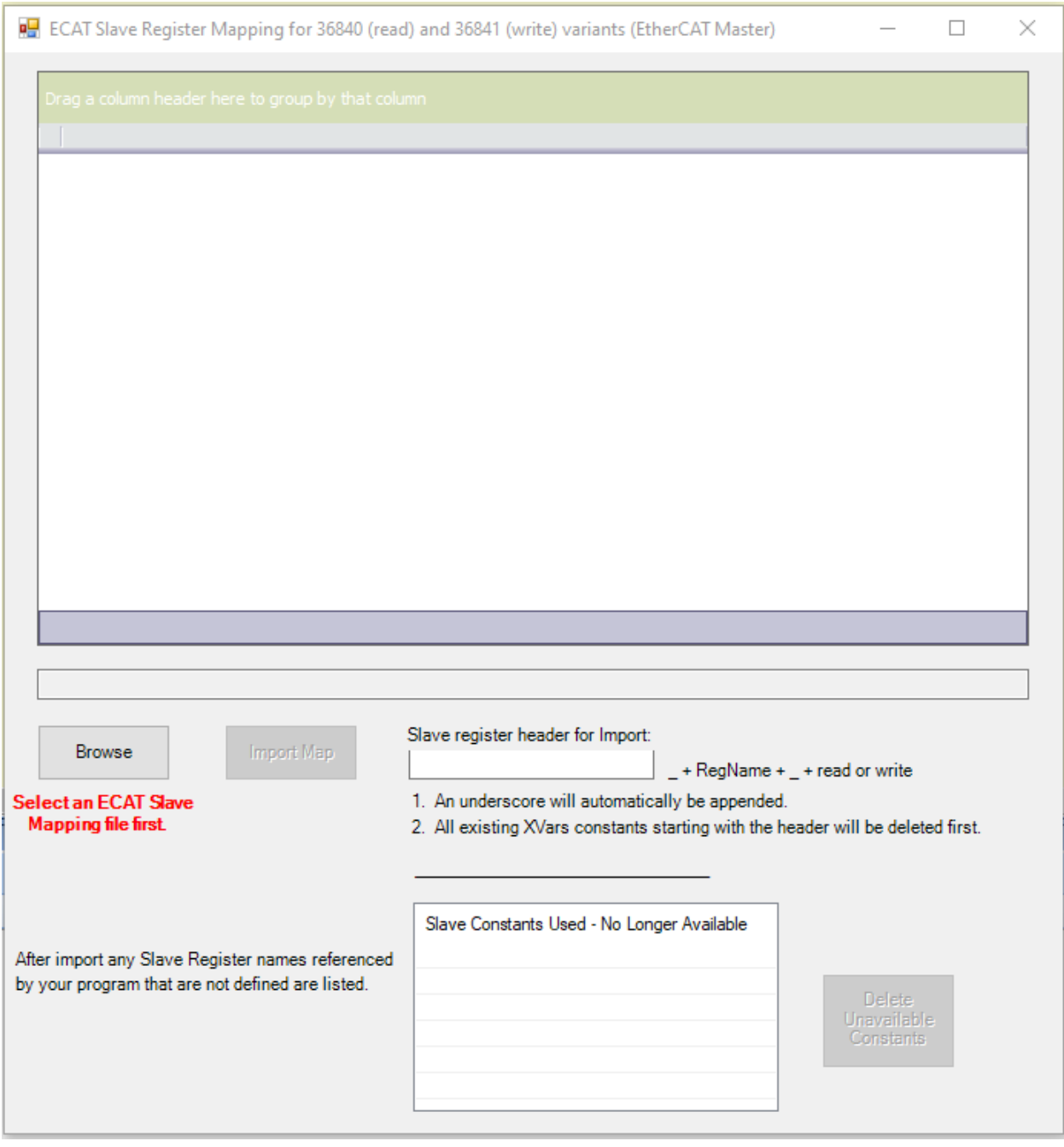

First browse to the slave controller directory where the "QB\_ECAT\_Slave.txt" file exists for your project and upon selection information about all public variables will be displayed:

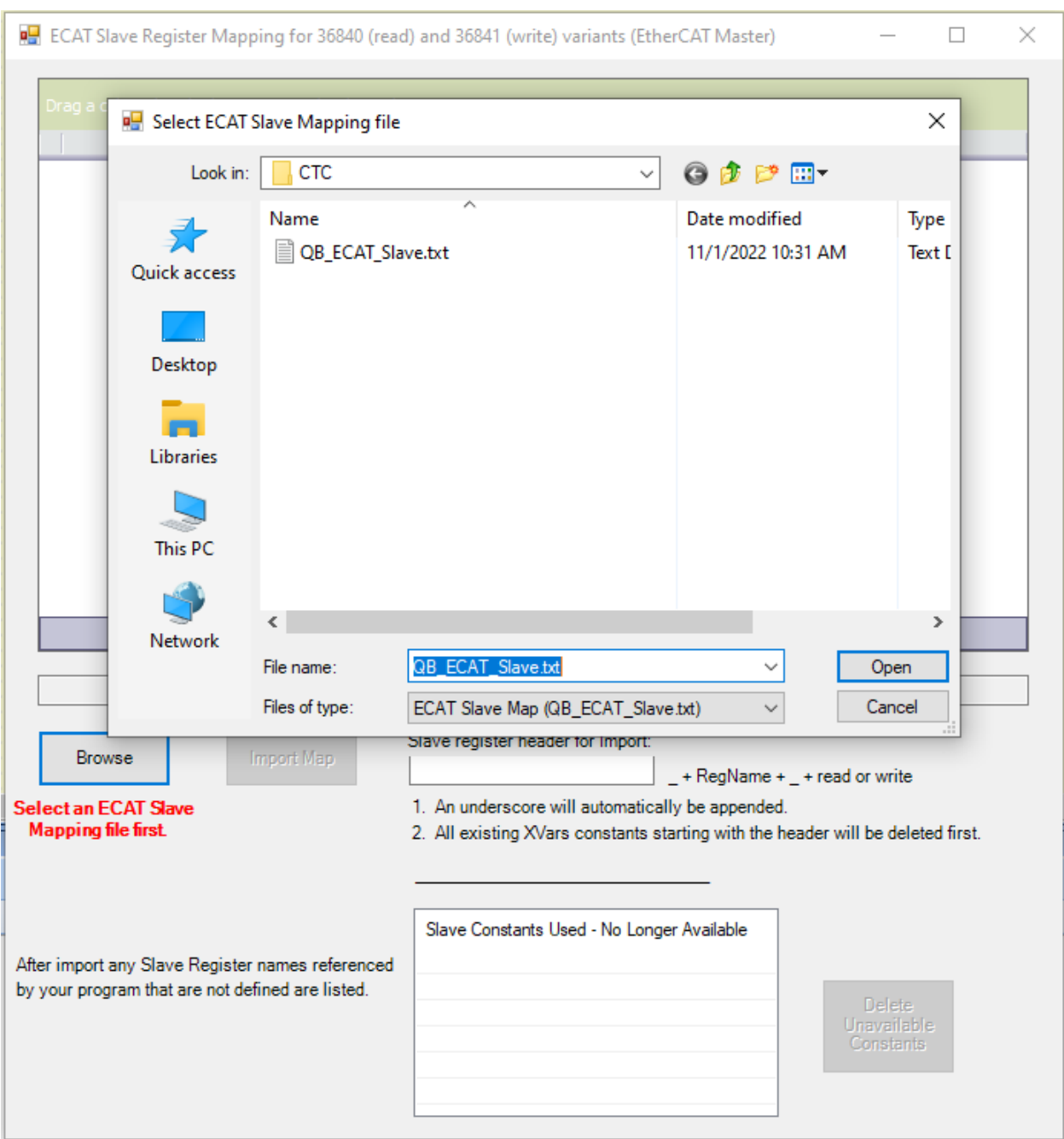

#### Upon selection:

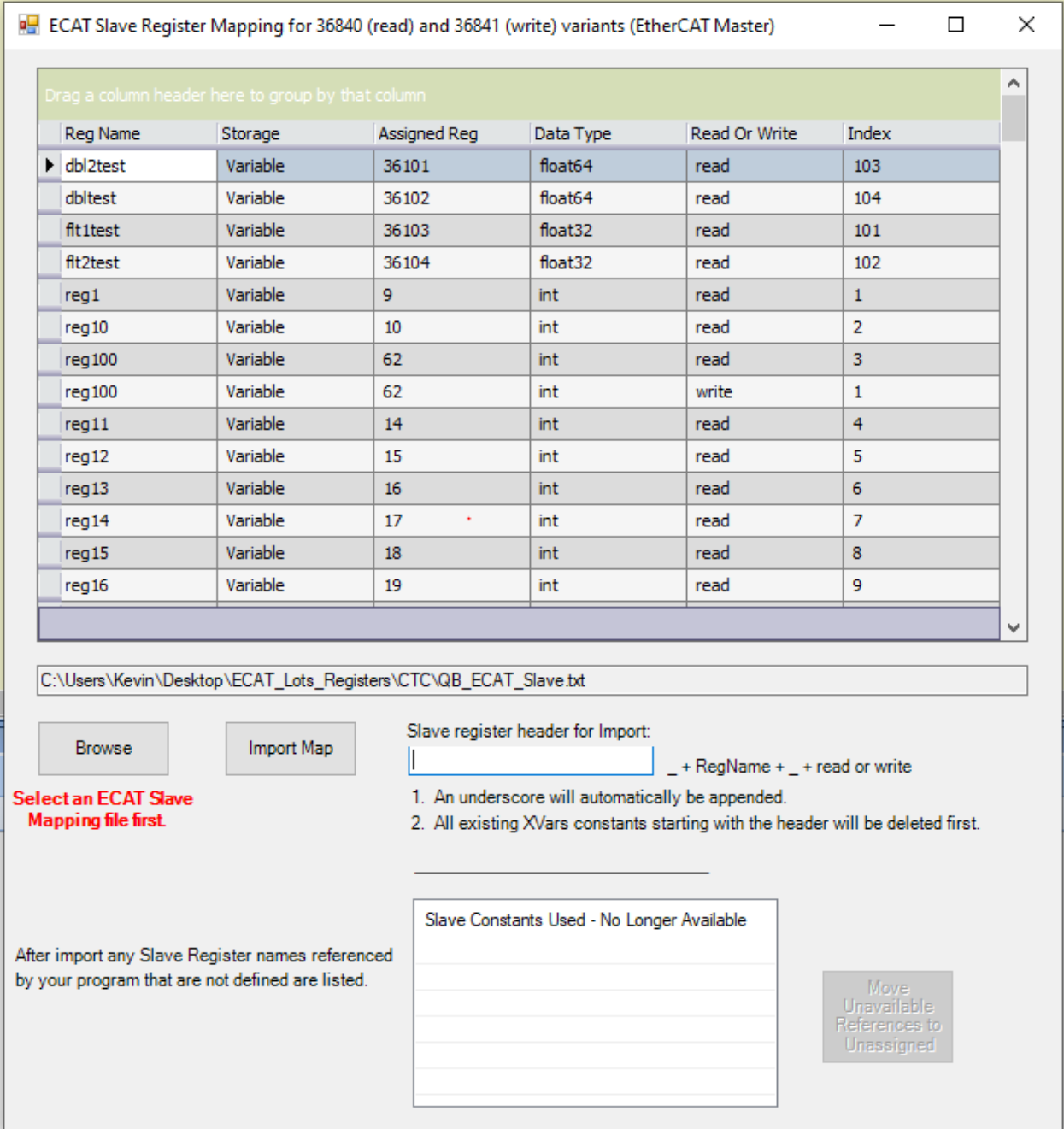

Now prior to import you need to come up with a unique name to start the constant you want to create that will reference the index to be used when referencing the 36840/36841 variant table. For test purposes we will use PLC\_01. Upon import the name will become "Your header" + "\_" + "slave register name" + " $\frac{1}{2}$ " + "read or write".

For this example, we will enter PLC\_01 into the text field that says "Slave register header for Import" and then select the "Import Map" button. Select Yes when prompted are you sure:

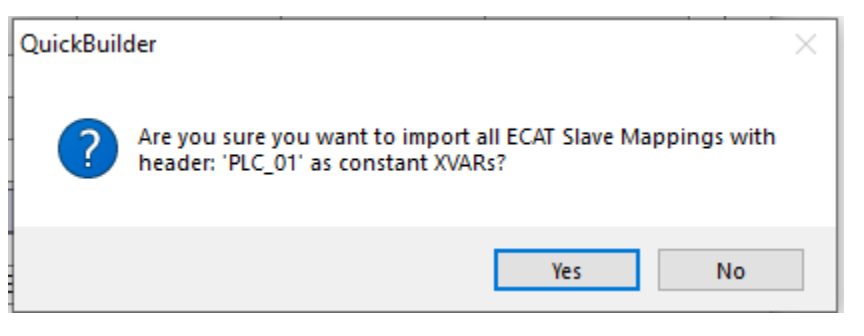

Once imported you will be directed to check the XVAR folder:

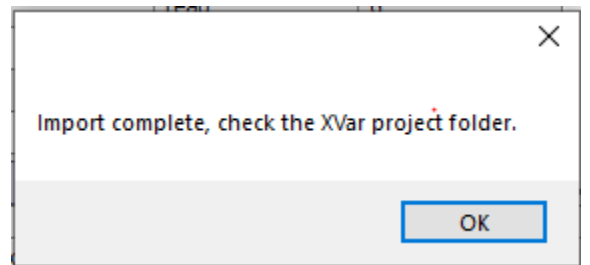

The symbols will appear within the XVars folder, they are in red since they are not reference by the program yet:

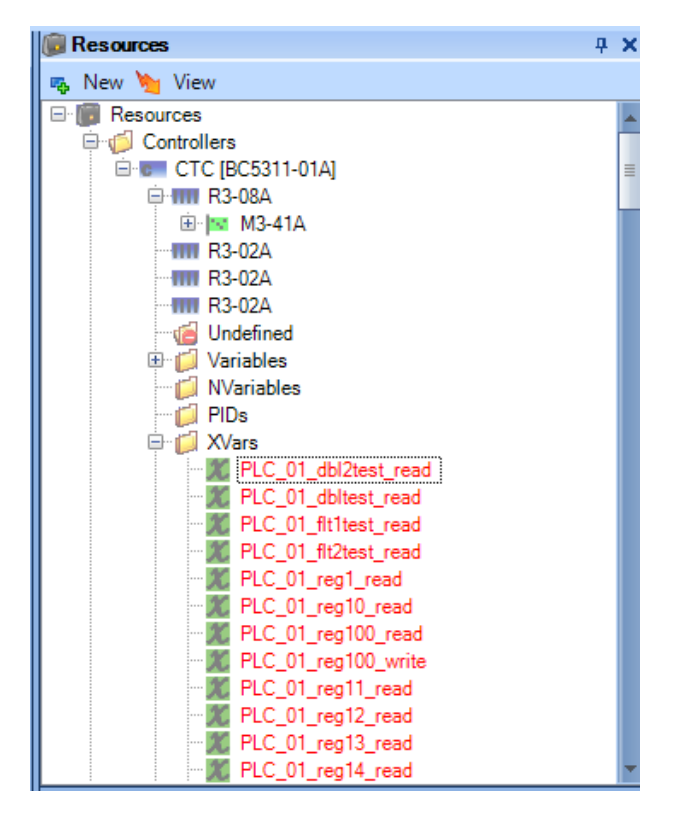

To read a variable named reg10 on slave 1 and store it to a local variable a sample line of code would be:

 $i = ECAT READ[0][PLC 01 reg10 read];$ 

The row is set to the slave number (minus 1 since zero based) and the column to the proper index generated by the slave file import. Note that the row number may also be a variable instead of the constant '0' used in the example.

If you look at the properties of the symbol you will see that the value of the constant matches that of the comma delimited file for register 10, index of 2.

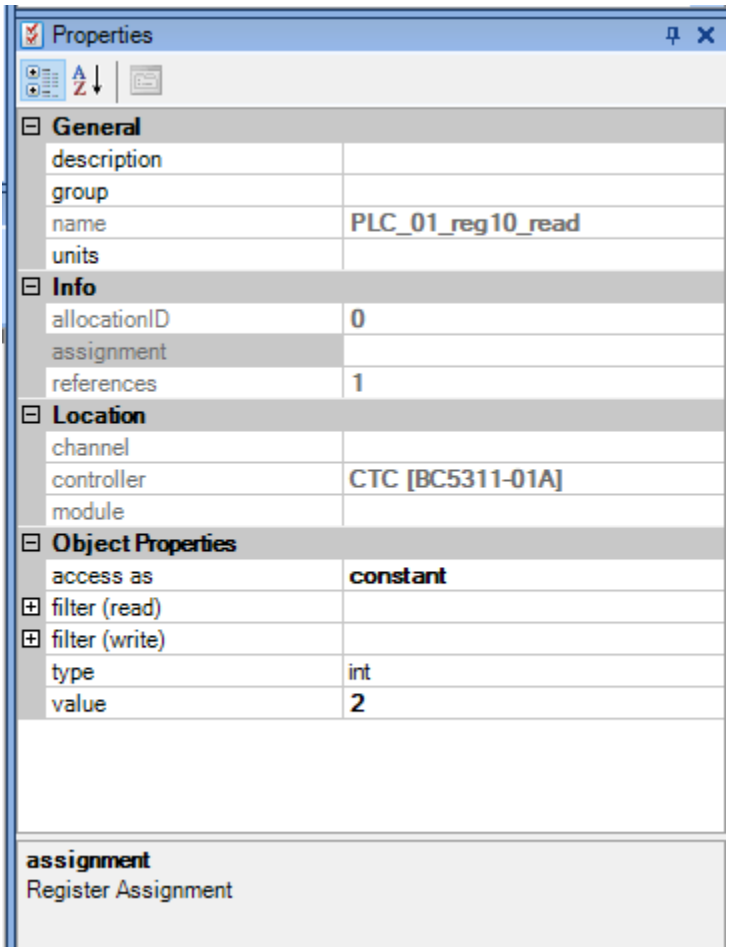

ECAT\_READ is a variable you create in your program with an assignment of 36840, storage of table and type of any. ECAT\_WRITE would be the same but with an assignment of 36841, storage of table and type of float64. You may rename these references to anything you like for your program.

*Blank*

#### **CHAPTER**

## <span id="page-22-0"></span>[3] EtherCAT ESI File

#### <span id="page-22-1"></span>*Creating TwinCAT and Generic ESI xml File*

EtherCAT Masters, other than that of CTC's Incentive, require an ESI xml slave information file that supplies it with mapping and object information. There are two types of ESI files available, that of a simple slave device with only IO exposed (CTC5300.xml, installed as part of QuickBuilder at the following location: C:\Program Files (x86)\Control Technology Corporation\QuickBuilder) or an ESI file generated from within QuickBuilder that appends register and variables that are to be included in the cyclic PDO to the base CTC5300.xml file creating an alternate file called CTC5300\_QB.xml. CTC5300\_QB.xml can also be used when standalone and QB Mode slaves are mixed. To generate an ESI file for your Master based upon a QuickBuilder program you have written you use the ECAT Mode controller property, setting it to either TwinCAT\_Standalone or TwinCAT\_QBMode. The controller non-volatile memory should also be set to TwinCAT Mode as discussed in the previous section.

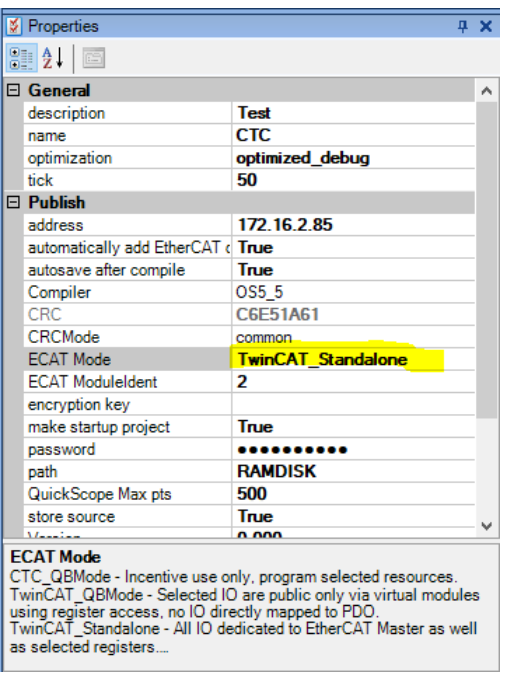

Once a QuickBuilder program is complete you can then create the EtherCAT ESI file by right clicking on the controller and selecting "ECAT Slave ESI Creation".

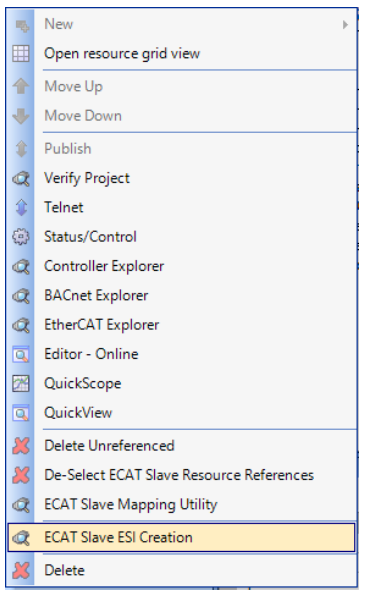

#### The below form will appear:

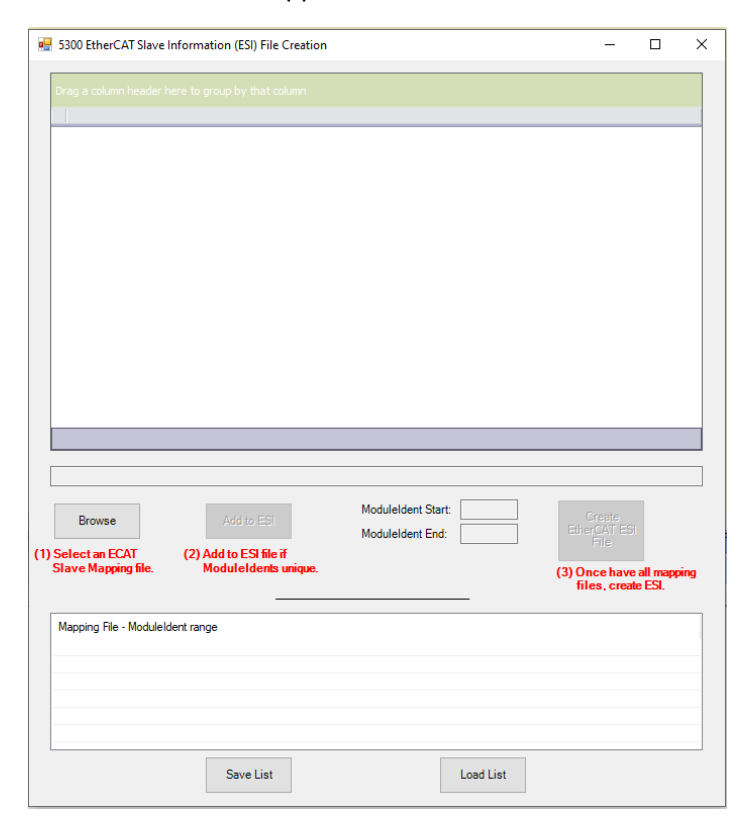

Copyright © 2023 Control Technology Corporation 24

The first step in generating the ESI file is to select the QB\_ECAT\_Slave.txt file within each controller's directory. The controller's name is the name of the folder found in the Project folder directory. This is a simple comma delimited file listing all the variables and registers that will be mapped into the cyclic PDO data.

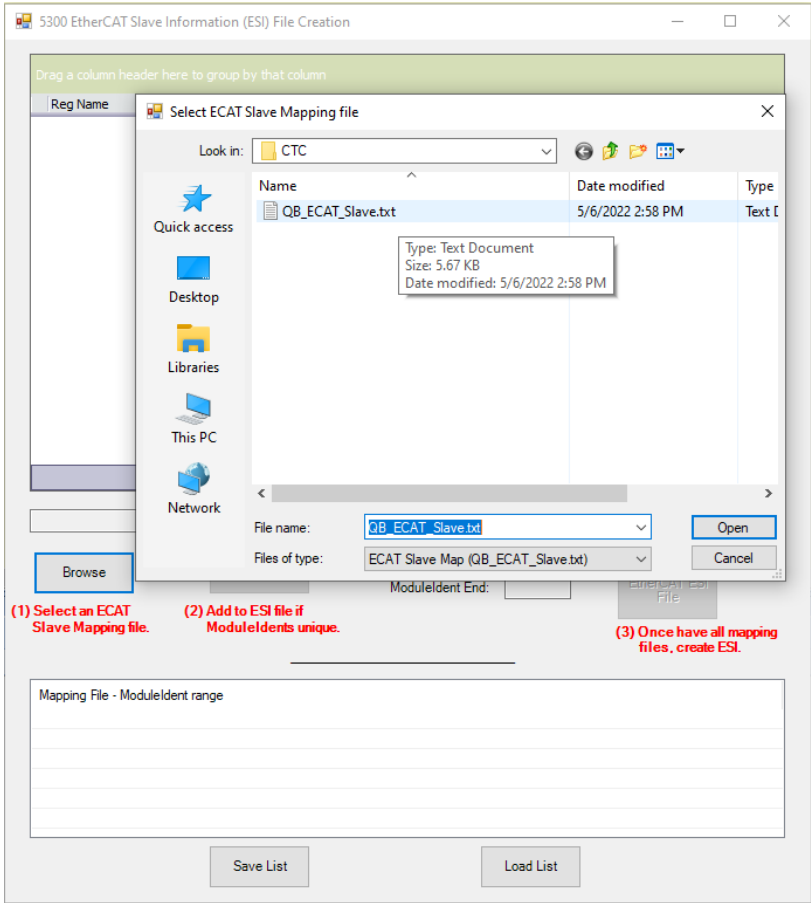

Once the file is selected all of the register and variable names used within your program will appear, including their assigned registers, data type, access type (read or write), as well as index. The index consists of two numbers separated by a dash. Following the ESI specification each module defined must have a unique module identification number or ModuleIdent. That is the first number and references the ModuleIdent set in the property section of the controller program. By default QuickBuilder starts with 2 and automatically increments to a maximum of 9 for each controller. You must assign a unique ModuleIdent number in your QuickBuilder program. You may set this to anything from 2 to 9999. It is suggested that they be 8 counts apart but that is not necessary in a simple system, just good programming practice should your system later grow.

The ModuleIdent is the first number, the second is the slot in the module, from 1 to 16, with read and write treated independently. As previously mentions a controller can have up to 8 virtual modules. The virtual modules appear like a real IO module to the EtherCAT Master and are identified as M3-REG modules when viewed by TwinCAT scan functions.

Below shows the project slave variables that have been made available to the EtherCAT Master as marked on the property section of each variable within QuickBuilder. The starting ModuleIdent is 2 and the last is 5, meaning 4 out of the 8 virtual modules are being used. After reviewing the displayed variables click on the "Add to ESI" button to add them to the mapping list.

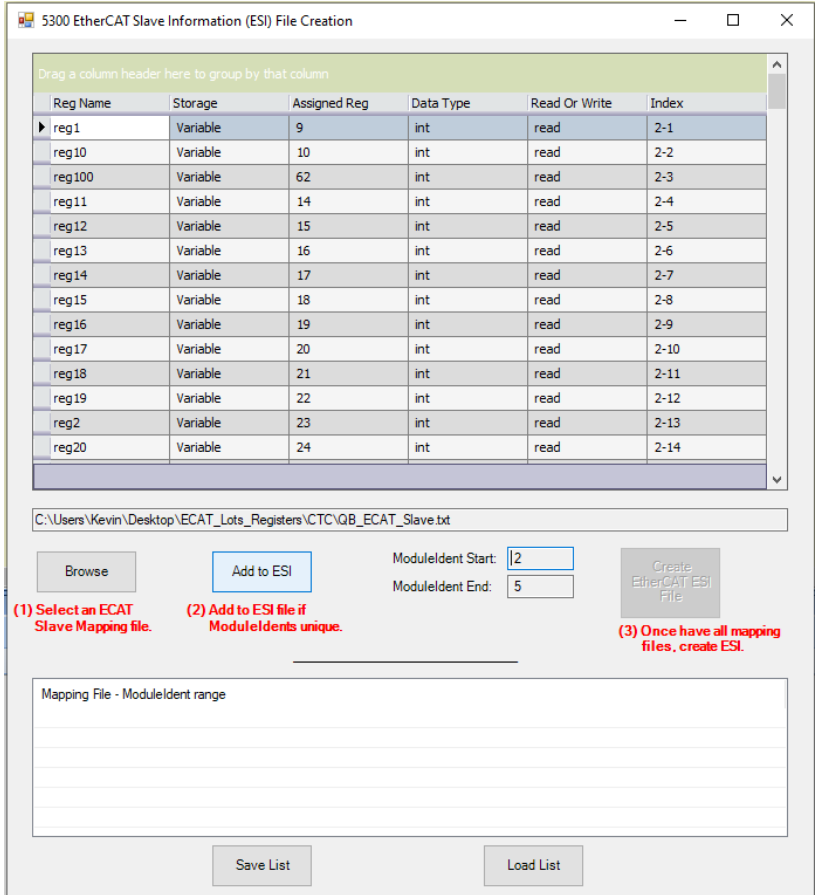

You will be presented with a verification dialog to make sure you wish to add this set of variables.

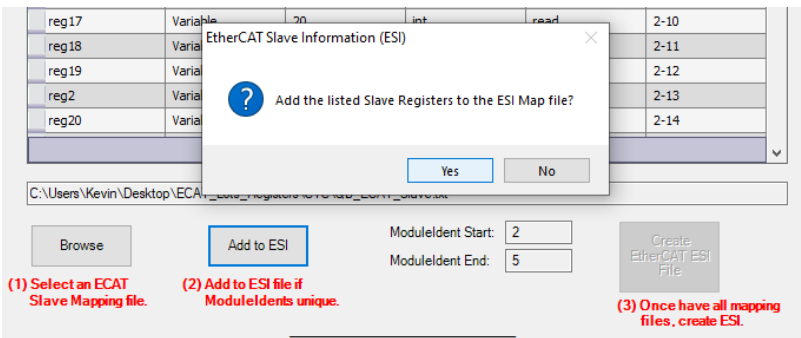

Once added you will see the referenced file as well as its ModuleIdents being used. If only one controller or multiple controllers with the same program are being used you may stop now.

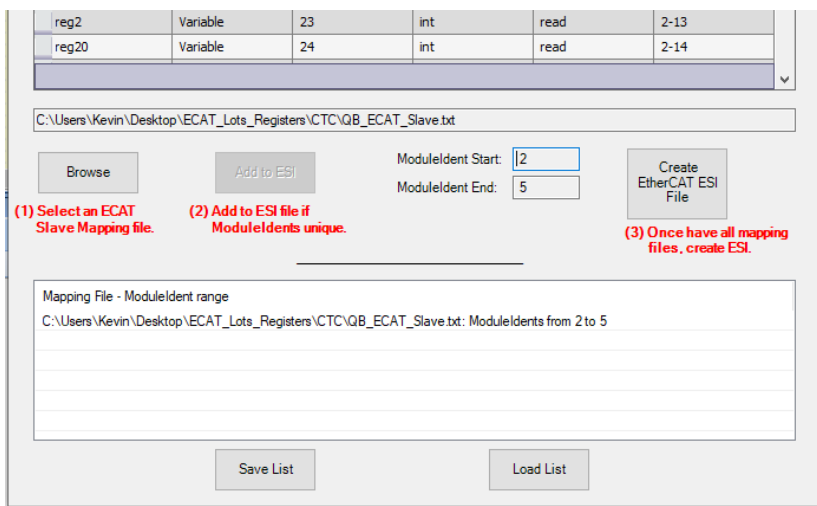

If you wish to save what you have added temporarily and come back to it later you may click the "Save List" button. That highlighted in yellow will be saved to a file called CTC5300\_Maplist.txt and placed in the project directory, one level above that of the controller's subdirectory. Use "Load List" to load it back and either create the ESI file or add more project/controller variable files.

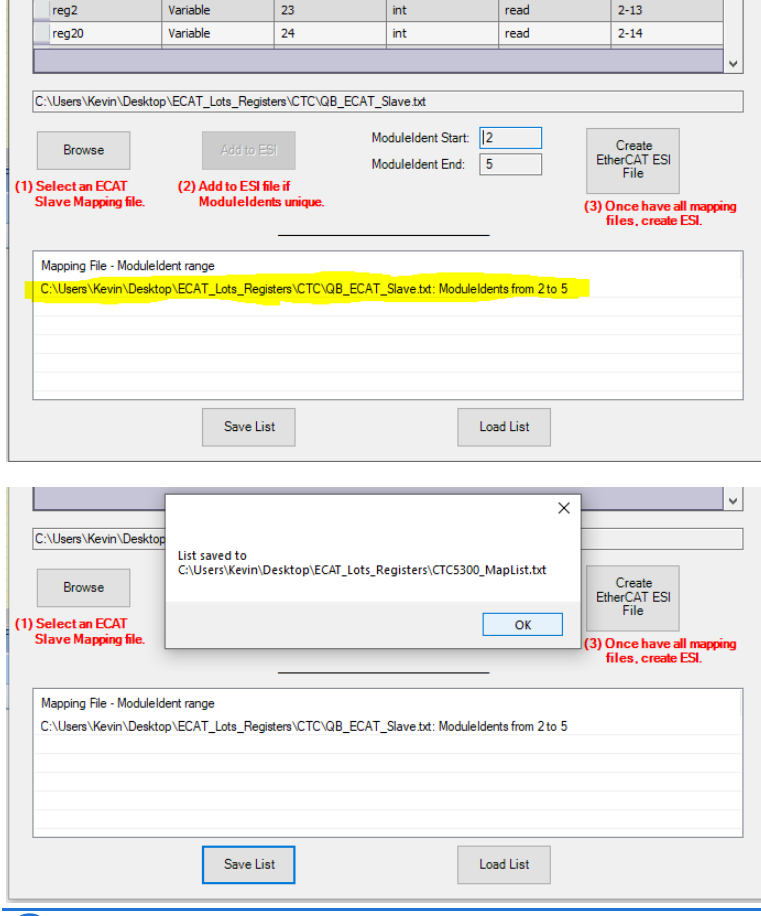

C Copyright © 2023 Control Technology Corporation 27

Once all the desired EtherCAT slave QB\_ECAT\_Slave.txt files have been added click on the "Create EtherCAT ESI File". A properly formatted ESI xml file will be generated called CTC5300\_QB.xml. This file should be placed in the proper directory for your EtherCAT Master's reference. For TwinCAT this is typically the "C:\TwinCAT\3.1\Config\Io\EtherCAT" directory.

Below is an example of this project loaded by TwinCAT as it scanned a 5300 controller, note the M3-REG modules:

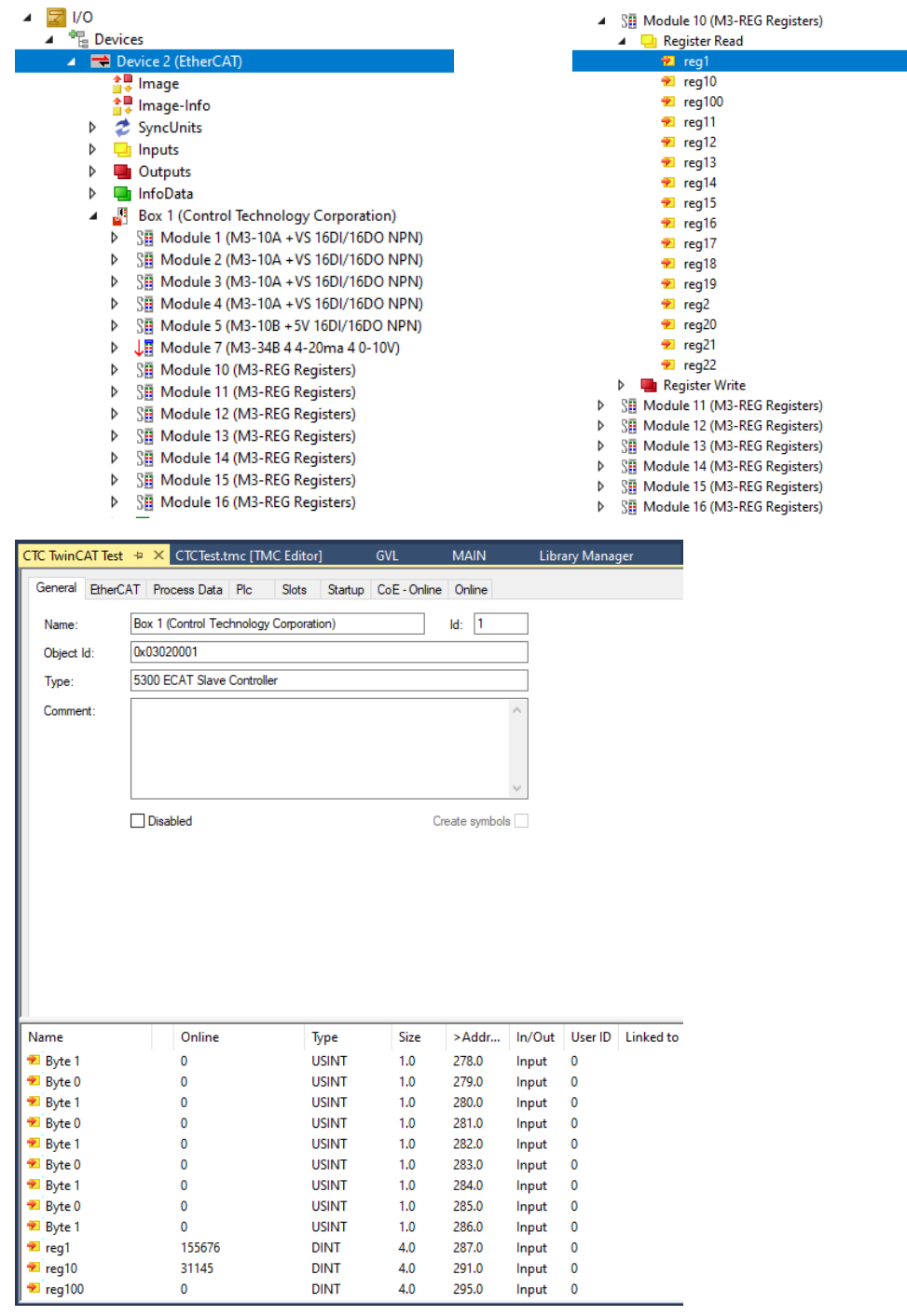

Copyright © 2023 Control Technology Corporation 28

# CHAPTER 4

# <span id="page-28-0"></span>[4] TwinCAT Project

#### <span id="page-28-1"></span>*Sample Project*

The 5300 PLC Controller is capable of being either an EtherCAT Master or a Slave. As a slave device the 5300 has been tested with Beckhoff's TwinCAT product as well as has passed the EtherCAT Technology Groups Conformance Testing Software suite to which Control Technology subscribes to an annual license

This section will create a sample TwinCAT project to interact with the 5300 controllers as a slave device using QuickBuilder TwinCAT\_Standalone mode, where all 5300 IO is available to TwinCAT. Once TwinCAT is installed the CTC EtherCAT ESI file, CTC5300.xml, should be copied to the "C:\TwinCAT\3.1\Config\Io\EtherCAT" directory. Invoke TwinCAT 3 and select "New TwinCAT Project" as highlighted below:

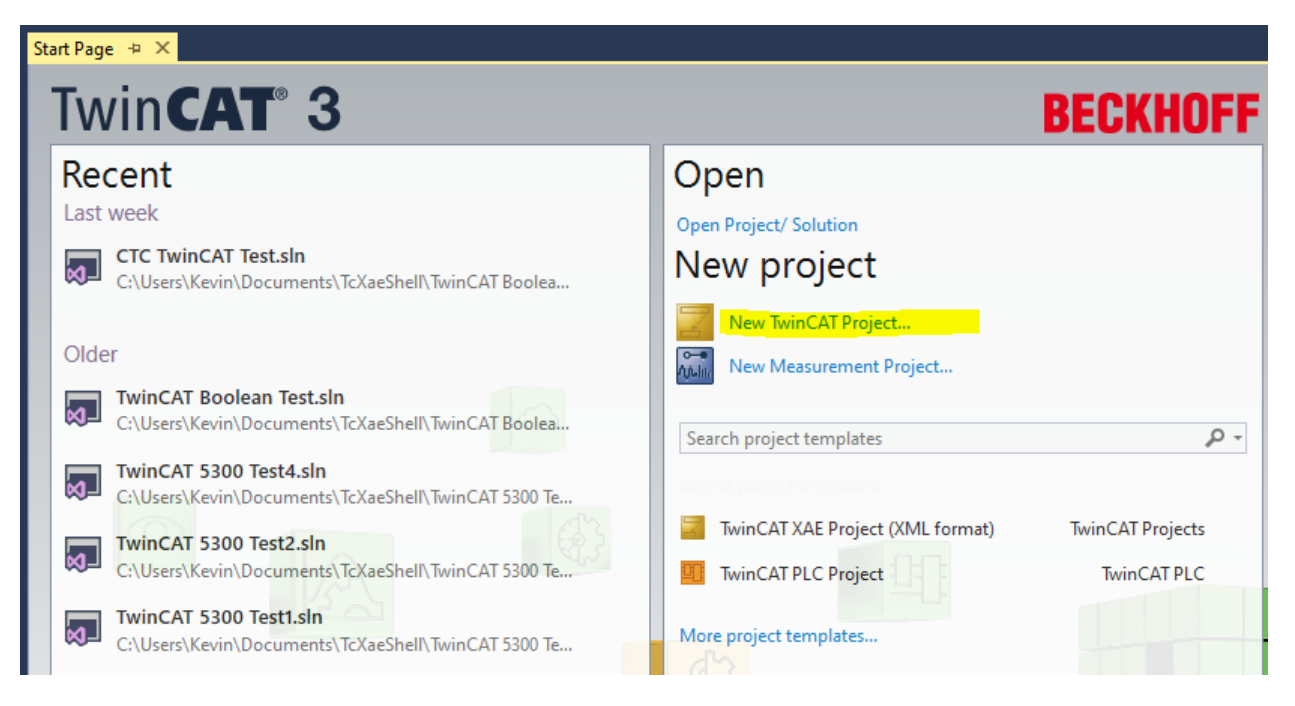

Set the desired project name and directory, in this example the project is called "CTC5300 Test Project":

Copyright © 2023 Control Technology Corporation 29

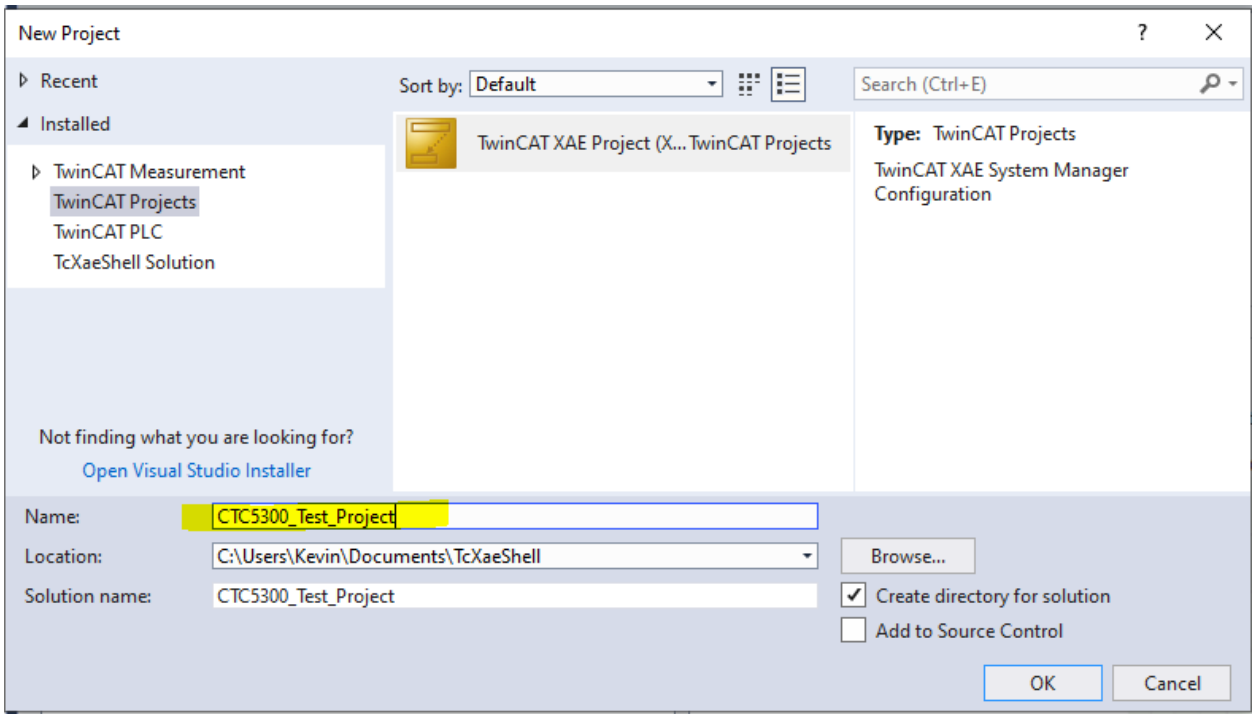

Within Solution Explorer will appear:

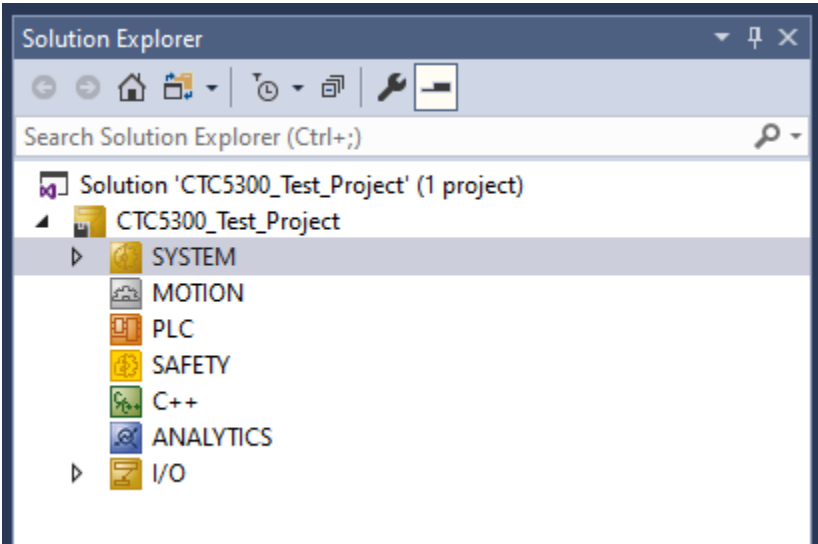

Assuming you are using a demo version, every 7 days a Security Code must be entered. To do so double click on "License" under System and the following will appear. Click on "7 Days Trial License" and enter the Security Code before proceeding:

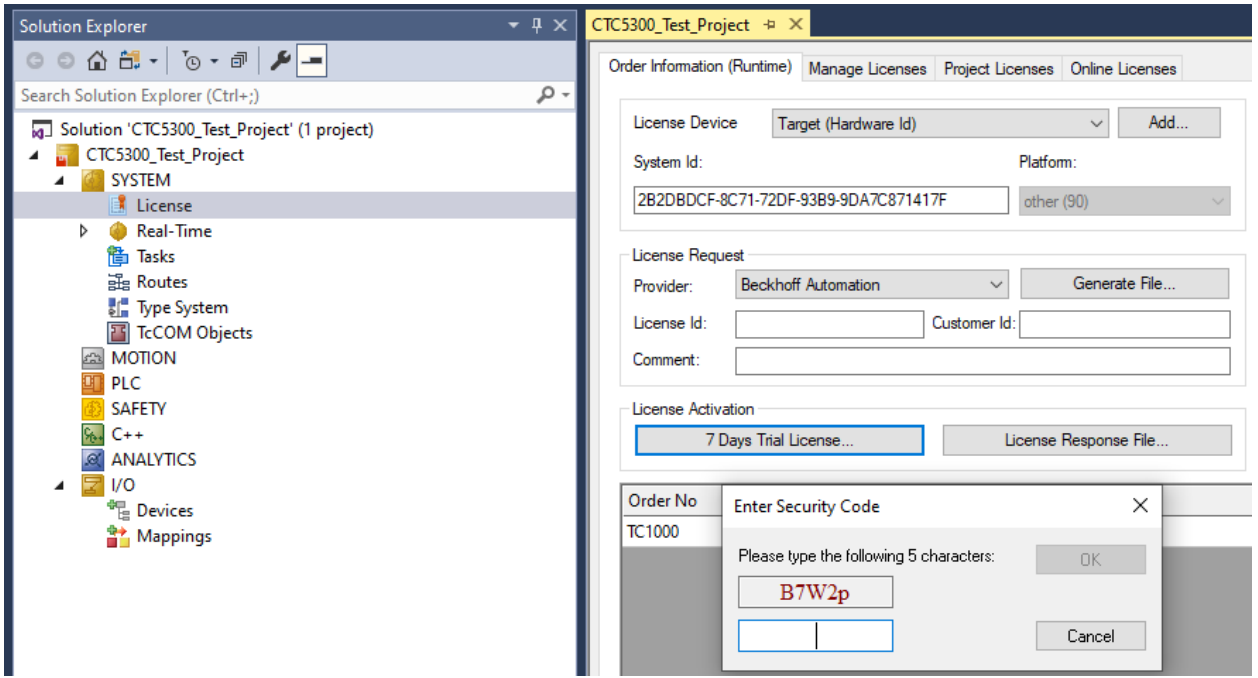

With a 5300 slave controller attached to the PC running TwinCAT the software can scan the network and determine what IO is available. The controller should be set to Standalone mode, where TwinCAT will control all IO.

Next, we will setup TwinCAT for EtherCAT operation. Note that you need two Ethernet ports on your PC typically, one for your main house network and the other for EtherCAT devices. Right click on I/O->Devices and select "Add New Item":

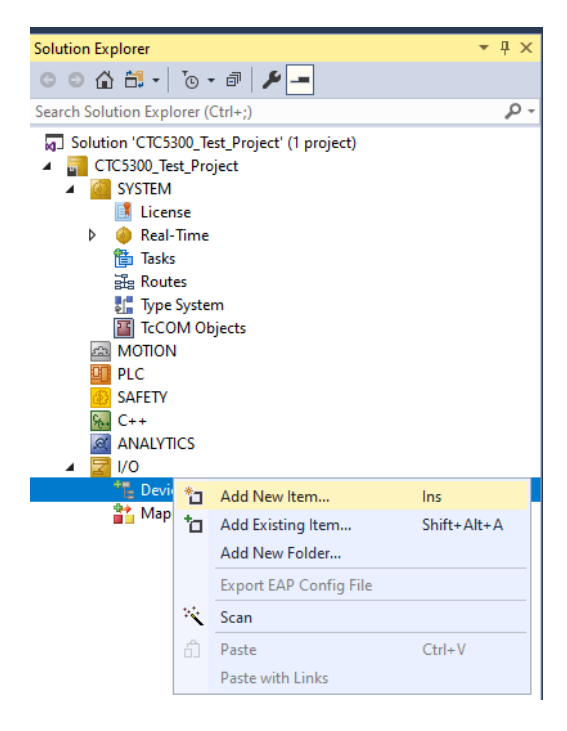

An Insert Device dialog box will appear, select EtherCAT Master and OK. If prompted as to which Ethernet port to use you should select the one your EtherCAT devices are on:

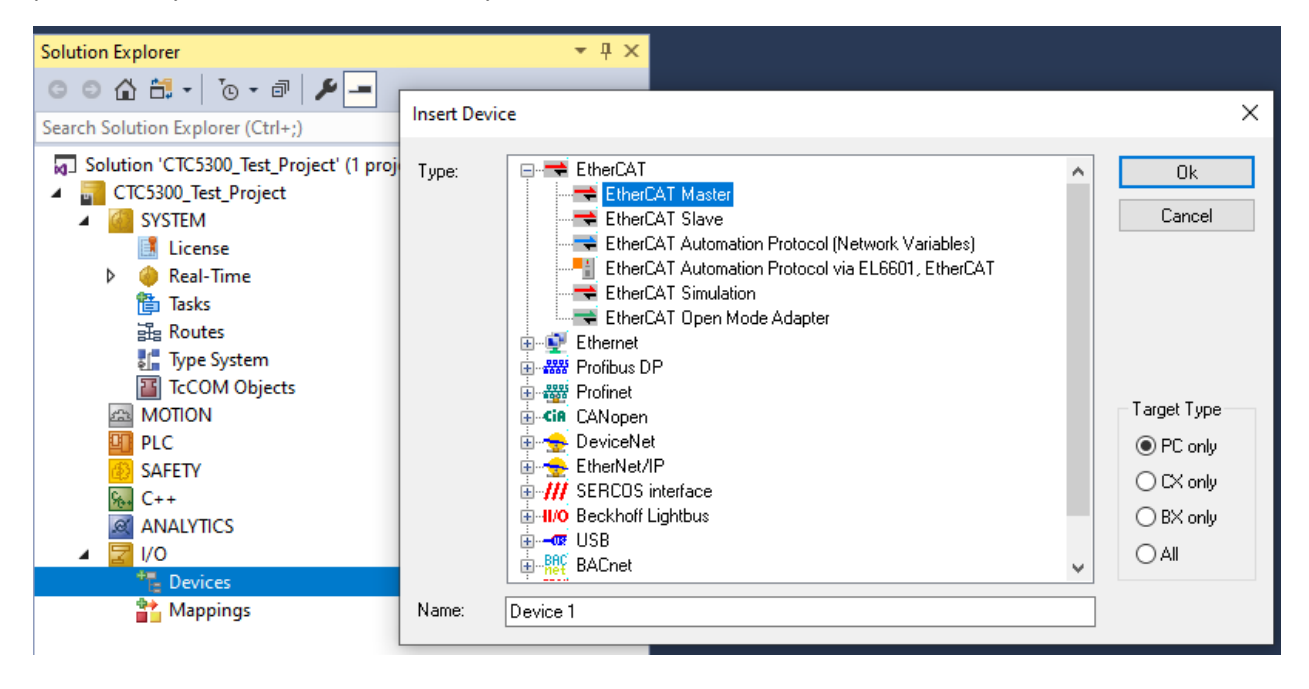

Right click on the EtherCAT Device and select 'Scan':

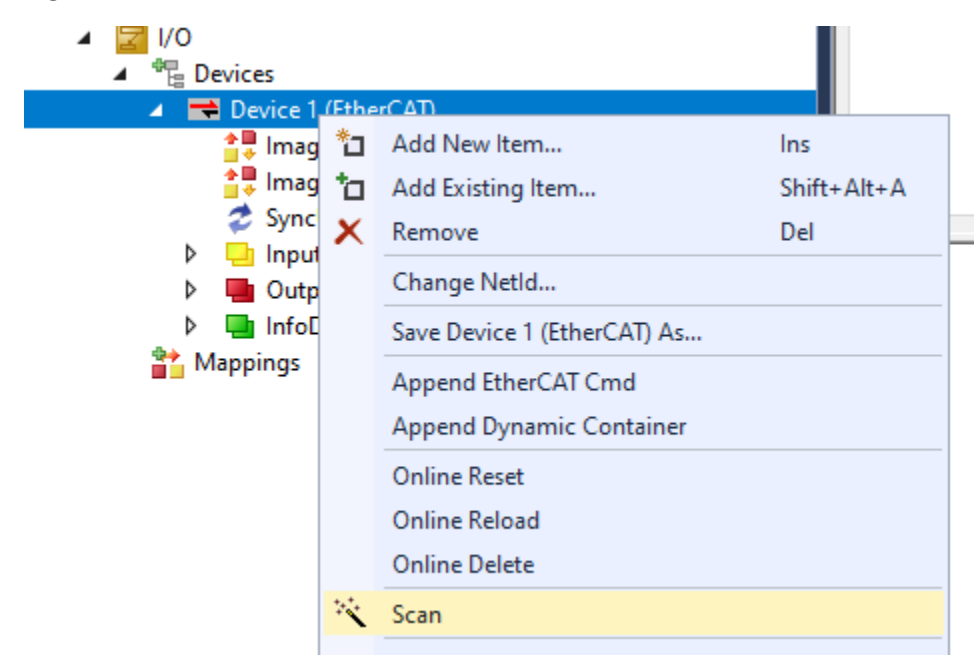

A dialog to select the Ethernet port may appear:

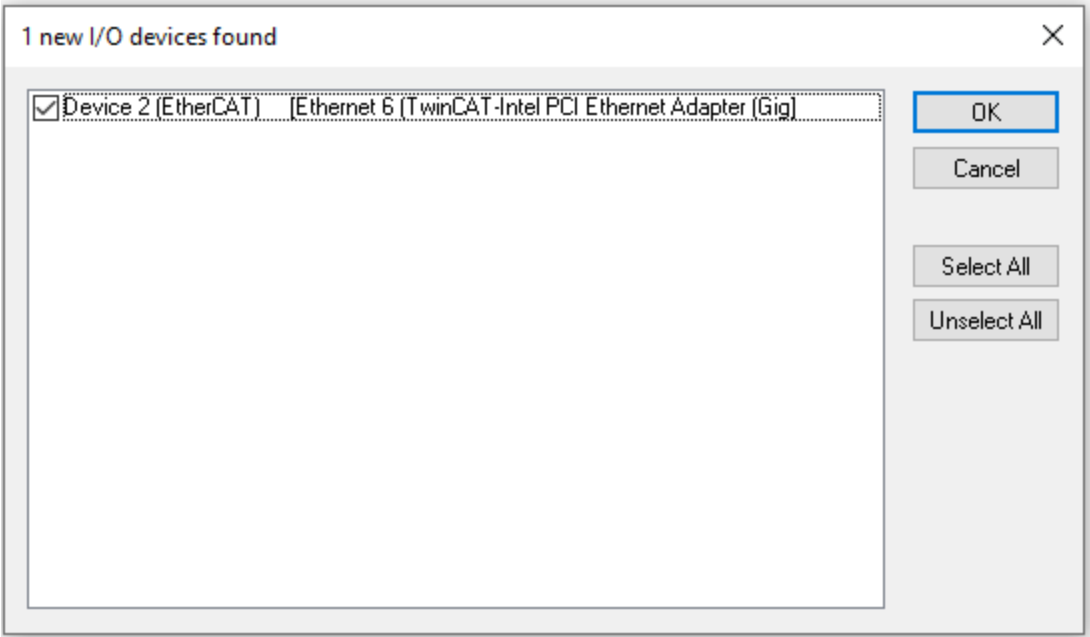

A CTC 5300 PLC is on the network in this example. All modules that are in the PLC rack will appear and can be assigned as TwinCAT IO:

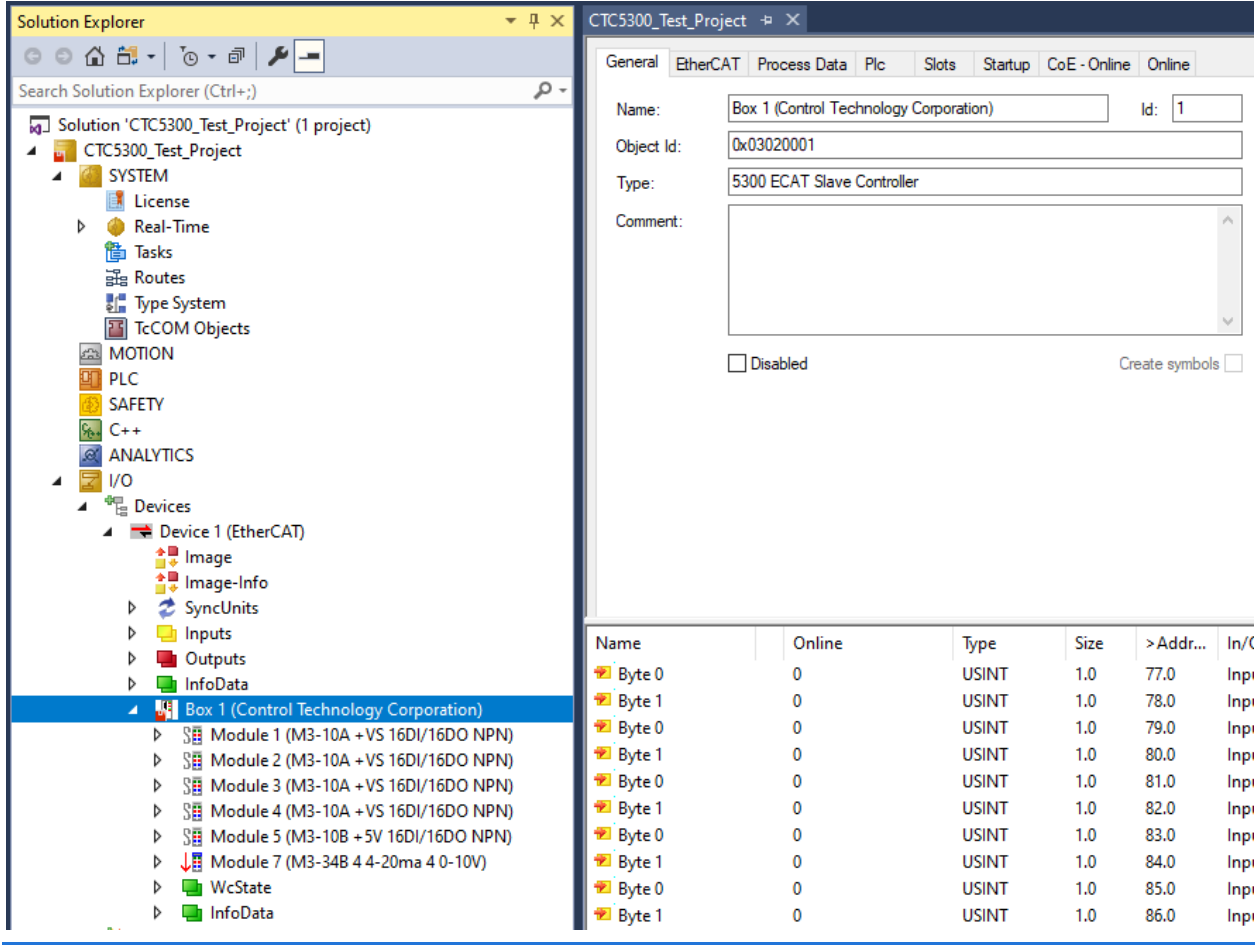

C Copyright © 2023 Control Technology Corporation 33

Should you change the mapping in the controller within an existing project you may have to select the "Load PDO info from device" to refresh TwinCAT, should it not match what is expected. This is shown below on the Process Data tab.

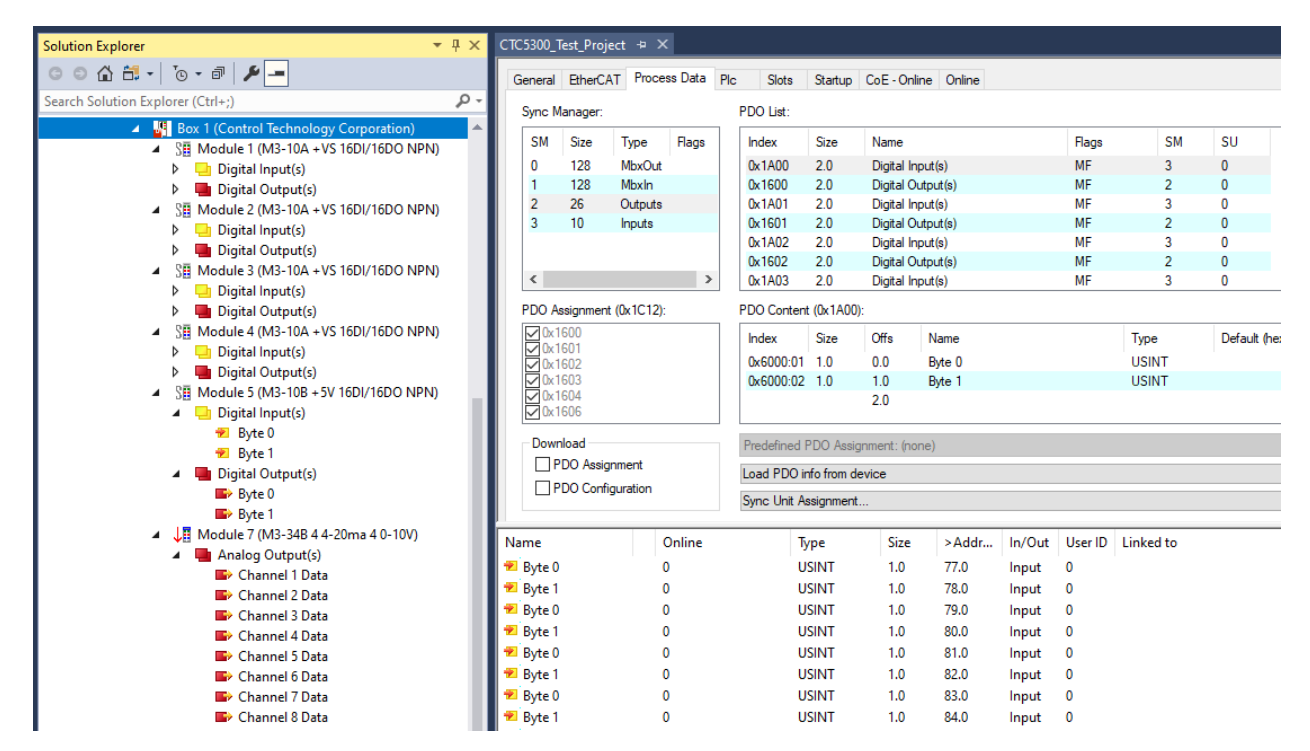

To create a program right click on SYSTEM->PLC and select "Add New Item". A dialog will appear and select "Standard PLC Project" followed by Add:

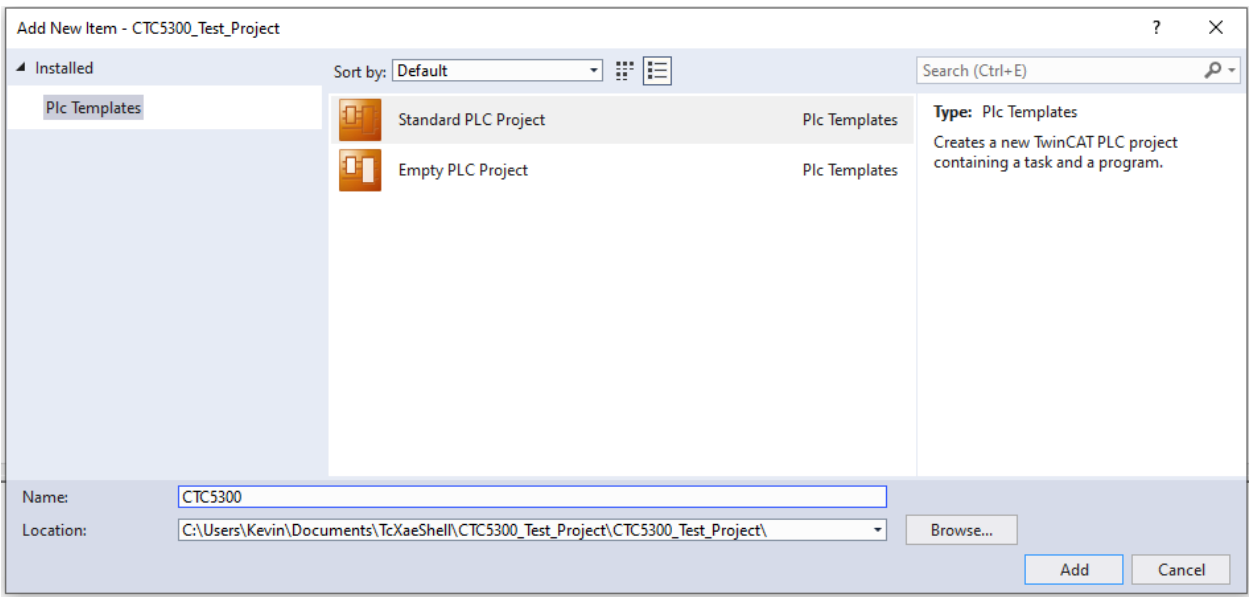

C Copyright © 2023 Control Technology Corporation 34

The project in this example was called CTC5300. Expand and you will see the following:

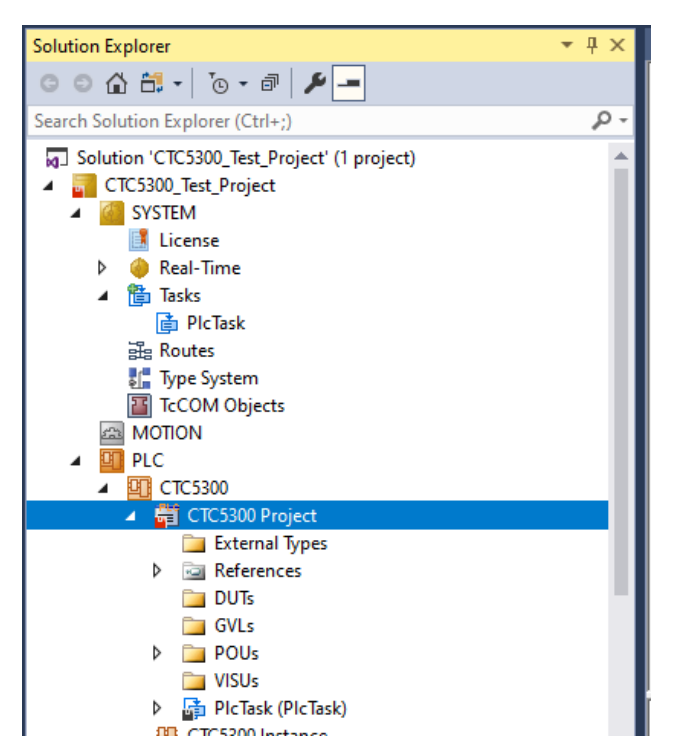

Right click "GVLs" and add a Global Variable List:

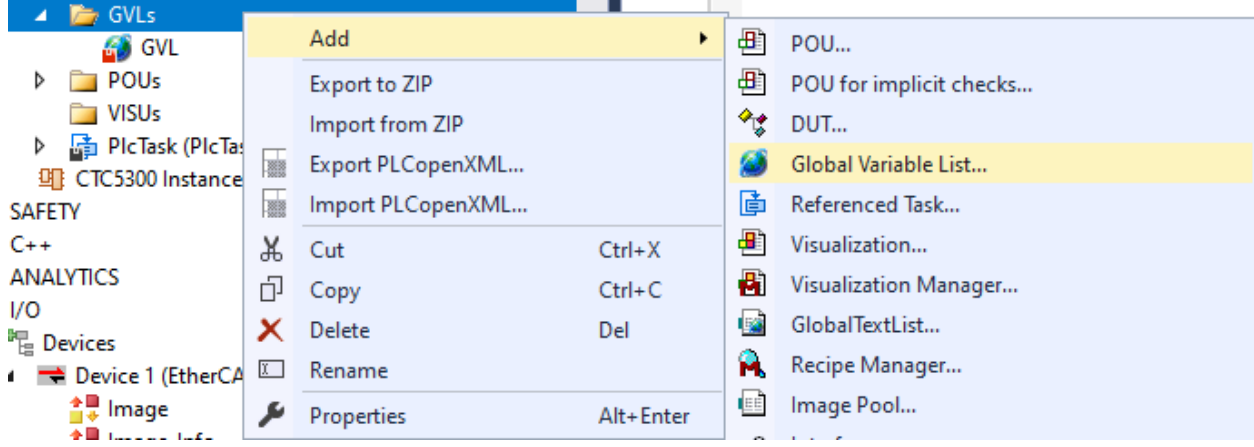

Select the Text view (top right of GVL window) and add the following Digital Input and Output variables. Our test will simply write data to the M3-10A outputs that are looped back to the individual inputs:

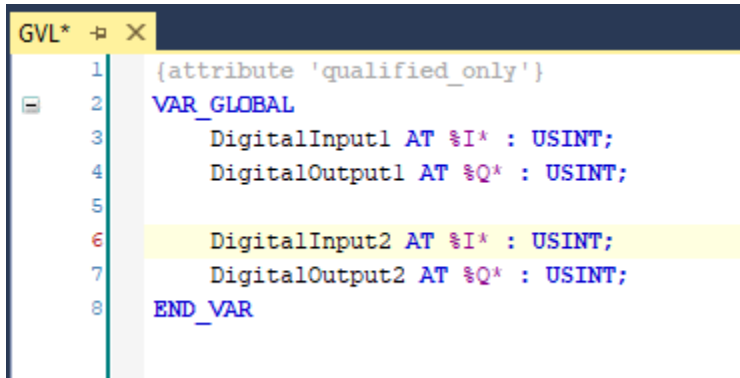

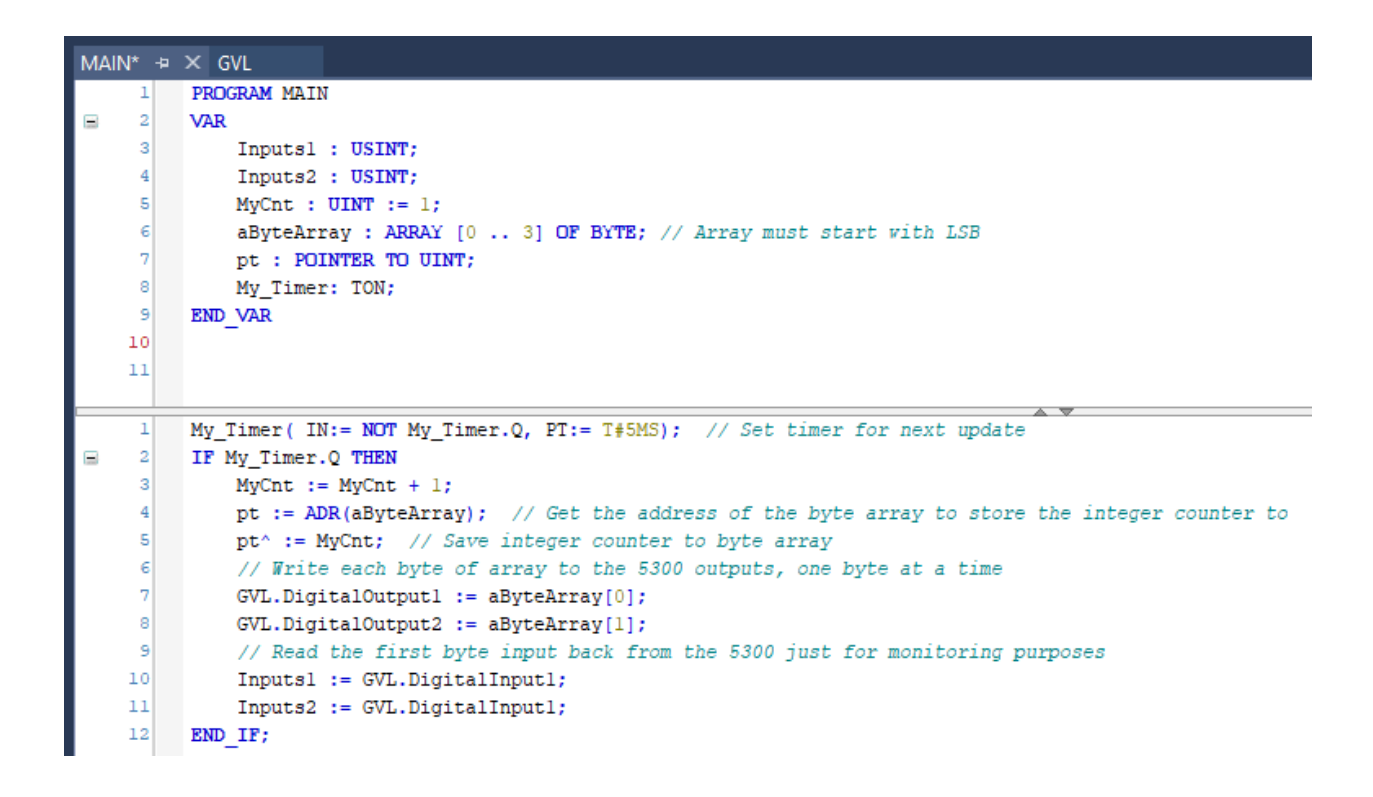

Now that the program is entered the IO variables must be assigned to physical IO of the controller. Select "Change Link" for each of the PlcTask Inputs and Outputs.

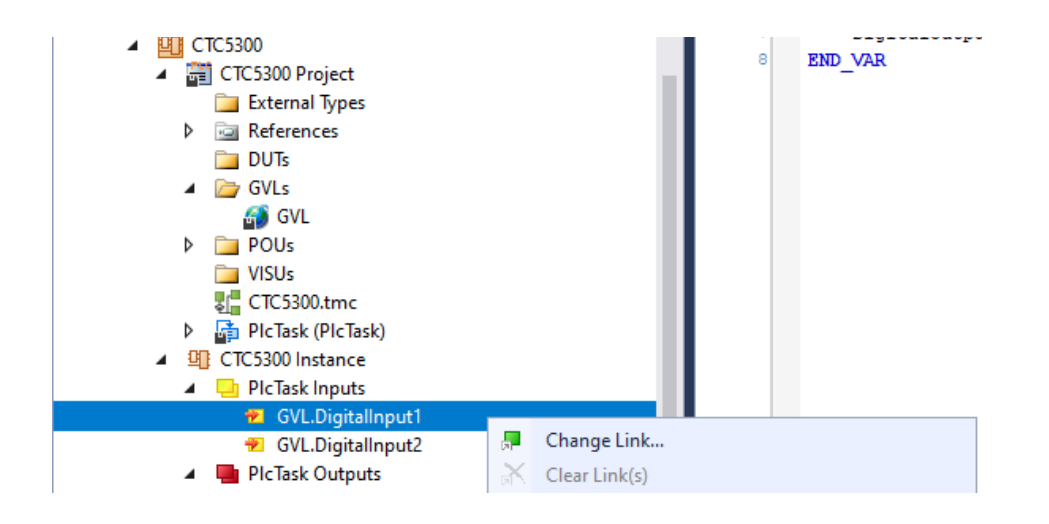

In the dialog box that opens select the checkbox under "Show Variable Types", "Matching Type". Assign Byte 0 to GVL.DigitalInput1 and Byte 1 to GVL.DigitalInput2.

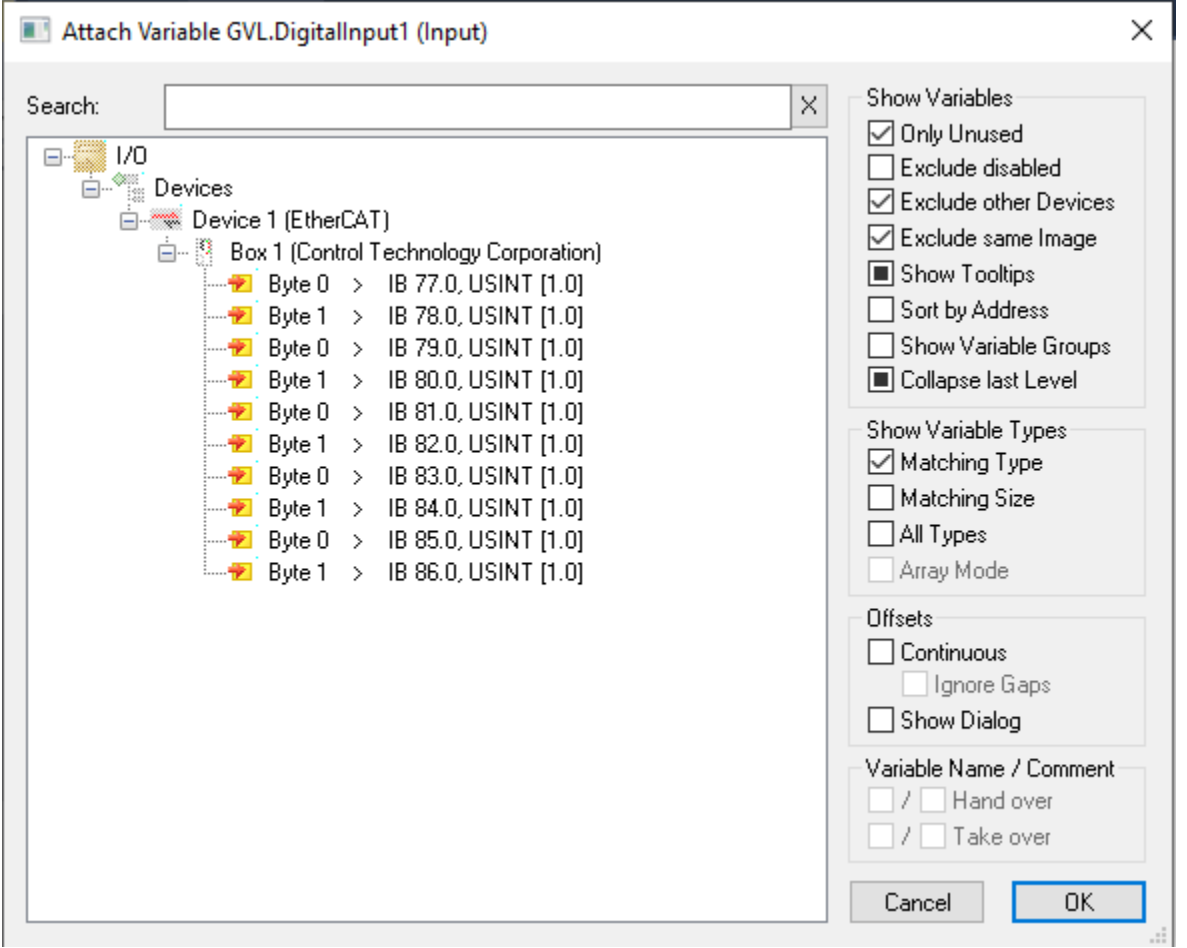

Now select the Change Link under the Plc Task Outputs and assign outputs as above except Byte 0 to GVL.DigitalOutput1 and Byte 1 to GVL.DigitalOutput2.

The program must be built. Right click on the Solution and select Build Solution:

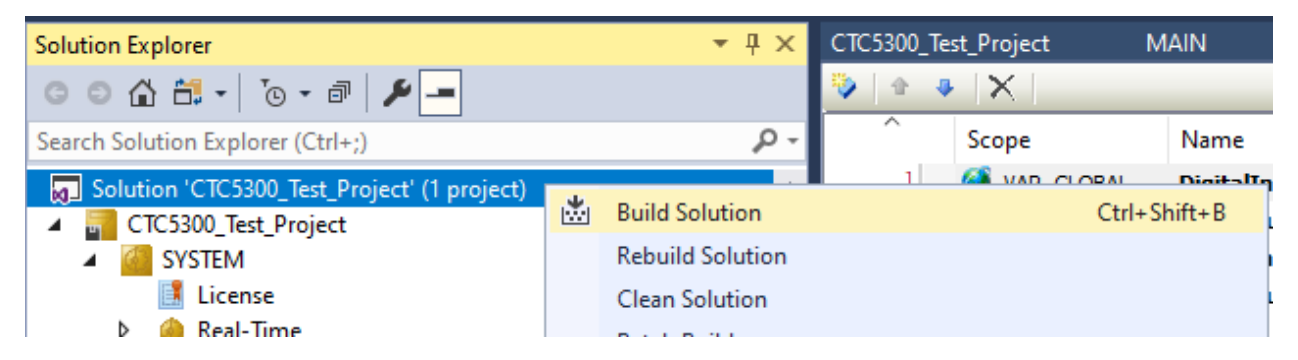

The output tab should show there are no errors:

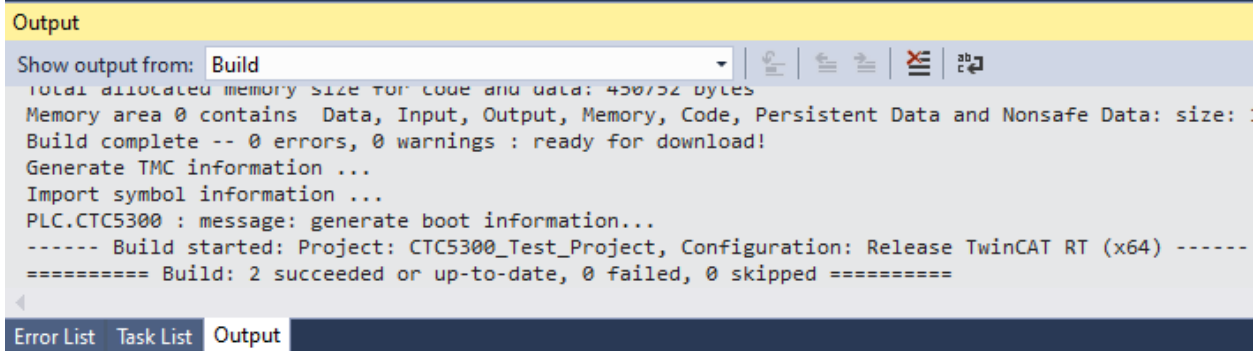

Click the "Activate Configuration" toolbar icon:

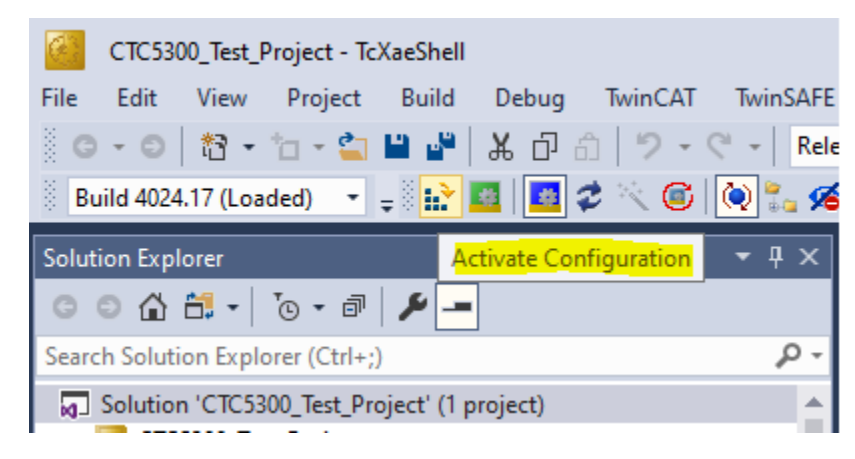

Select "OK" to the Activate Configuration dialog:

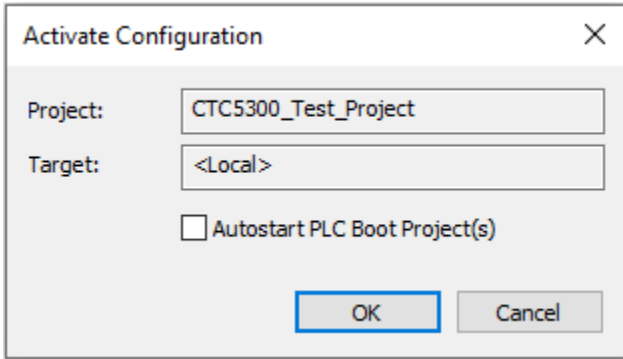

Select OK to Restart TwinCAT System in Run Mode:

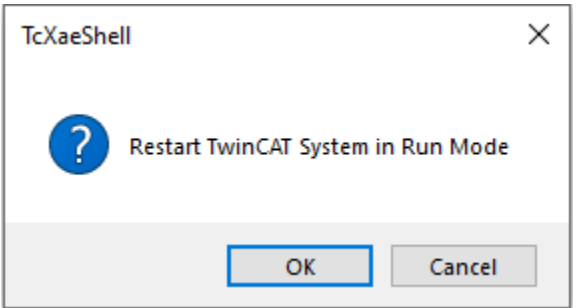

The program now has to be loaded into the real time core of TwinCAT to execute. Select the green Login toolbar icon:

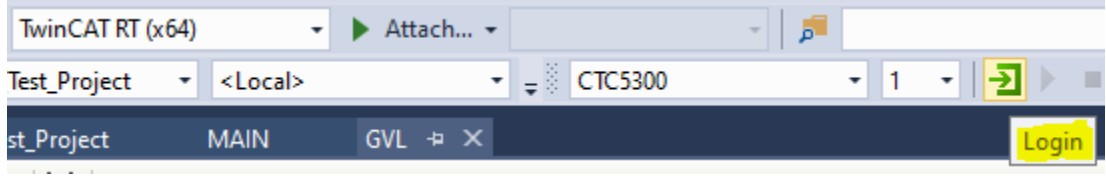

Select Yes to the TwinCAT PLC Control dialog to create 'Port\_851':

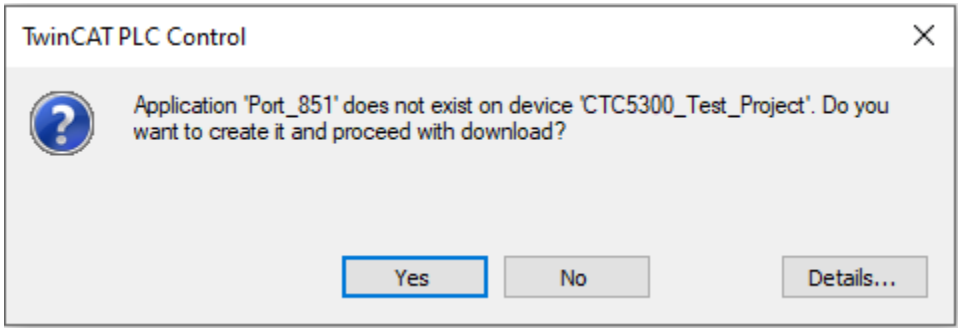

The program is now loaded and the green Start toolbar icon must be selected to start the program, cycling the IO ports:

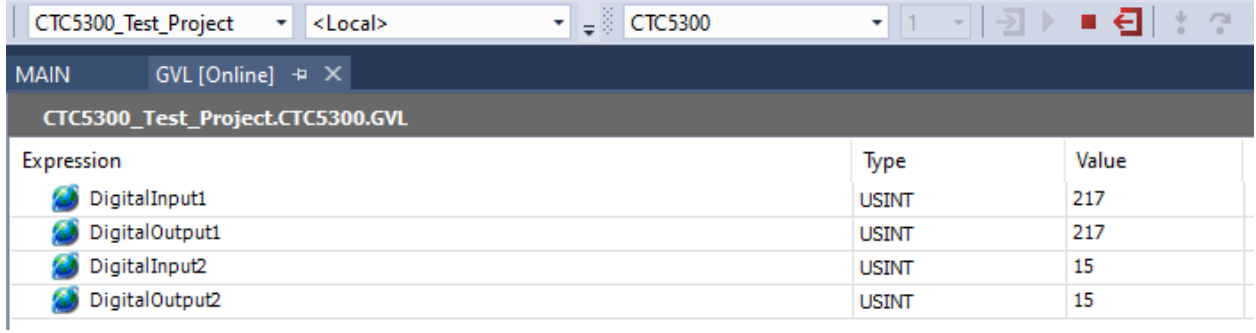

The digital outputs will start incrementing and if a loopback connector is in place the digital inputs will increment as well. Click the red stop icon to stop the program and the red left facing arrow to log off interacting with the PLC. Reference TwinCAT documentation for additional details.

#### CHAPTER

5

# <span id="page-40-0"></span>[5] Slave PDO Data Structure

#### <span id="page-40-1"></span>*5300 PDO Data Storage Structure*

#### **Standalone Mode**

Data placement in the PDO is expected to follow the mapping logic of 0x1C12 and 0x1C13 where the modules represented by 0x1600 to 0x160F and 0x1A00 to 0x1A0F represent the IO in each slot of the controller. This is the standard for EtherCAT slave devices. Therefore, data mapping is based upon module placement in the PLC rack.

#### **QuickBuilder Mode (CTC only, not TwinCAT)**

#### **TxPDO (read by Master)**

Object 0x2101 defines what is available to determine the below mappings.

- 1. Digital inputs are first, bit oriented but breaking on full byte boundary if uneven where upper unused bits would not be used.
- 2. Digital outputs being read are next, bit oriented but breaking on full byte boundary if uneven where upper unused bits would not be used. This is currently not implemented.
- 3. Analog inputs, 4 bytes each, little endian
- 4. Analog outputs being read, 4 bytes each, little endian. Currently not implemented.
- 5. Integer registers, 4 bytes each.
- 6. Float32 registers, 4 bytes each.
- 7. Float64 (double), 8 bytes each.

#### **RxPDO (written by Master)**

Object 0x2102 defines what is available to determine the below mappings.

- 1. Digital outputs are first, bit oriented but breaking on full byte boundary if uneven where upper unused bits would not be used.
- 2. Analog outputs are next, 4 bytes each little endian
- 3. Integer registers, 4 bytes each.

C Copyright © 2023 Control Technology Corporation 41

- 4. Float32 registers, 4 bytes each.
- 5. Float64 (double), 8 bytes each.

#### **CHAPTER**

# 6

# <span id="page-42-0"></span>[6] Slave Object Dictionary

#### <span id="page-42-1"></span>*5300 Slave Object Dictionary*

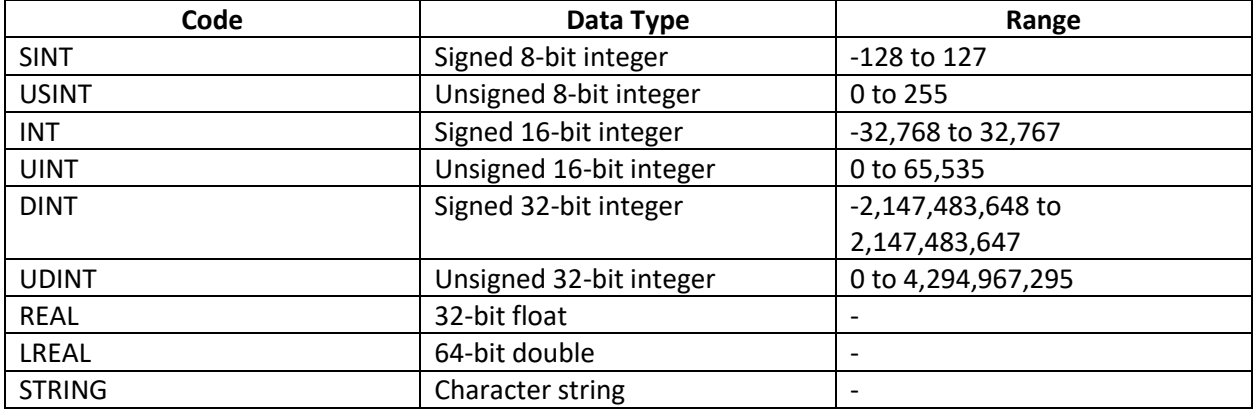

The 5300 slave supports SDOINFO where a Master can interrogate a slave device to discover what objects are available without a direct EtherCAT Esi xml file reference. In the following example the 5300 is configured as follows:

Slot 1 – M3-10A, 16 Digital Input / 16 Digital Output

- Slot 2 M3-10A, 16 Digital Input / 16 Digital Output
- Slot 3 M3-10A, 16 Digital Input / 16 Digital Output
- Slot 4 M3-10A, 16 Digital Input / 16 Digital Output
- Slot 5 M3-10B, 16 Digital Input / 16 Digital Output

Slot 6 – Empty

Slot 7 – M3-34B (4) 4-20ma Outputs and (4) 0-10V Outputs

Scanning the network and selecting a 5300 slave in standalone mode TwinCAT would display the following objects available:

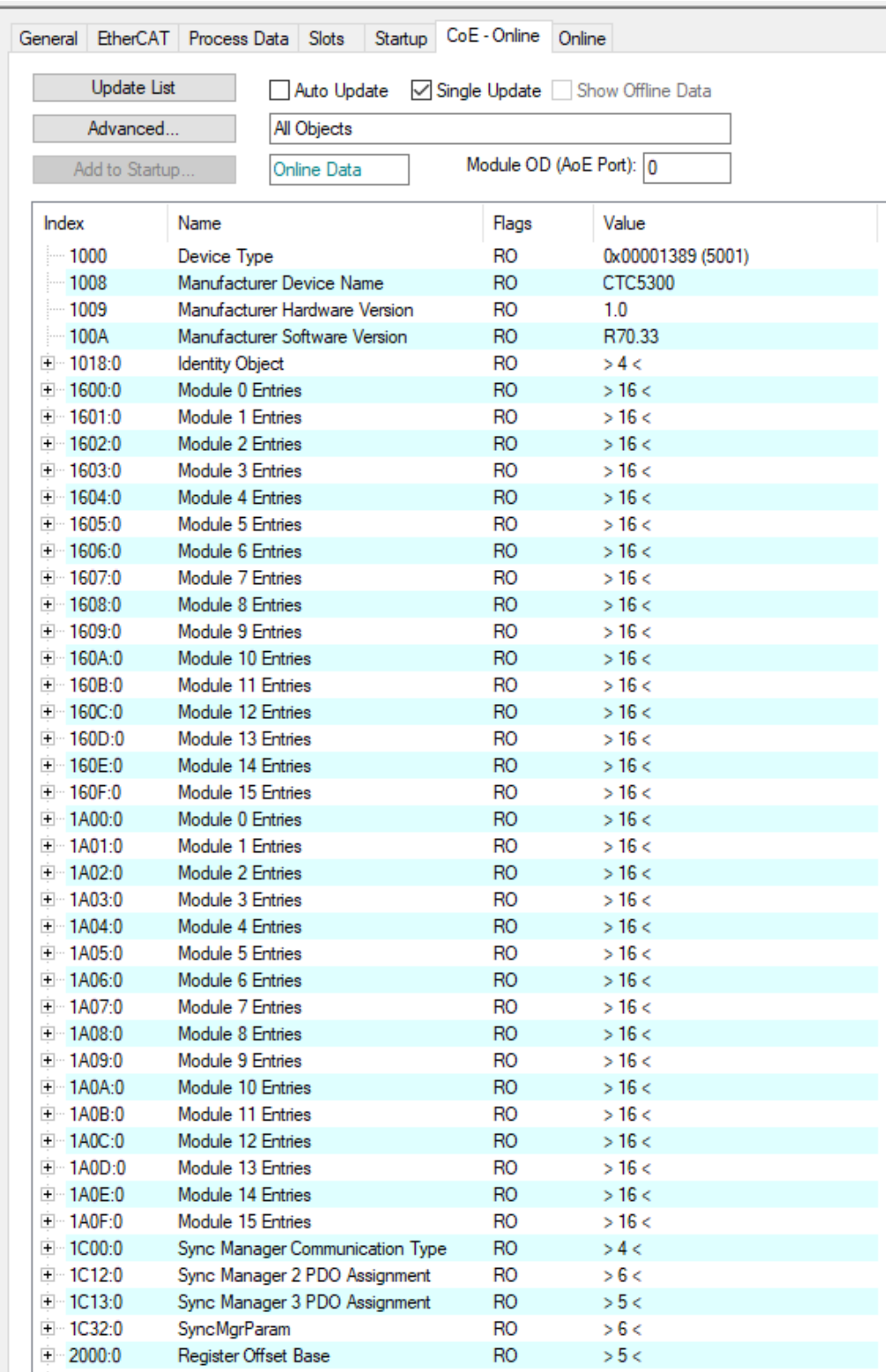

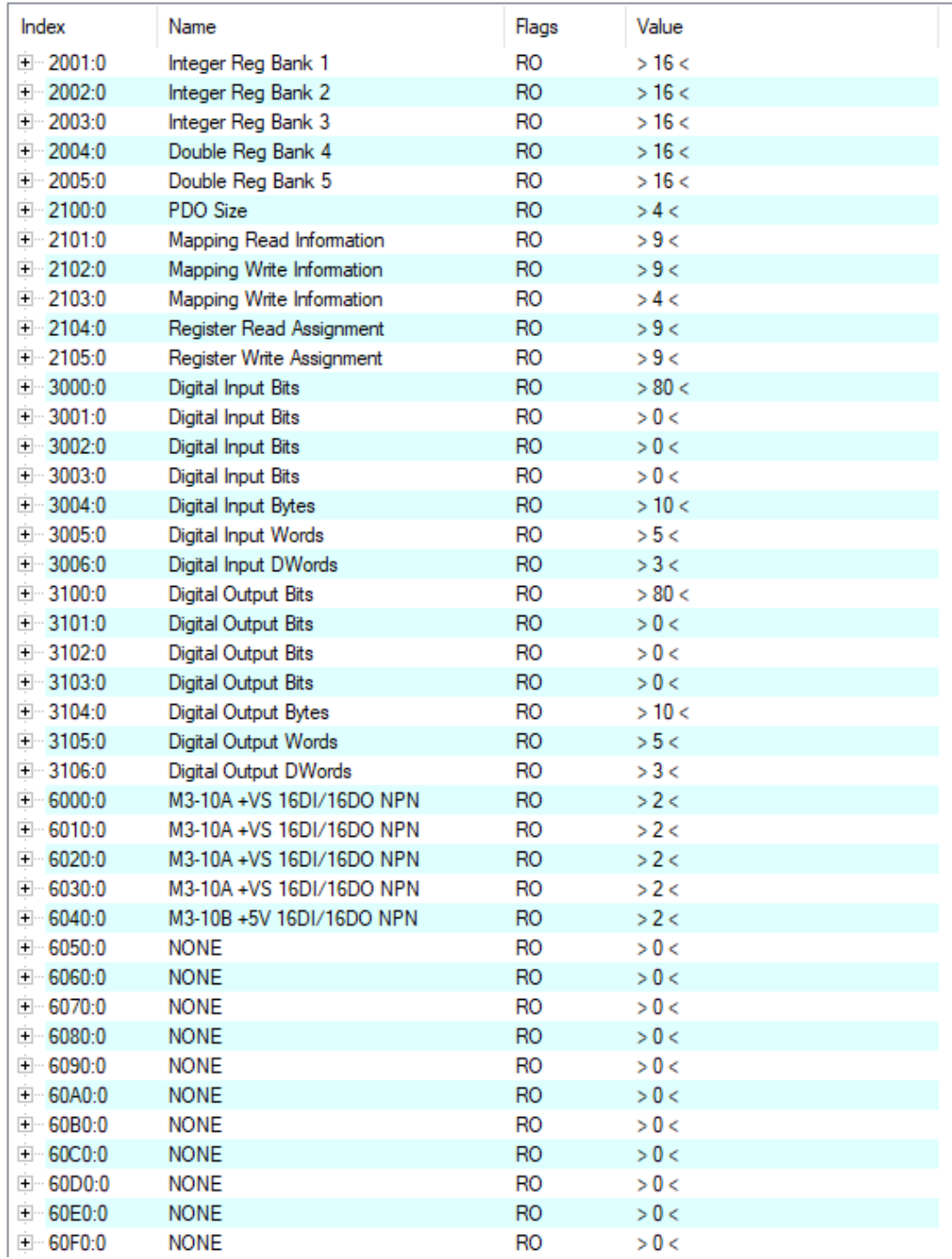

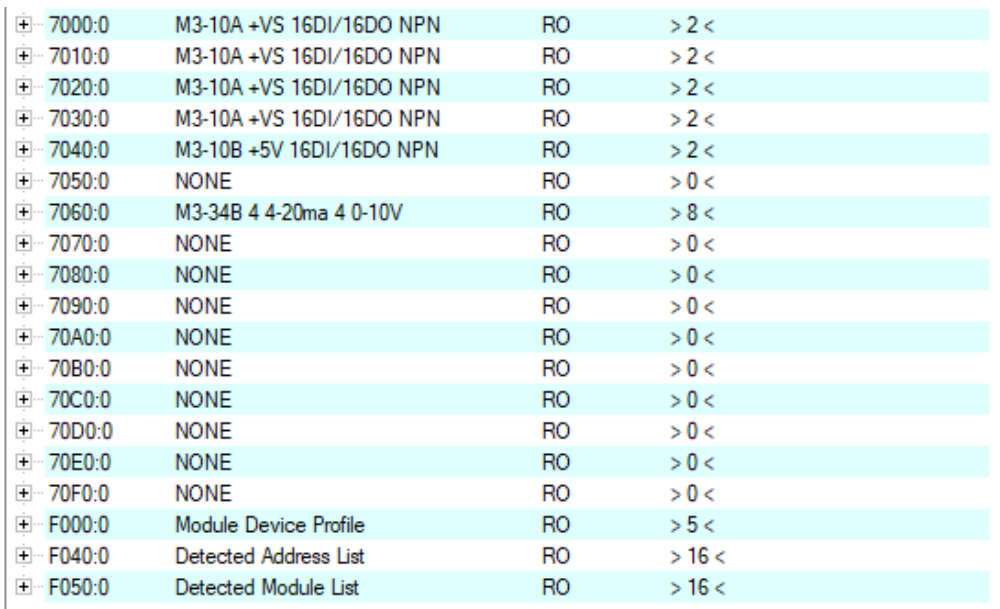

#### Object definitions:

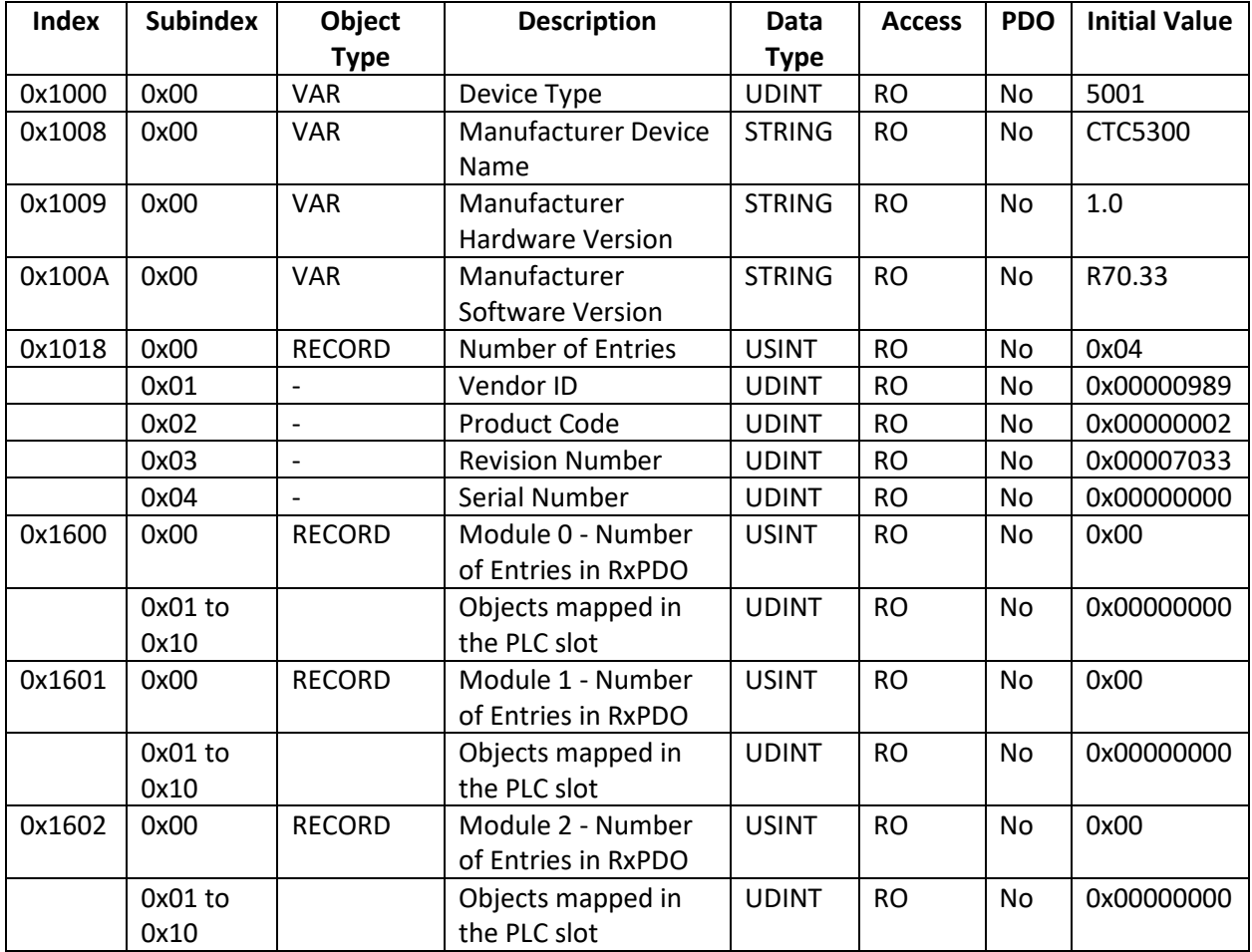

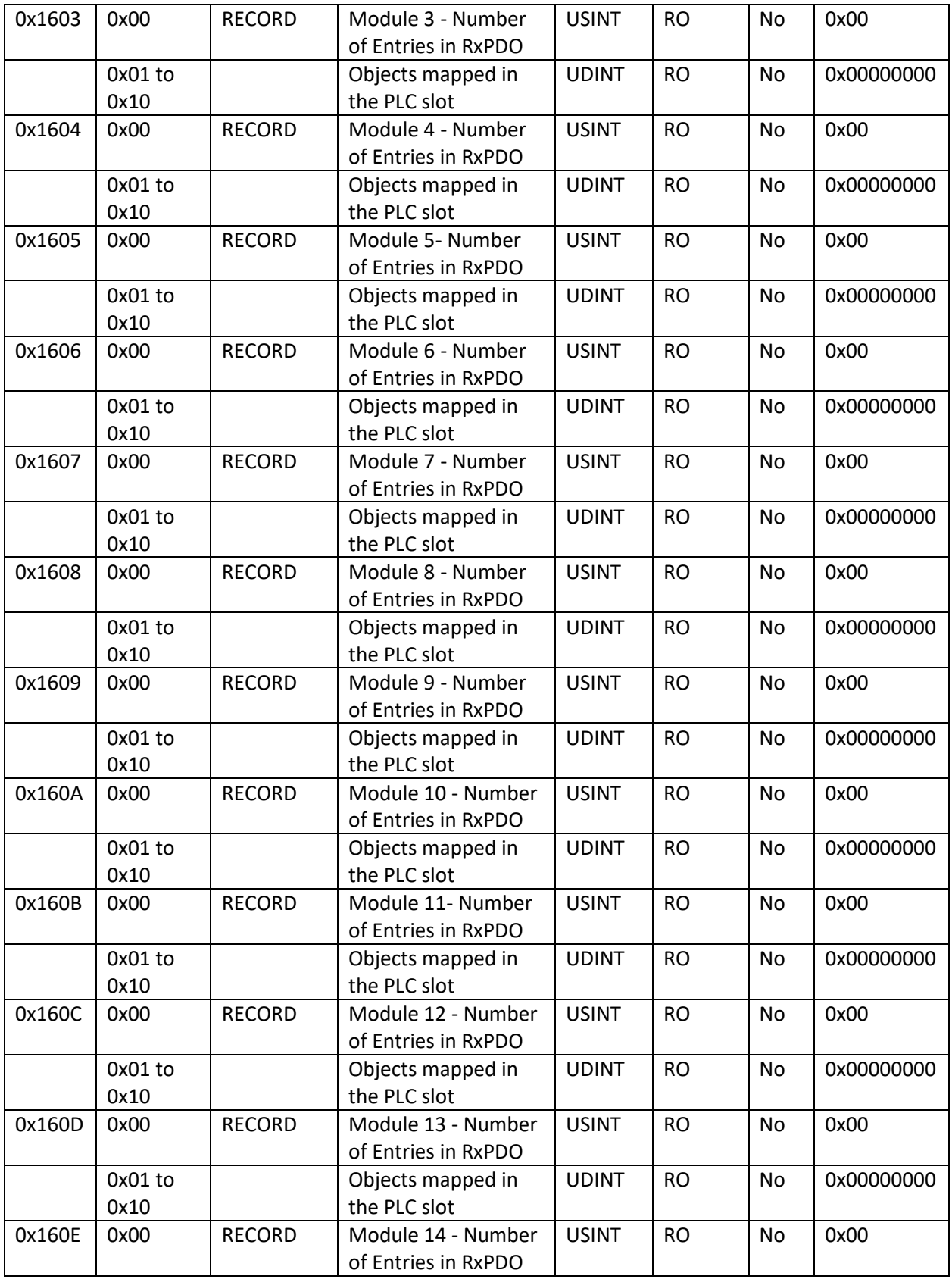

Copyright © 2023 Control Technology Corporation 47

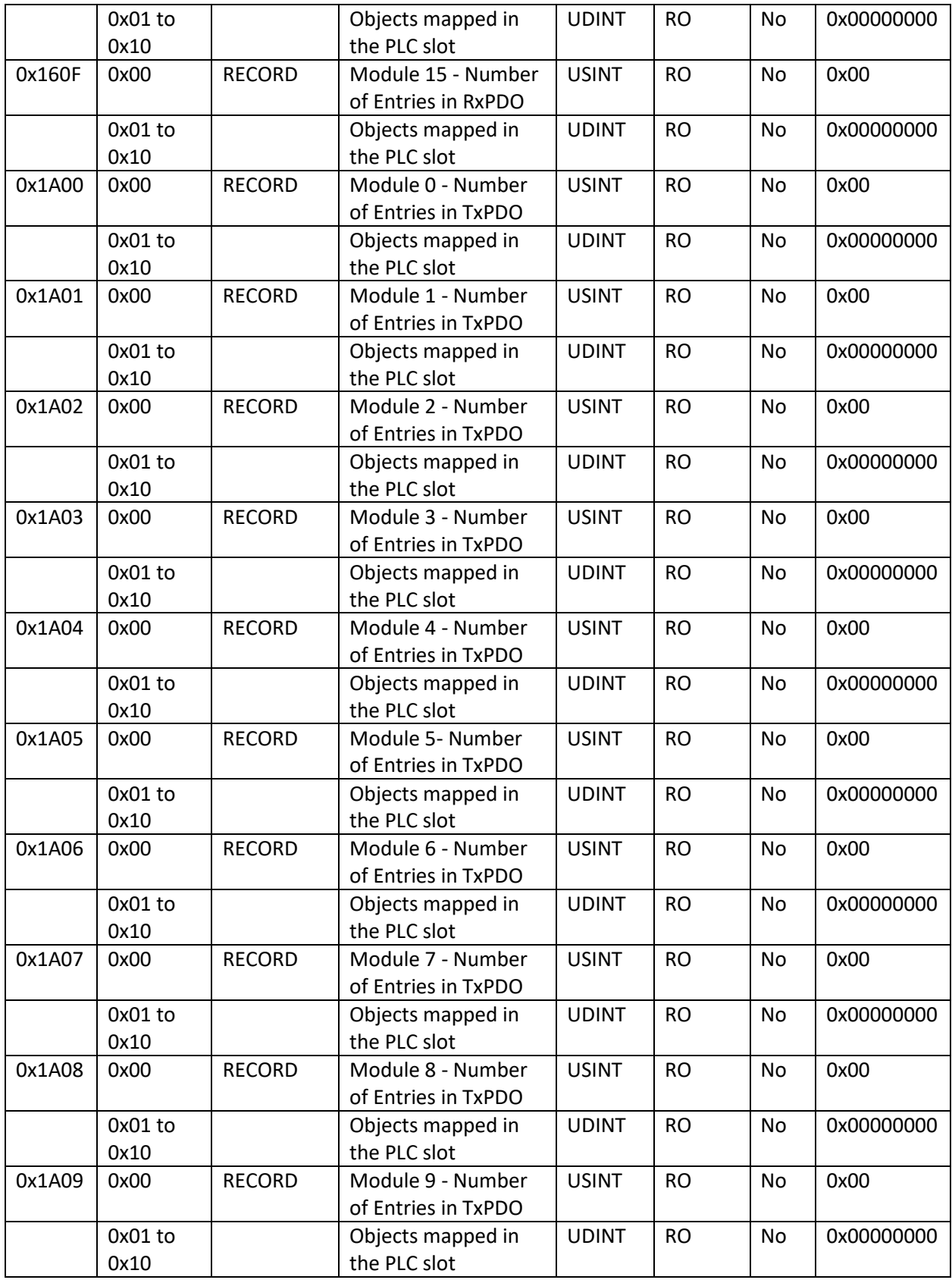

Copyright © 2023 Control Technology Corporation 48

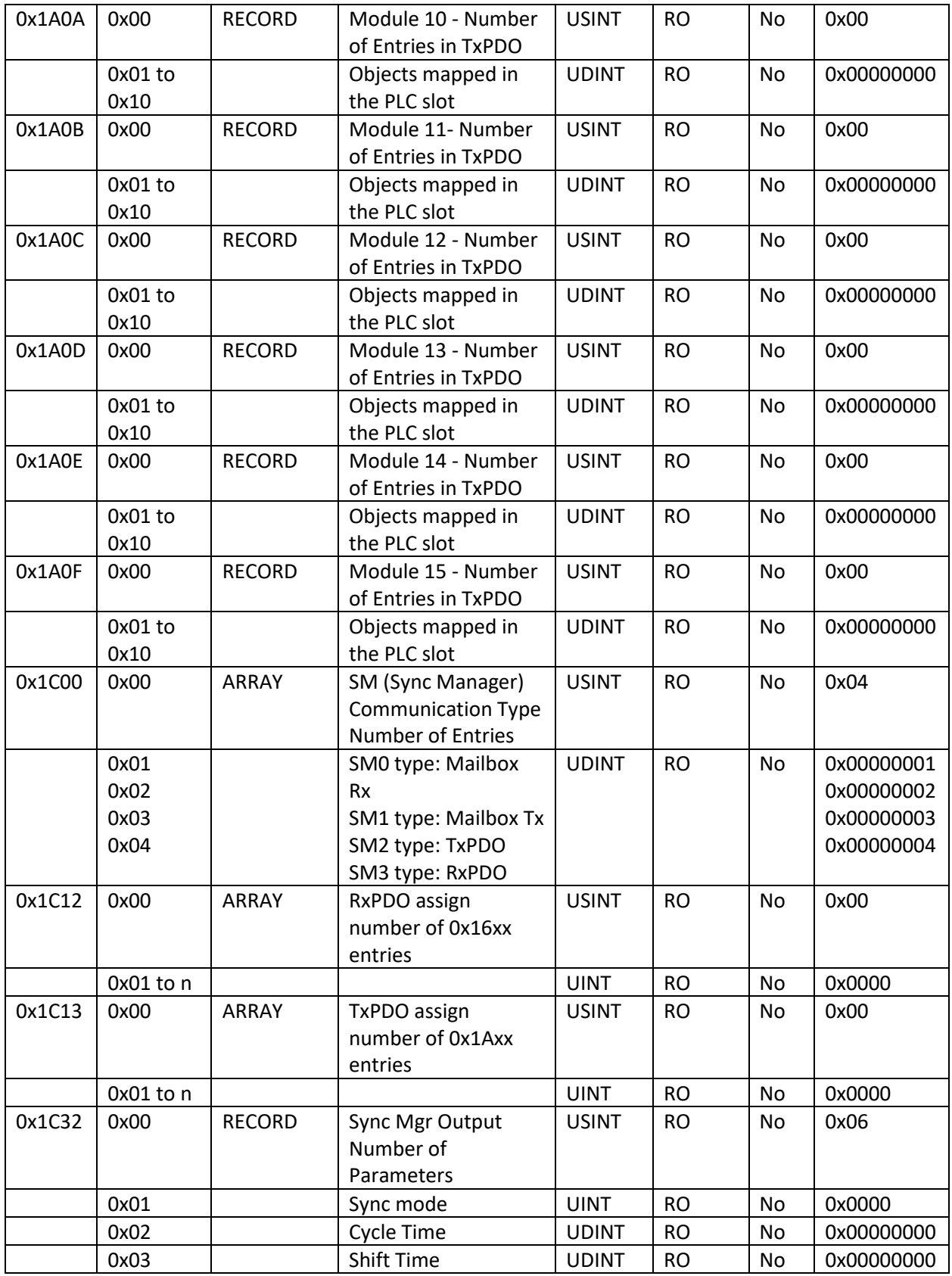

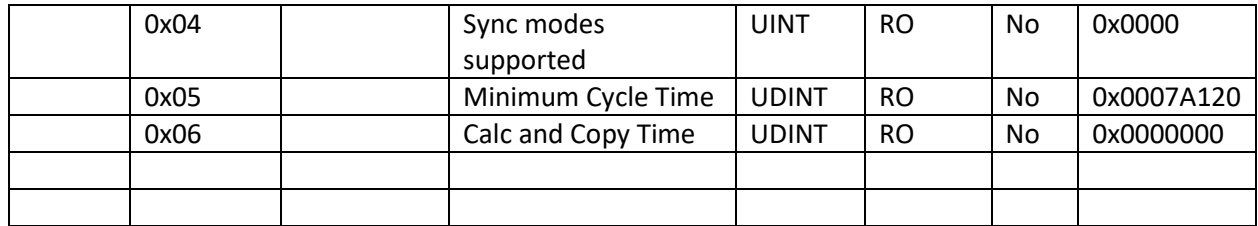

#### **0x2000: Register Offset**

This Object sets the value that is added to the Subindex for access to the 5300 PLC registers for objects 0x2001 to 0x2005. Subindex 1 to 3 are for Integer access and Subindex 4 and 5 are for double type access. This is necessary since the Subindex range is only 0x1 to 0xff and there are over 36000 registers. As an example, setting 0x2001 Subindex 1 to a 0 would result in any read/write to 0x2001 Subindex 1 to access register 1 in the controller; 0x2001 Subindex + 0x2000 Subindex 1 offset = 1 + 0 = register 1. 0x2001 Subindex 2 would result in access register 2.

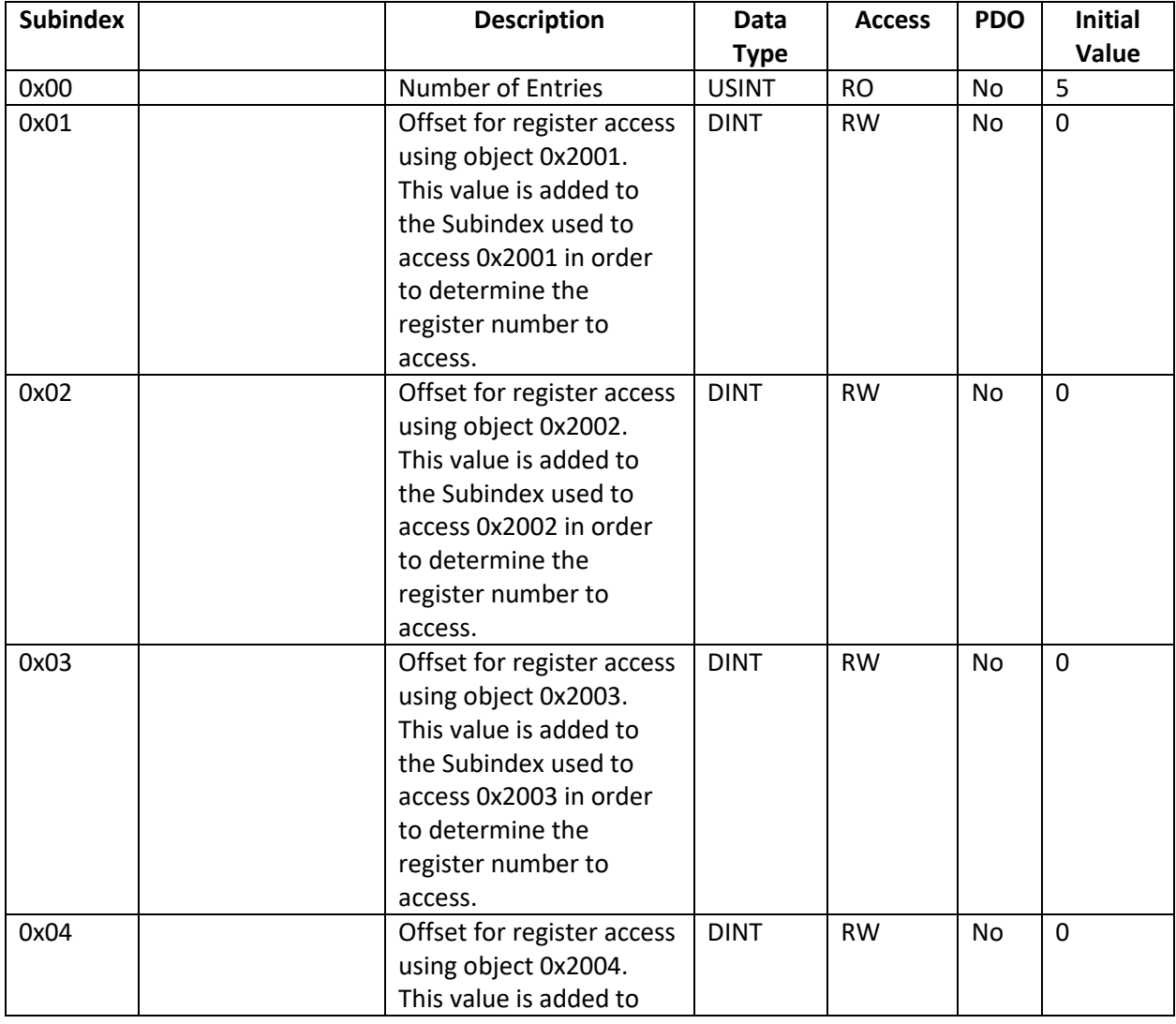

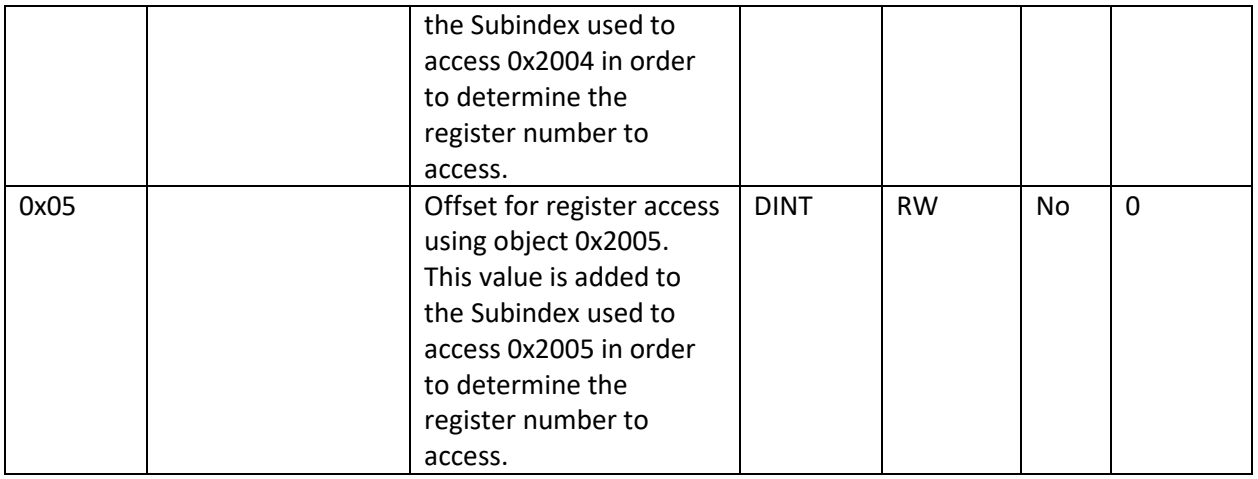

#### **0x2001: Integer Register Bank 1**

This Objects' Subindex is added to object 0x2000 subindex 1 value to determine the register within the 5300 PLC to access. Contents are treated as an integer, DINT.

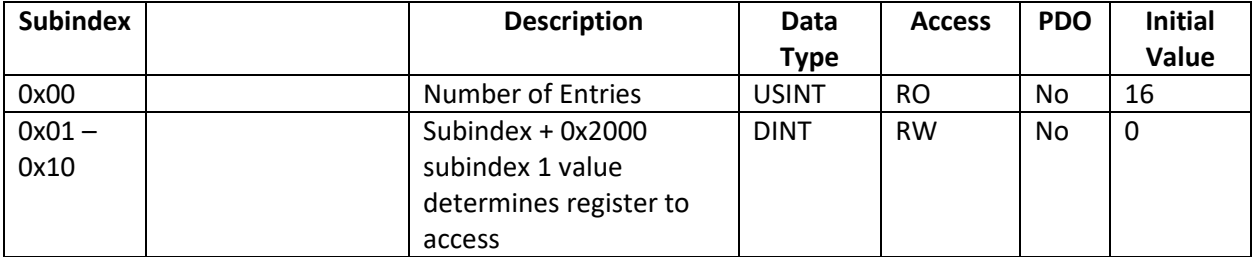

#### **0x2002: Integer Register Bank 2**

This Objects' Subindex is added to object 0x2000 subindex 2 value to determine the register within the 5300 PLC to access. Contents are treated as an integer, DINT.

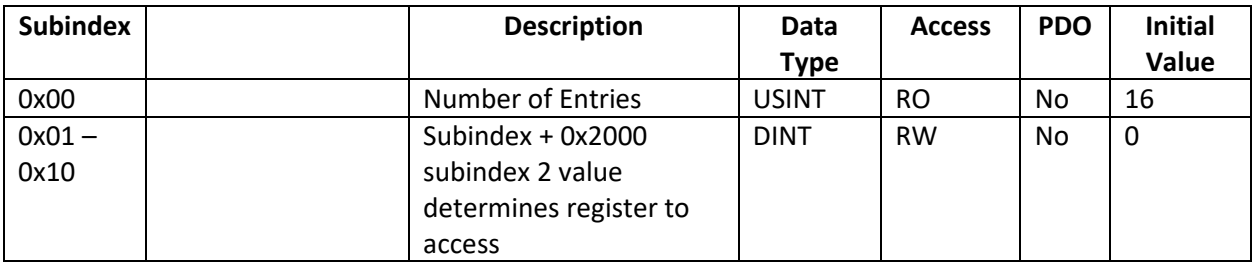

#### **0x2003: Integer Register Bank 3**

This Objects' Subindex is added to object 0x2000 subindex 3 value to determine the register within the 5300 PLC to access. Contents are treated as an integer, DINT.

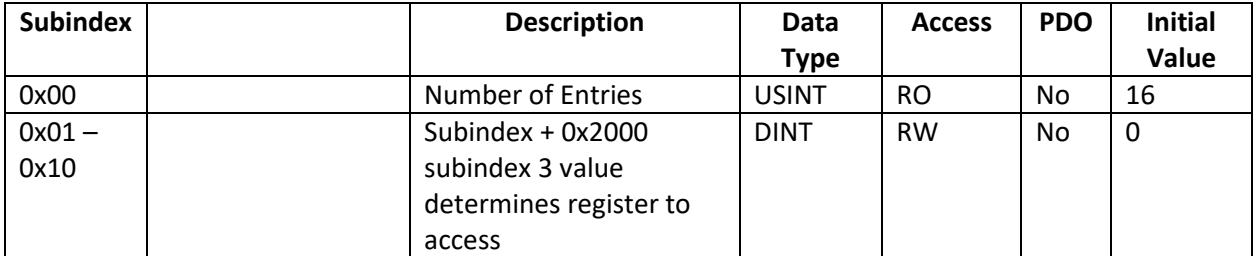

#### **0x2004: Double Register Bank 4**

This Objects' Subindex is added to object 0x2000 subindex 4 value to determine the register within the 5300 PLC to access. Contents are treated as a double, LREAL.

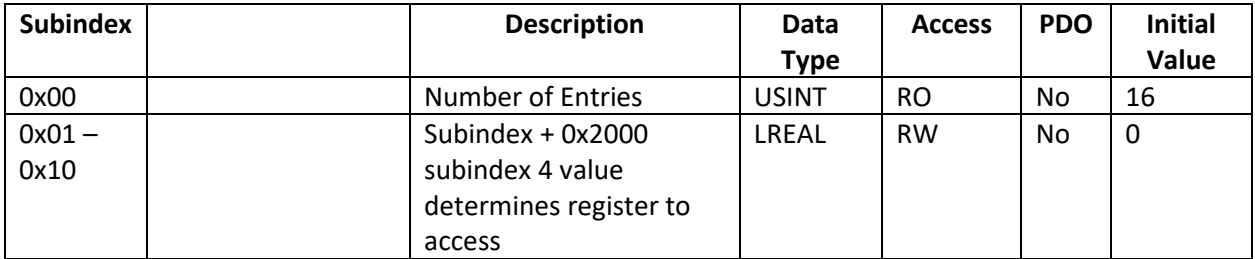

#### **0x2004: Double Register Bank 5**

This Objects' Subindex is added to object 0x2000 subindex 5 value to determine the register within the 5300 PLC to access. Contents are treated as a double, LREAL.

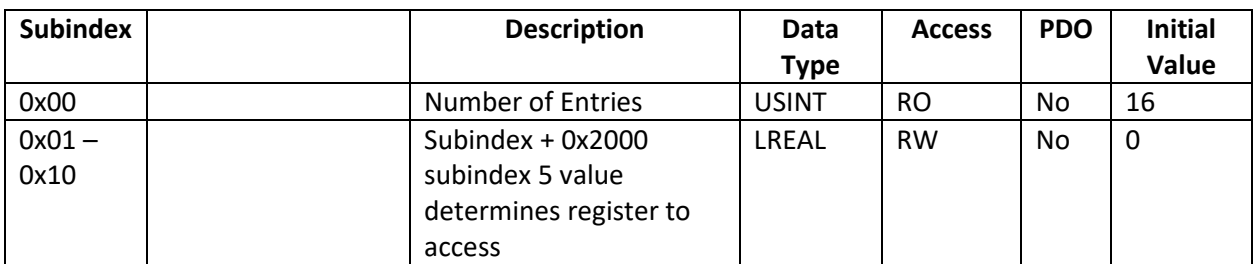

#### **0x2100: PDO Size**

This Object contains the maximum PDO size allowed and that which is actually being used.

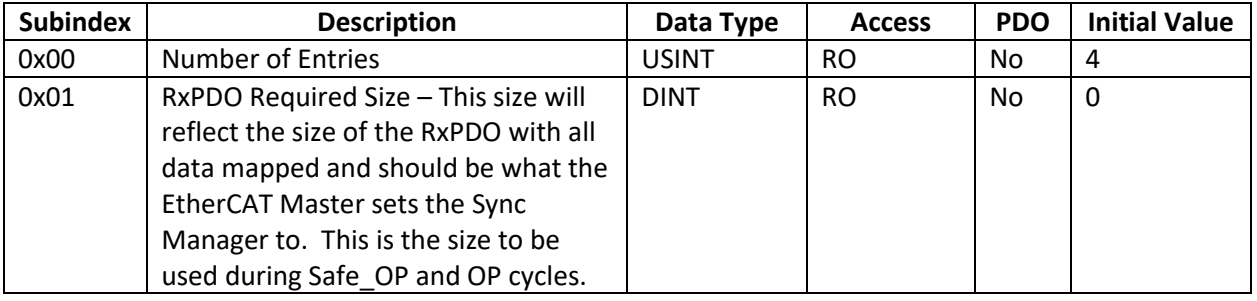

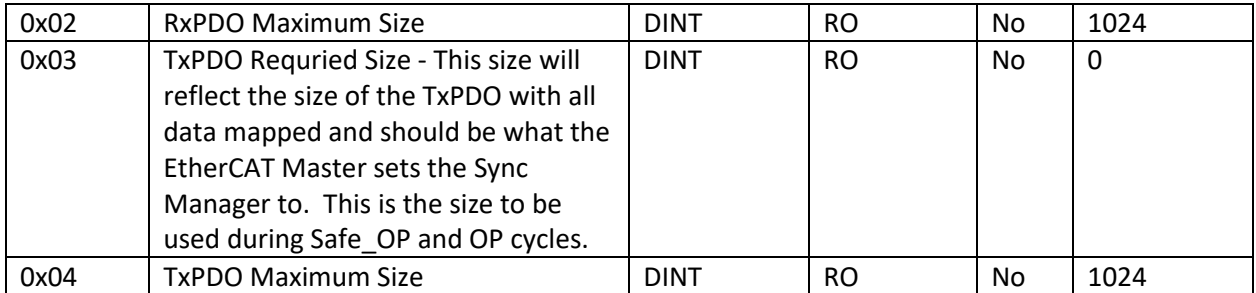

#### **0x2101: TxPDO (read by Master, sent by the Slave) data type available and quantity**

This Object contains a bit mask of the type of data available as well as the quantity of that data type that can be expected in the TxPDO. Little Endian representation within the PDO.

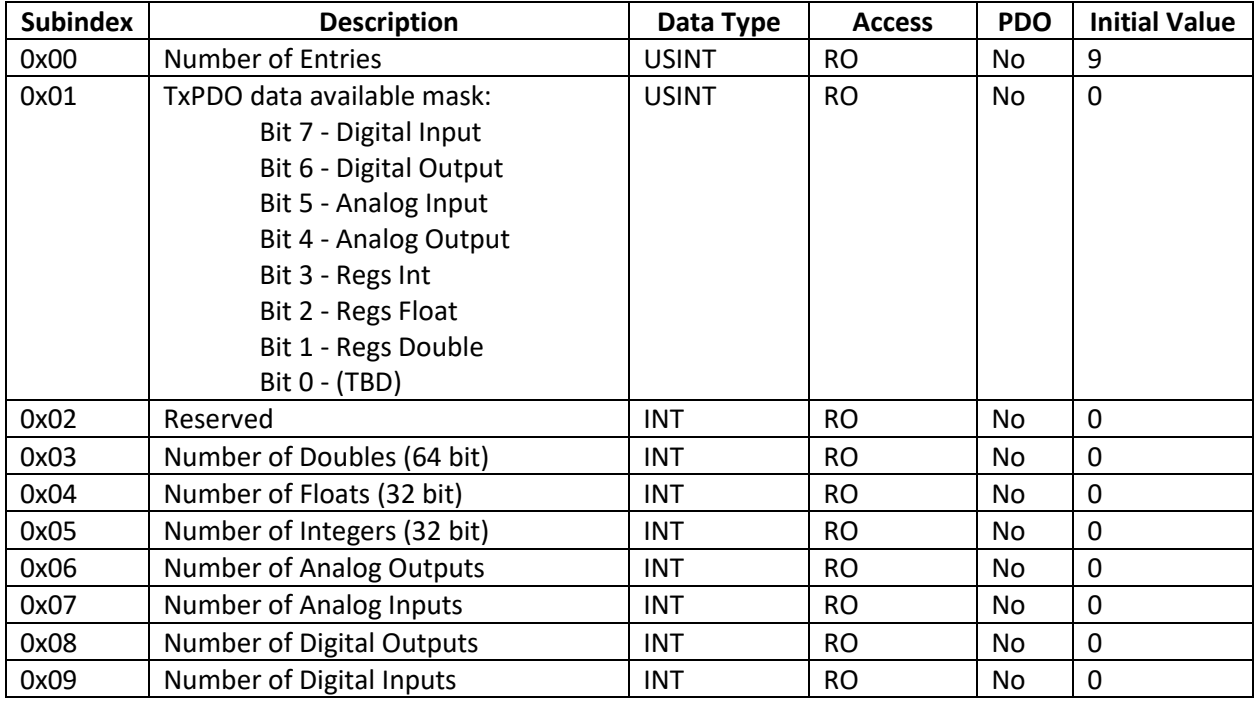

#### **0x2102: RxPDO (sent by the Master, received by the Slave) data type available and quantity**

This Object contains a bit mask of the type of data available as well as the quantity of that data type that can be expected in the RxPDO. Little Endian representation within the PDO.

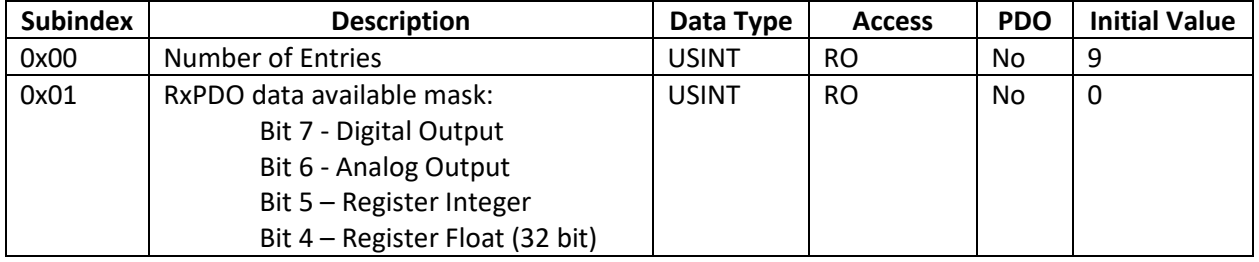

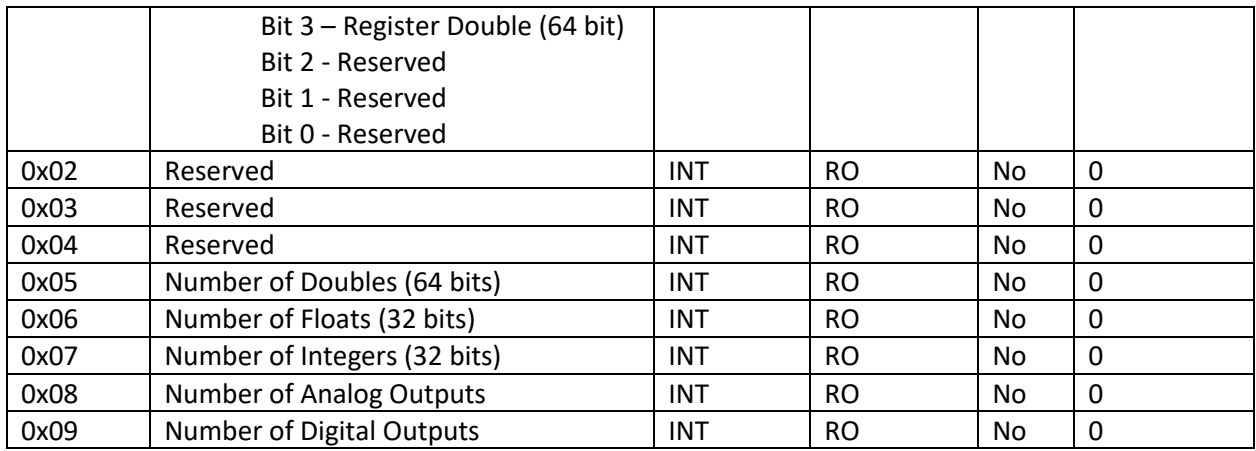

#### **0x2103: Operating Mode**

The 5300 Controller can operate in two modes. The first as a standalone dedicated controller where all IO is controlled by, and exposed to, the EtherCAT Master. The second where a QuickBuilder program can map individual IO as public along with registers and variants but restrict what the EtherCAT Master can see and control.

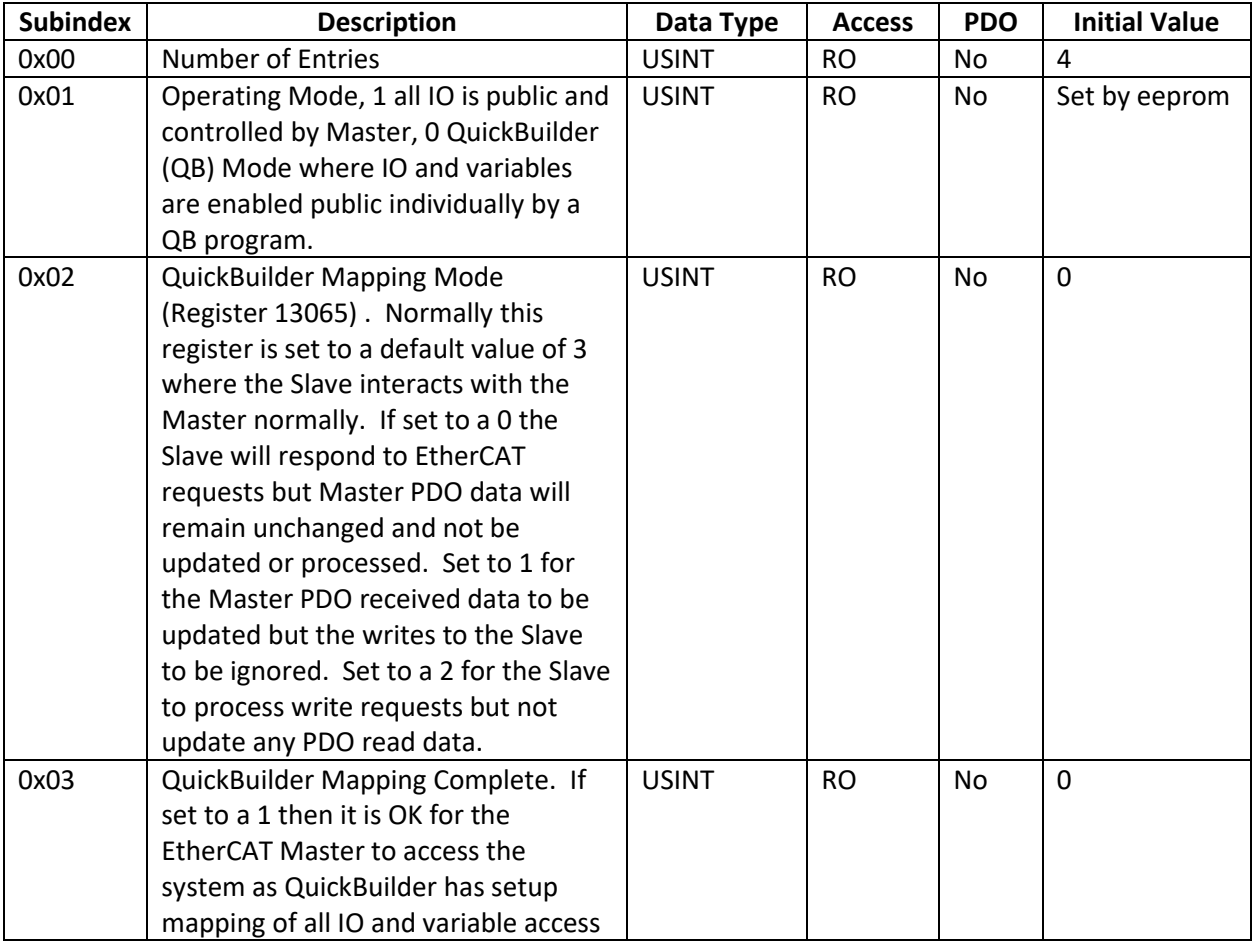

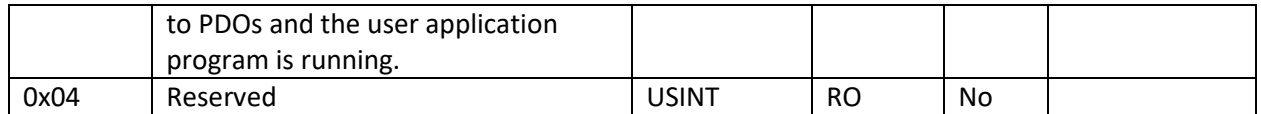

#### **0x2104: TxPDO, assigned public registers numbers (Quickbuilder Mode Only)**

This Object contains the assigned register number for each public variable type and the offset in the table to read register number from. This is for QuickBuilder mode only and reflects those registers that the application program makes public and gives a way for the Master to read the assigned register numbers from the table. The index should be set to 0 prior to reading the desired table entry and it will automatically increment with each read. This is for registers read by the Master and contained within the PDO.

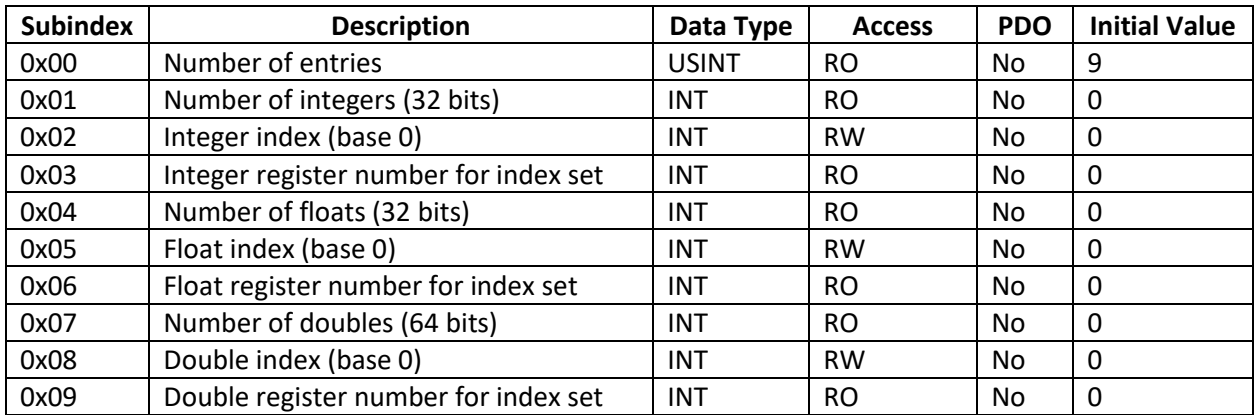

#### **0x2105: RxPDO, assigned public registers numbers (Quickbuilder Mode Only)**

This Object contains the assigned register number for each public variable type and the offset in the table to read register number from. This is for QuickBuilder mode only and reflects those registers that the application program makes public and gives a way for the Master to read the assigned register numbers from the table. The index should be set to 0 prior to reading the desired table entry and it will automatically increment with each read. This is for registers written by the Master and contained within the PDO.

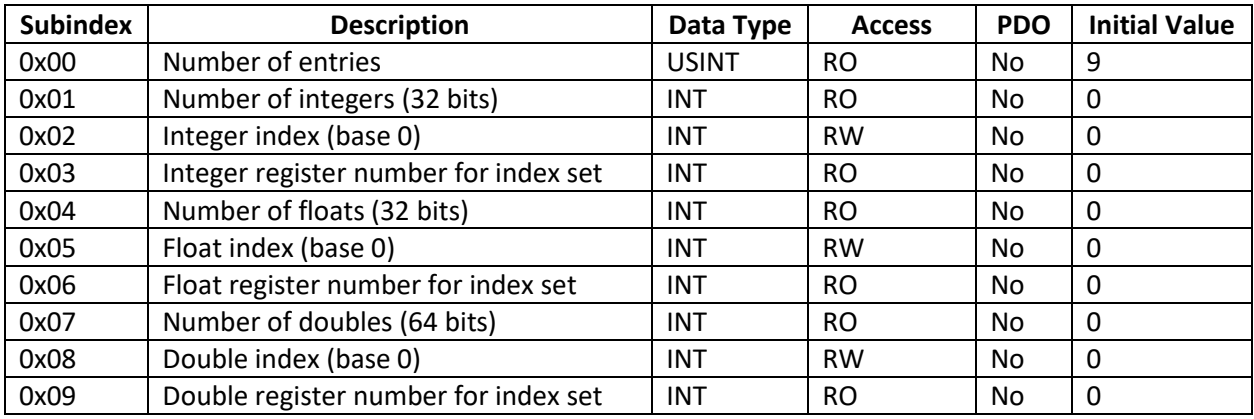

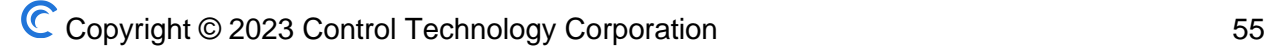

#### **0x3000: Digital Input Bits 1 to 255 State**

This Object causes the referenced installed digital input bit to be returned where the first bit references the 5300 PLC register #2001. The input must actually exist to contain an entry.

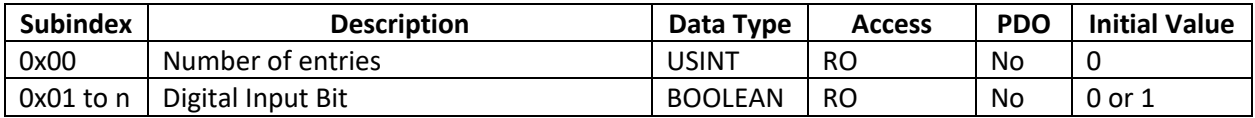

#### **0x3001: Digital Input Bits 256 to 511 State**

This Object causes the referenced installed digital input bit to be returned where the first bit references the 5300 PLC register #2256. The input must actually exist to contain an entry.

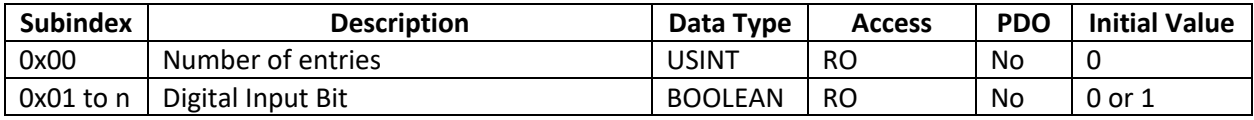

#### **0x3002: Digital Input Bits 512 to 767 State**

This Object causes the referenced installed digital input bit to be returned where the first bit references the 5300 PLC register #2512. The input must actually exist to contain an entry.

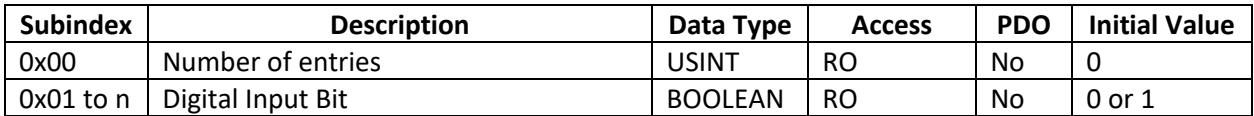

#### **0x3003: Digital Input Bits 768 to 1023 State**

This Object causes the referenced installed digital input bit to be returned where the first bit references the 5300 PLC register #2768. The input must actually exist to contain an entry.

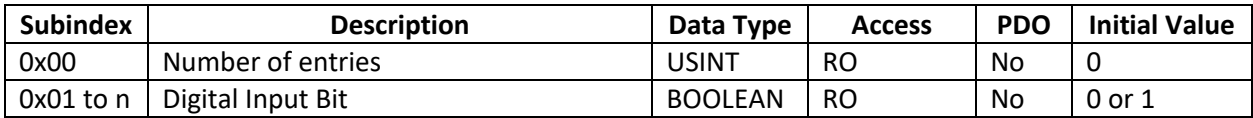

#### **0x3004: Digital Input Bytes**

This Object causes the referenced installed digital input byte to be returned where the first byte references the 5300 PLC register #11201. The input must actually exist to contain an entry.

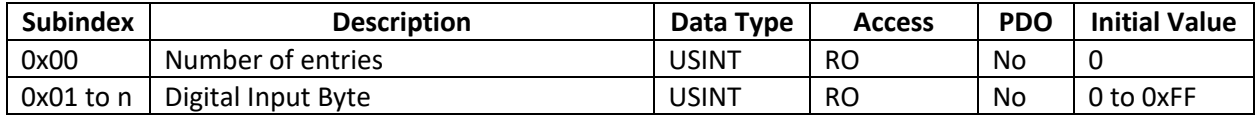

C Copyright © 2023 Control Technology Corporation 56

#### **0x3005: Digital Input Words**

This Object causes the referenced installed digital input 16-bit word to be returned where the first word references the 5300 PLC register #11101. The input must actually exist to contain an entry.

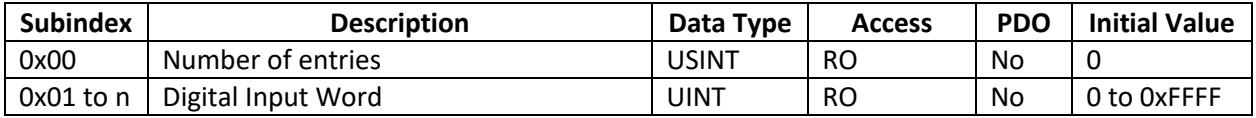

#### **0x3006: Digital Input DWords**

This Object causes the referenced installed digital input 32-bit word (DWord) to be returned where the first DWord references the 5300 PLC register #11001. The input must actually exist to contain an entry.

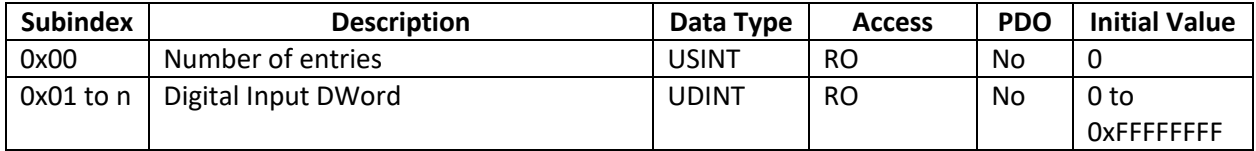

#### **0x3100: Digital Output Bits 1 to 255 State**

This Object causes the referenced installed digital output bit to be returned where the first bit references the 5300 PLC register #1001. The output must actually exist to contain an entry.

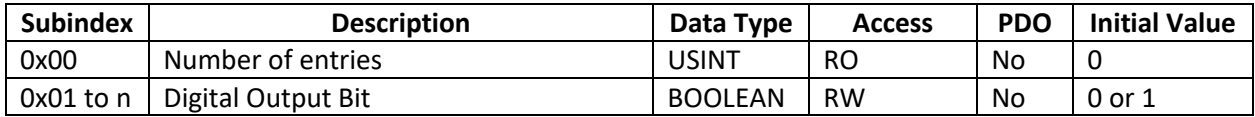

#### **0x3101: Digital Output Bits 256 to 511 State**

This Object causes the referenced installed digital output bit to be returned where the first bit references the 5300 PLC register #1256. The output must actually exist to contain an entry.

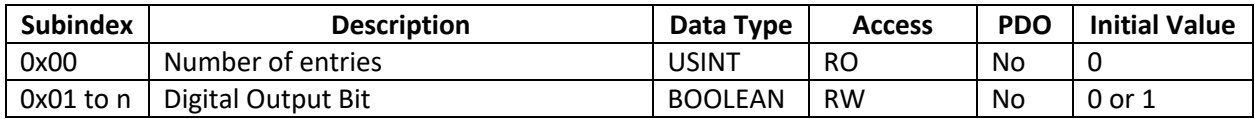

#### **0x3102: Digital Output Bits 512 to 767 State**

This Object causes the referenced installed digital output bit to be returned where the first bit references the 5300 PLC register #1512. The output must actually exist to contain an entry.

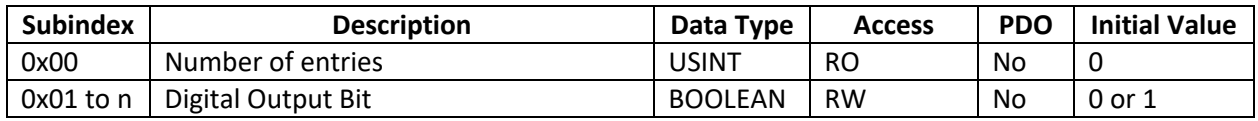

#### **0x3103: Digital Output Bits 768 to 1023 State**

This Object causes the referenced installed digital output bit to be returned where the first bit references the 5300 PLC register #1768. The output must actually exist to contain an entry.

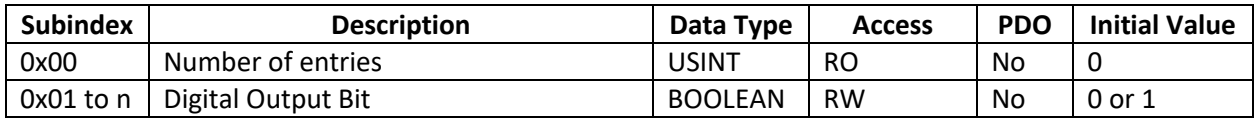

#### **0x3104: Digital Output Bytes**

This Object causes the referenced installed digital output byte to be returned where the first byte references the 5300 PLC register #10201. The output must actually exist to contain an entry.

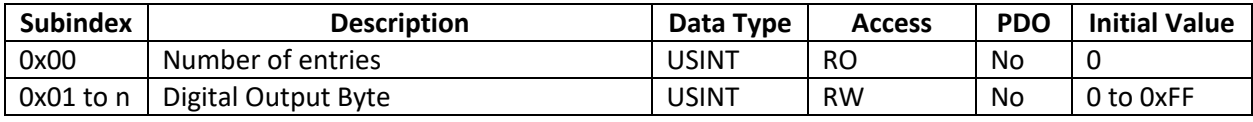

#### **0x3105: Digital Output Words**

This Object causes the referenced installed digital output 16-bit word to be returned where the first word references the 5300 PLC register #10101. The output must actually exist to contain an entry.

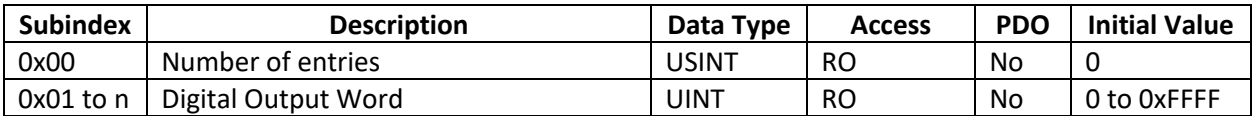

#### **0x3106: Digital Output DWords**

This Object causes the referenced installed digital output 32-bit word (DWord) to be returned where the first DWord references the 5300 PLC register #10001. The output must actually exist to contain an entry.

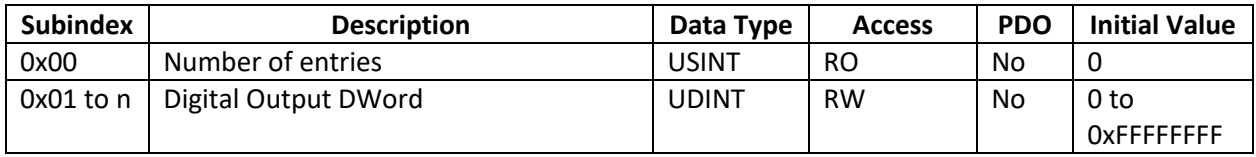

#### **0x6000 to 0x60F0: Input area, process data input objects (mapped to TxPDOs)**

The 5300 PLC uses what is called slot based addressing where each 16 of the Input area represents the data area of the module inserted into that rack slot of the controller. Thus, 0x6000 to 0x600F is the entry for each input section of the module inserted into the first controller slot, 0x6010 to 0x601F the second, etc. As an example, a M3-10A in the first slot would have two entries, each of 8 bits for its 16 bits of total input data, using two entries at 0x6000.1 and 0x6000.2.

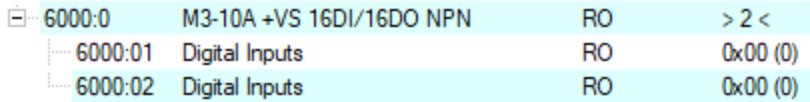

This will return the actual data as it is read by the controller.

An Analog card input would have 16-bit entries, one for each channel. With EtherCAT the logical mapping of how objects interact are as follows:

0x1C13 <- 0x1Axx <- 0x60xx

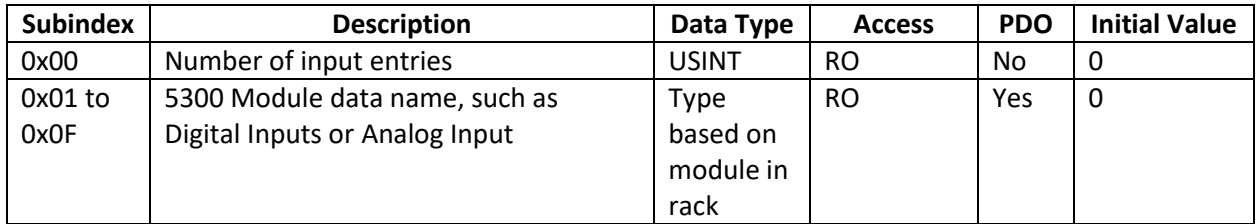

#### **0x7000 to 0x70F0: Output area, process data output objects (mapped to RxPDOs)**

The 5300 PLC uses what is called slot based addressing where each 16 of the Output area represents the data area of the module inserted into that rack slot of the controller. Thus, 0x7000 to 0x700F is the entry for each output section of the module inserted into the first controller slot, 0x7010 to 0x701F the second, etc. As an example, a M3-10A in the first slot would have two entries, each of 8 bits for its 16 bits of total output data, using two entries at 0x7000.1 and 0x7000.2.

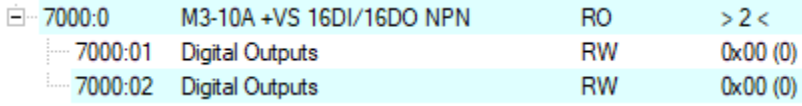

Or an Analog M3-34B Module in slot 1 of the controller:

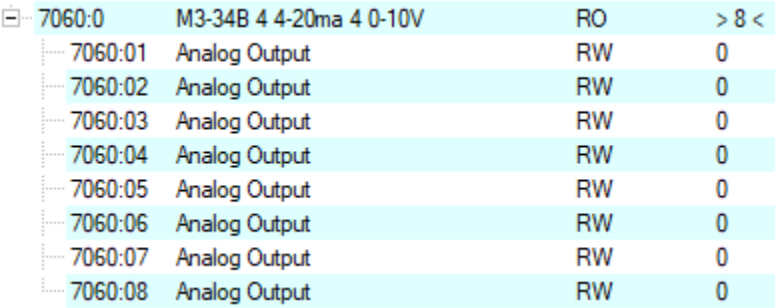

This will return the actual data as it is read by the controller.

An Analog card input would have 16-bit entries, one for each channel. With EtherCAT the logical mapping of how objects interact are as follows:

0x1C13 <- 0x1Axx <- 0x60xx

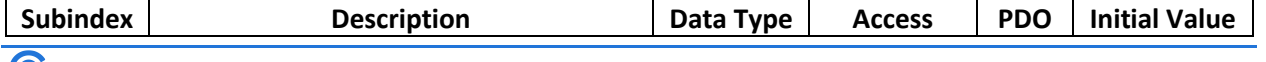

C Copyright © 2023 Control Technology Corporation 59

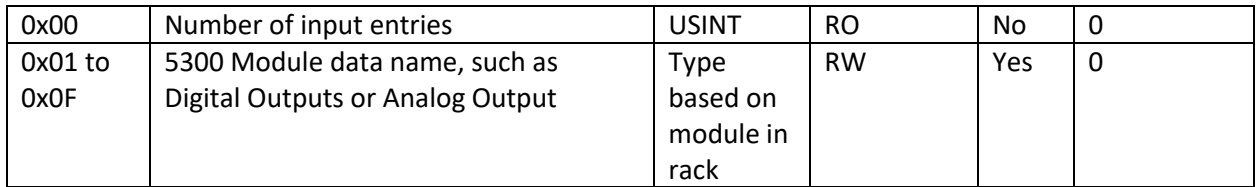

#### **0xF000: Module Device Profile.**

This Object provides information on what modules are installed in the 5300 backplane.

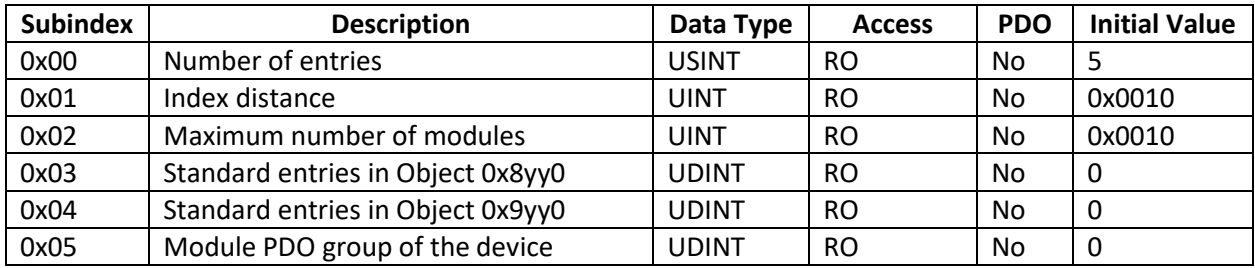

#### **0xF040: Device Address List.**

This Object provides information as to where a module is plugged into the 5300 backplane. The slot number will be entered at the appropriate index, where index 1 is slot 1, index 8 is slot 8. A module plugged into backplane slot 3 would have a 3 in index 3. If a module is not available the index will contain a 0.

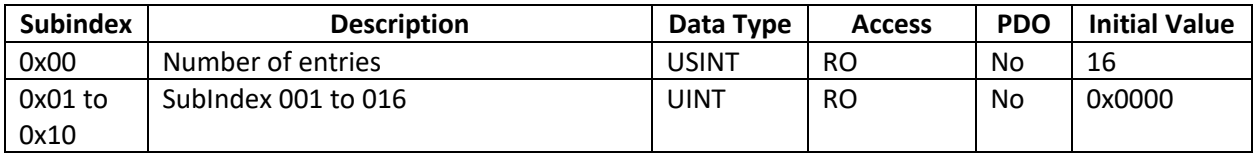

#### **0xF050: Available 5300 backplane IO modules and slots where installed.**

This Object provides information on what modules are installed in the 5300 backplane.

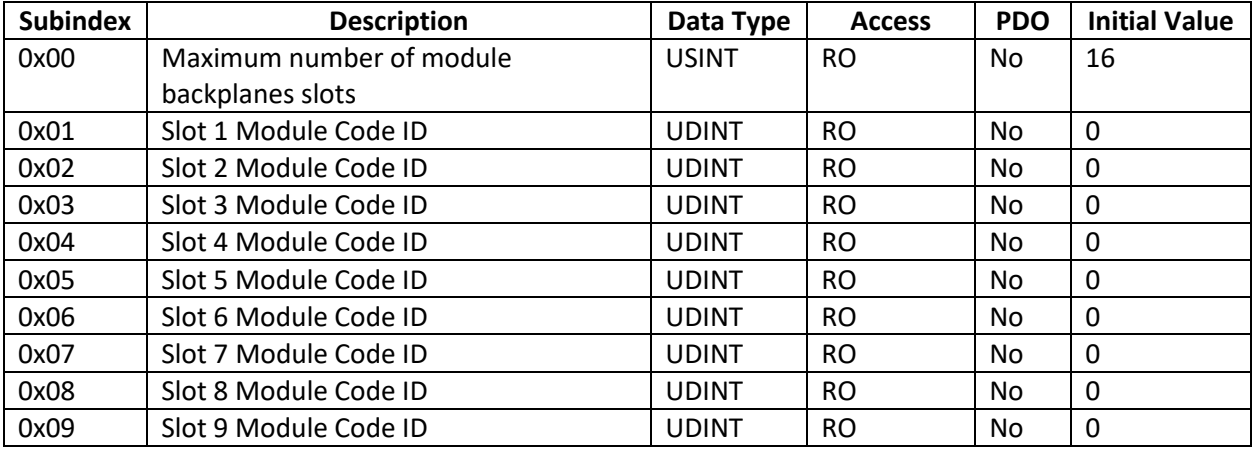

C Copyright © 2023 Control Technology Corporation 60

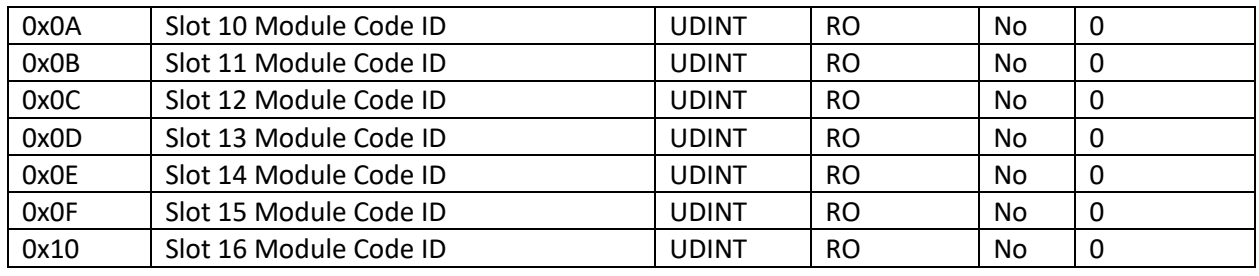

#### **Module DINT codes can be translated as follows:**

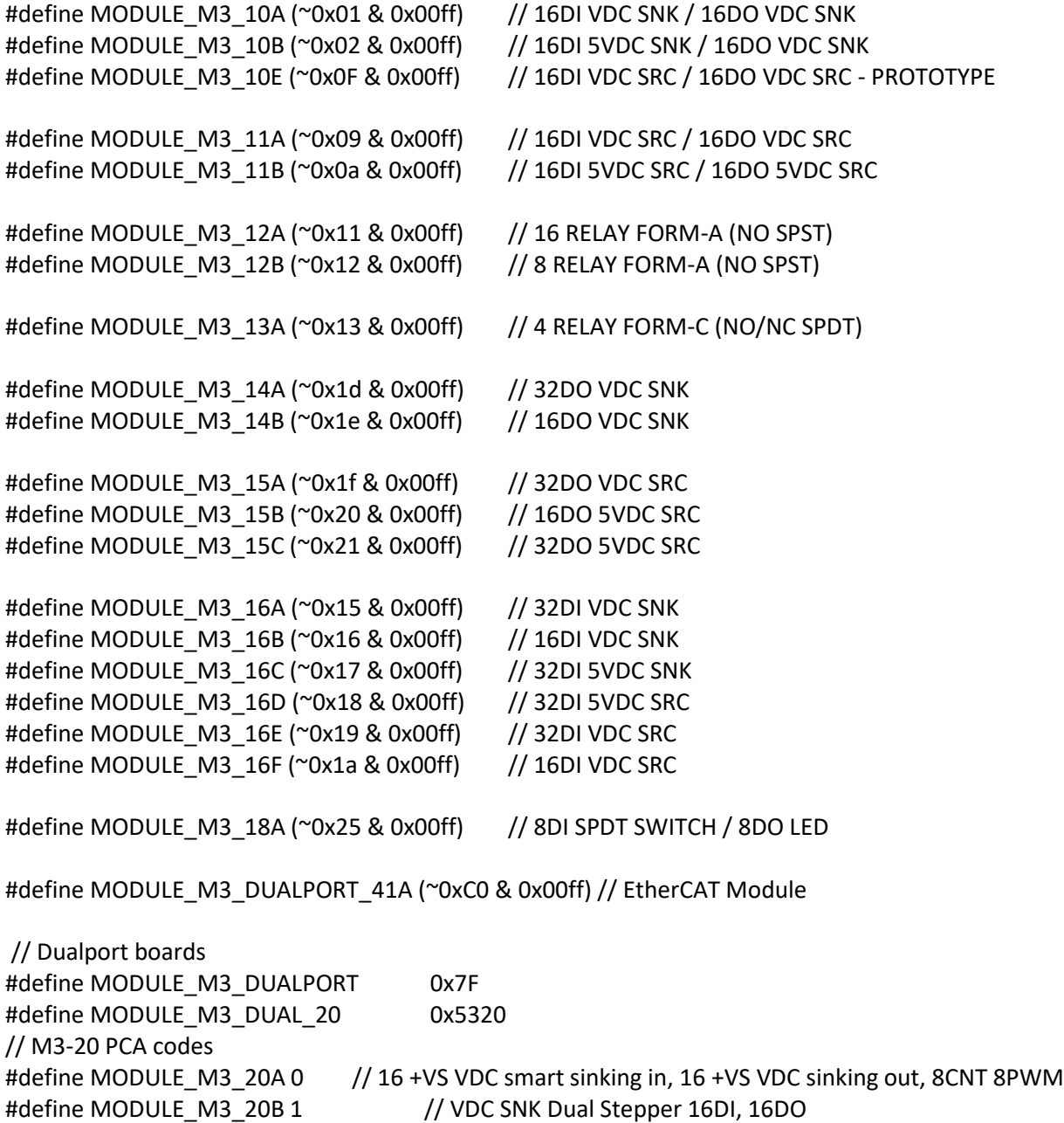

#define MODULE M3 20C 2 // 16 +5 VDC smart sinking inputs, 16 +5 VDC sinking outputs, 8CNT 8PWM #define MODULE\_M3\_20D 3 // 5VDC SNK Dual Stepper 16DI, 16DO #define MODULE\_M3\_20E 0x04 // M3-20E - VDC SNK 16/16 DIO 8 PWM #define MODULE\_M3\_20F 0x05 // M3-20F - 5VDC SNK 16/16 DIO 8 PWM #define MODULE M3 20G 0x06 // M3-20G - VDC SNK 16DI 16DO 16CNT 16PWM, same as 20A #define MODULE\_M3\_20H 0x07 // M3-20H - 5VDC SNK 16DI 16DO 16CNT 16PWM, same as 20C #define MODULE\_M3\_DUAL\_21 0x5321 // M3-21 PCA codes #define MODULE\_M3\_21A 0 // 16 +VS VDC smart sourcing inputs, 16 +VS VDC sourcing outputs #define MODULE M3 21B 1 // VDC Sourcing Dual Stepper 16DI, 16DO #define MODULE\_M3\_21C 2 // 16 +5 VDC smart sourcing inputs, 16 +5 VDC sourcing outputs #define MODULE M3 21D 3 // 5VDC Sourcing Dual Stepper 16DI, 16DO #define MODULE\_M3\_21E 0x04 // M3-21E - VDC SNK 16/16 DIO 8 PWM #define MODULE\_M3\_21F 0x05 // M3-21F - 5VDC SNK 16/16 DIO 8 PWM #define MODULE M3 21G 0x06 // M3-20G - VDC SNK 16DI 16DO 16CNT 16PWM, same as 21A #define MODULE M3 21H 0x07 // M3-20H - 5VDC SNK 16DI 16DO 16CNT 16PWM, same as 21C #define MODULE\_M3\_DUAL\_30 0x5330 // M3-30 PCA codes #define MODULE\_M3\_30A 0 // 16AI +-10V / 8AO +-10V #define MODULE\_M3\_30B 1 // 8AI +-10V / 8AO +-10V #define MODULE\_M3\_30C 2 // 8AI +-20mV / 8AO +-10V #define MODULE\_M3\_30D 3 // 8AI +-100mV / 8AO +-10V #define MODULE\_M3\_30E 4 // 16AI +-20mA / 8AO +-10V #define MODULE\_M3\_DUAL\_31 0x5331 // M3-31 PCA codes #define MODULE\_M3\_31A 1 // 32AI +-10V #define MODULE\_M3\_31B 2 // 8AI +-10V #define MODULE\_M3\_31C 3 // 16AI +-20mV #define MODULE\_M3\_31D 4 // 16AI +-100mV/TC //#define MODULE\_M3\_31E 5 // 32AI +-20mA #define MODULE\_M3\_DUAL\_32 0x5332 // M3-32 PCA codes #define MODULE\_M3\_32A 1 // 32AO +-10V #define MODULE\_M3\_32B 2 // 16AO +-10V #define MODULE\_M3\_DUAL\_33 0x5333 // M3-33 PCA codes #define MODULE\_M3\_33A 1 // 8 AI +/- 20mv #define MODULE\_M3\_33B 2 // 4 AI +/- 20mv #define MODULE M3 33C 3 // 8 channel Thermocouple #define MODULE\_M3\_33D 4 // 4 channel Thermocouple #define MODULE\_M3\_33E 5 // 8 AI +/- 10V

C Copyright © 2023 Control Technology Corporation 62

#define MODULE\_M3\_DUAL\_34 0x5334 // M3-34 PCA codes #define MODULE\_M3\_34A 1 // 8 AO +/- 20ma #define MODULE\_M3\_34B 2 // 4 AO +/- 20ma 4 AO 10V #define MODULE\_M3\_DUAL\_35 0x5335 // M3-35 PCA codes #define MODULE\_M3\_35A 0 // 8AI +-20mV #define MODULE\_M3\_35B 1 // 8AI +-100mV/TC #define MODULE\_M3\_DUAL\_39 0x5339 #define MODULE M3 DUAL 40 0x5340 // C - PLS, E - High speed counter #define MODULE M3 40A 0 // Dual Axis Servo #define MODULE M3 40B 1 // Dual Axis Stepper #define MODULE M3 40C 2 // Dead #define MODULE M3 40D 3 // 1.5 Axis Servo #define MODULE M3 40E 4 // Quad Counter (Differential Ended) #define MODULE M3 40F 5 // Quad Counter (Single Ended) #define MODULE M3 40G 6 // 3 axis stepper #define MODULE\_M3\_DUAL\_41 0x5341 // EtherCAT Interface #define MODULE\_M3\_DUAL\_42 0x5342 // EtherCAT Interface #define MODULE M3 41A 10 // EtherCAT only #define MODULE M3 41B 11 // EtherCAT with 2 local servo's #define MODULE\_M3\_DUAL\_60 0x5360 // DeviceNet #define MODULE\_M3\_DUAL\_61 0x5361 // DeviceNet #define MODULE M3 61A 0 // DeviceNet Master #define MODULE\_M3\_61B 1 // DeviceNet Slave #define MODULE\_M3\_61C 2 // Ethernet/IP Master #define MODULE\_M3\_61D 3 // Ethernet/IP Slave #define MODULE M3 61E 4 // Profibus Master #define MODULE M3 61F 5 // Profibus Slave #define MODULE M3 61G 6 // CANOpen Slave #define MODULE\_M3\_10A (~0x01 & 0x00ff) // 16DI VDC SNK / 16DO VDC SNK #define MODULE\_M3\_10B (~0x02 & 0x00ff) // 16DI 5VDC SNK / 16DO VDC SNK #define MODULE\_M3\_10E (~0x0F & 0x00ff) // 16DI VDC SRC / 16DO VDC SRC - PROTOTYPE #define MODULE\_M3\_11A (~0x09 & 0x00ff) // 16DI VDC SRC / 16DO VDC SRC #define MODULE\_M3\_11B (~0x0a & 0x00ff) // 16DI 5VDC SRC / 16DO 5VDC SRC

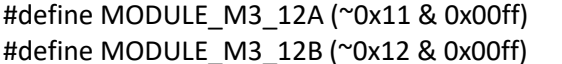

// 16 RELAY FORM-A (NO SPST) // 8 RELAY FORM-A (NO SPST)

Entry codes will appear as below for each module in F050.1 to F050.16.

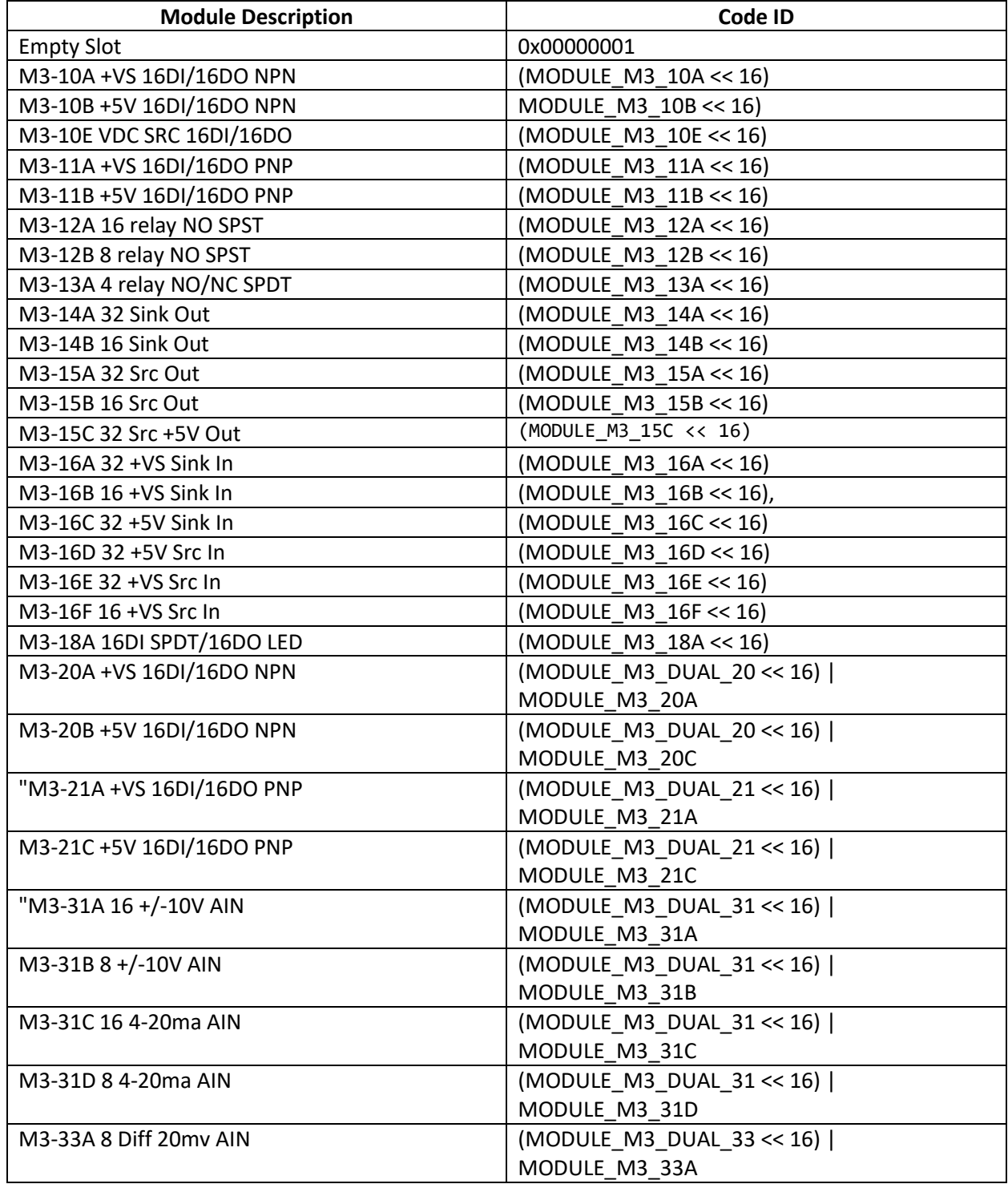

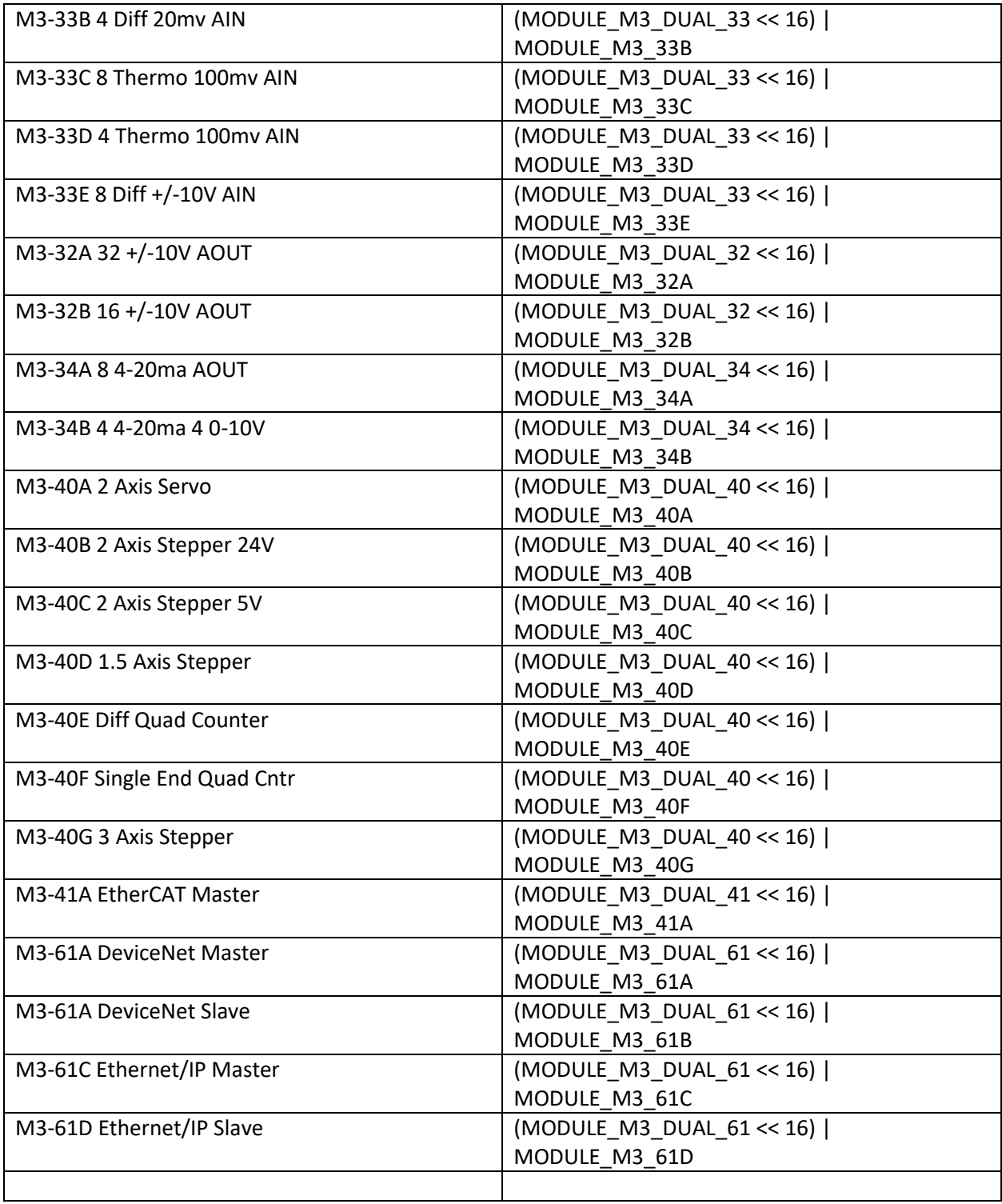

*Blank*

#### **CHAPTER**

## <span id="page-66-0"></span>[7] EtherCAT LED Indicators

#### <span id="page-66-1"></span>*RUN and ERR Indicators*

In compliance with the EtherCAT Technology Group ETG1300 Indicator and labeling specification, whenever a 5300 EtherCAT slave option module is installed two LED's take on a different meaning from that of the normal 5300 controller. The LEDs are labeled RUN and ERR and operate as defined below.

#### **RUN indicator green LED:**

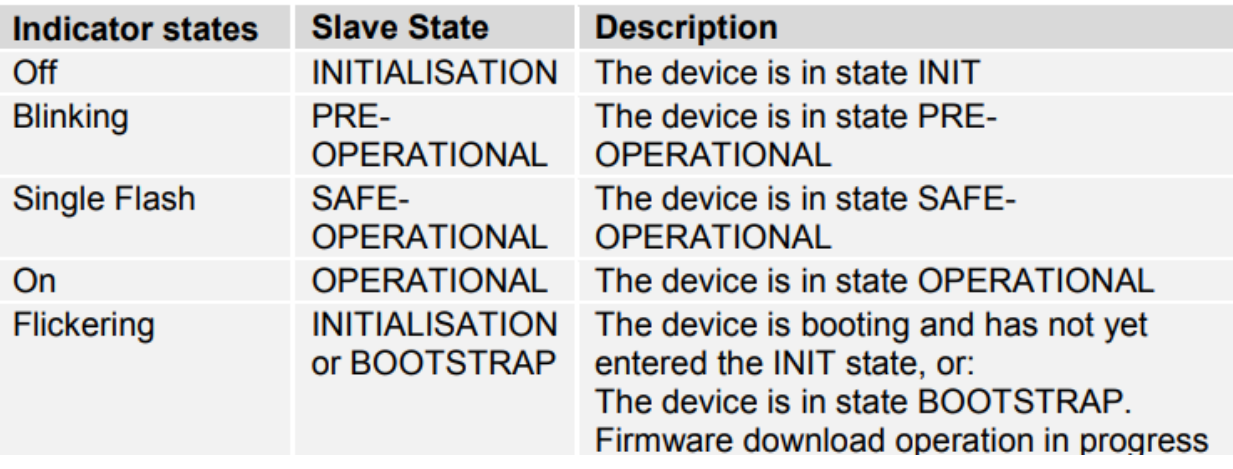

**ERR indicator, red LED:**

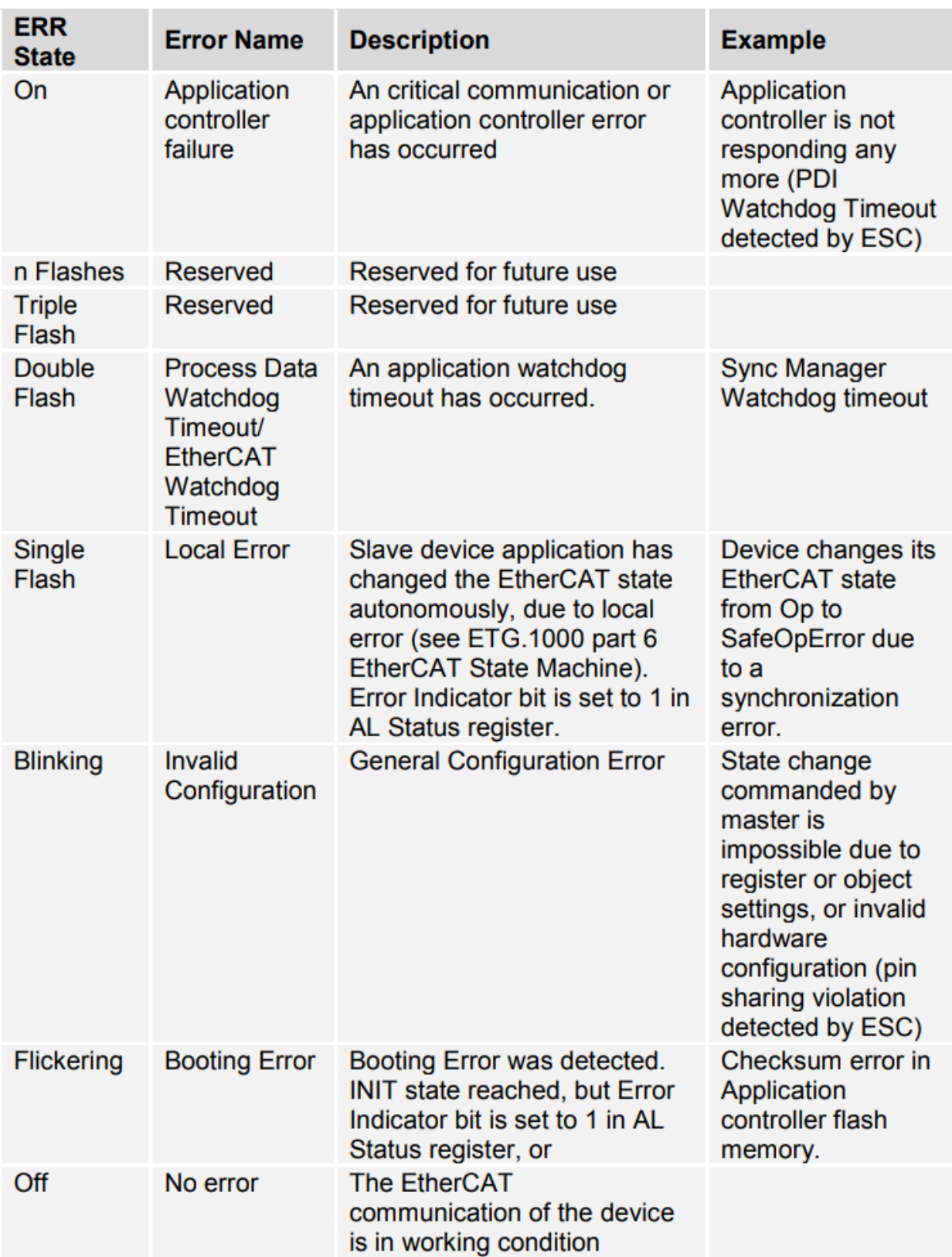

Copyright © 2023 Control Technology Corporation 68

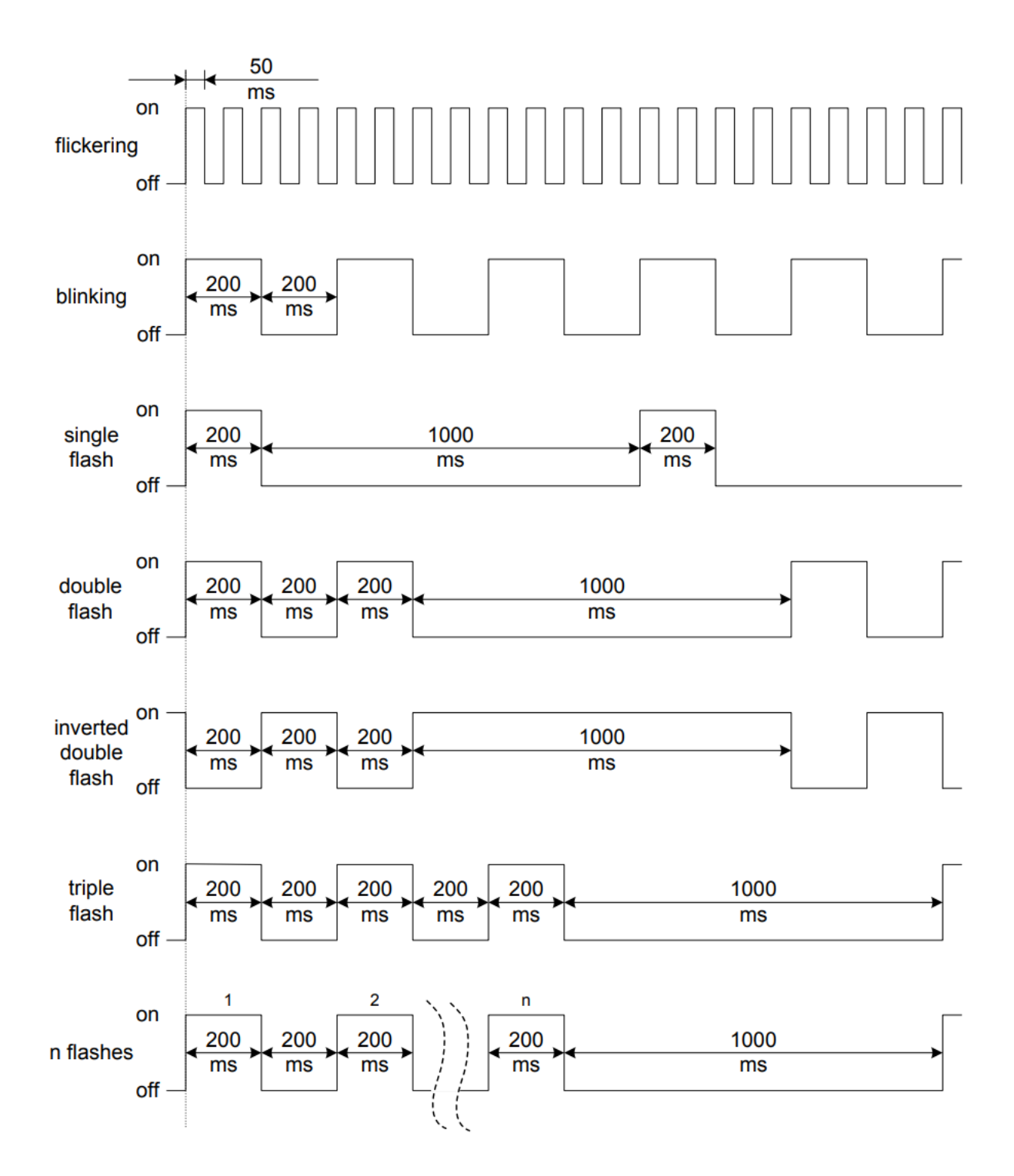

*Blank*

#### **CHAPTER**

## <span id="page-70-0"></span>[8] Slave Conformance Testing

#### <span id="page-70-1"></span>*Conformance Testing*

The 5300 PLC Controller has fully passed testing required by the EtherCAT Technology Group using the Beckhoff "EtherCAT Conformance Test Tool". This is a self-certification process whereby Control Technology Corporation maintains a yearly license for the tool and conducts its own rigorous testing to ensure compliance. CTC also has tested compatibility with its Incentive PC EtherCAT Master as well as the Beckhoff TwinCAT product.

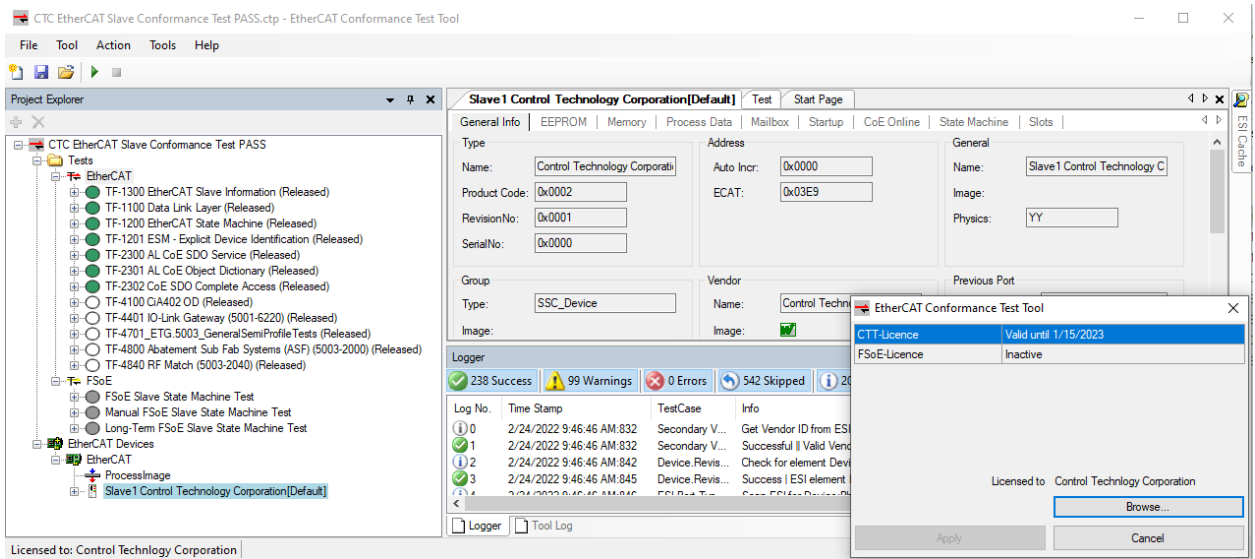